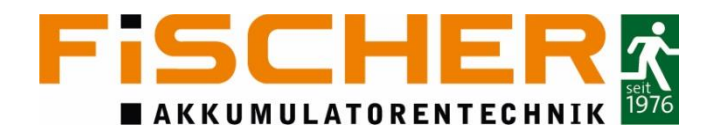

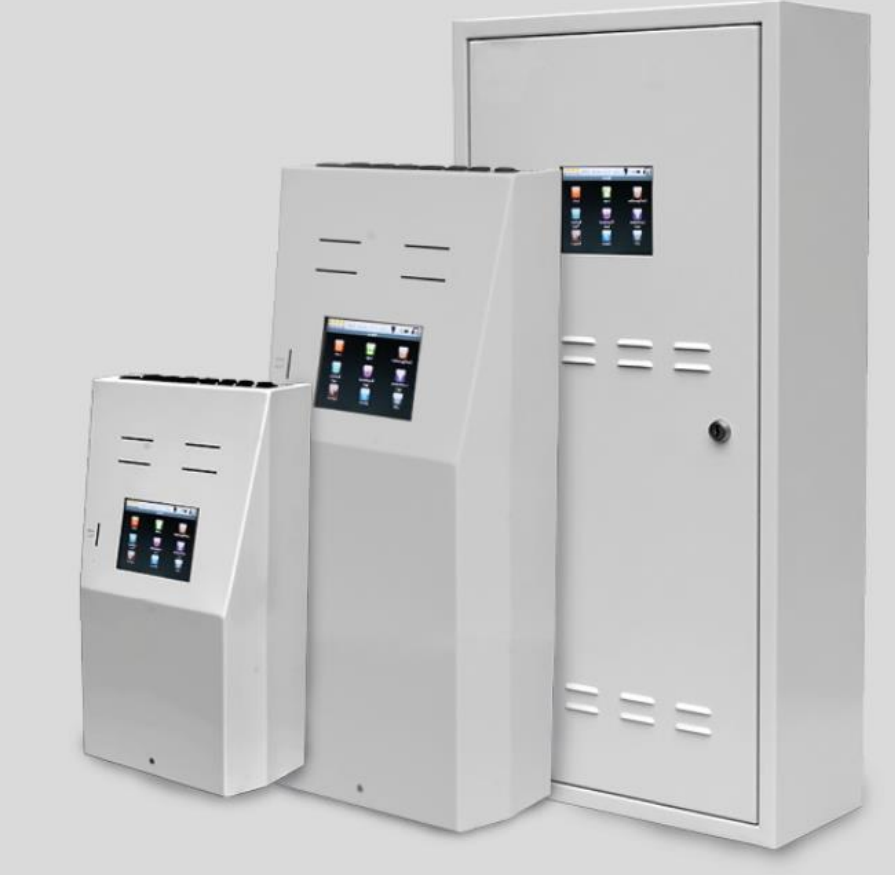

## INSiLIA-Bedienungsanleitung

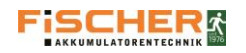

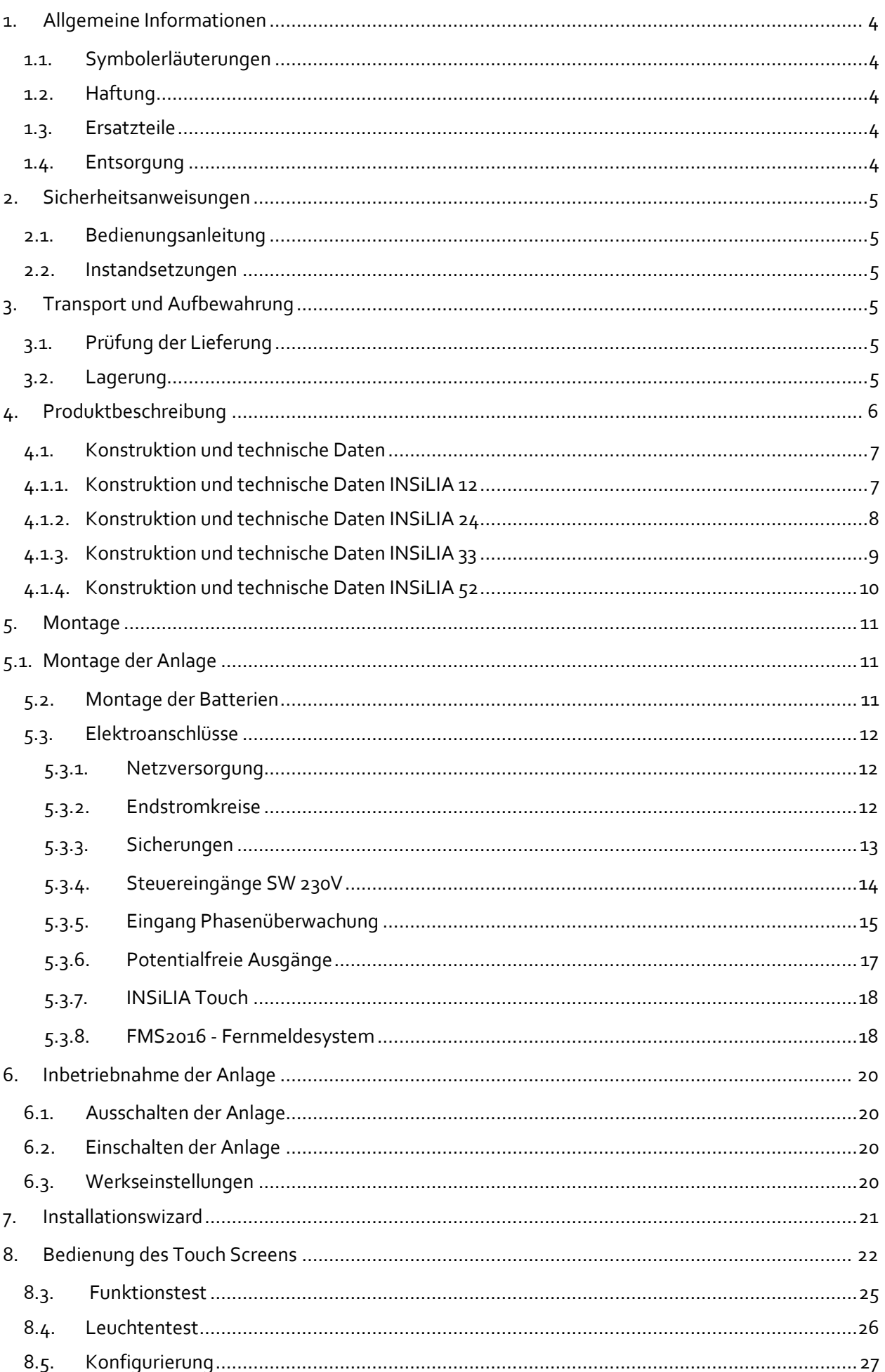

### **FISCHERA**

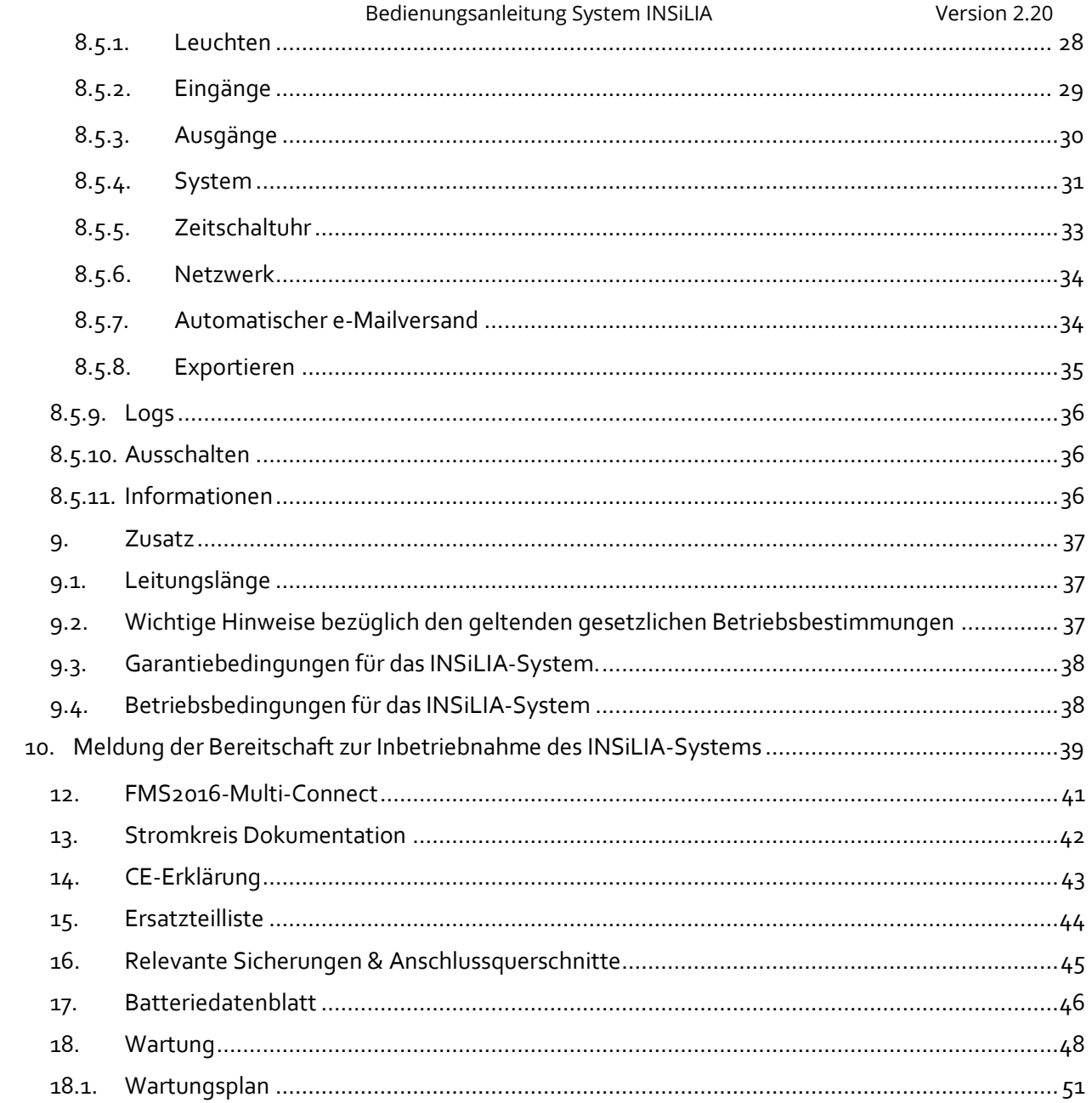

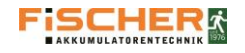

#### <span id="page-3-1"></span><span id="page-3-0"></span>**1. Allgemeine Informationen**

**1.1. Symbolerläuterungen**

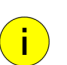

#### **Information!**

Wichtige Informationen zur Vorgehensweise oder zum Umgang mit den beschriebenen Geräten oder deren Komponenten. Lesen Sie diese bitte genau durch.

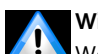

**Wichtig!**

Weist auf Gefahren hin, die zu Beschädigungen der Geräte oder der Komponenten bzw. zu Beschädigungen an der gesamten Sicherheitsbeleuchtung führen können.

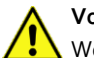

#### **Vorsicht!**

Weist auf Gefahren hin, die zu Verletzungen, ernsthaften Beschädigungen an den Geräten oder den Komponenten bzw. zu Beschädigungen an der gesamten Sicherheitsbeleuchtung führen können.

#### **Gefahr!**

Weist auf Gefahren hin, die zu lebensgefährlichen Verletzungen oder ernsthaften Beschädigungen an den Geräten oder den Komponenten bzw. zu Beschädigungen an der gesamten Sicherheitsbeleuchtung führen können.

#### <span id="page-3-2"></span>**1.2. Haftung**

Die FiSCHER Akkumulatorentechnik GmbH übernimmt keinerlei Haftung für Beschädigungen oder Schäden infolge von:

- unsachgemäßer Handhabung,
- Nichtbeachtung der Arbeitsschutzbestimmungen dieser Bedienungsanleitung
- Verwendung nicht kompatibler Komponenten mit dem Notbeleuchtungssystem oder dem falschen Anschluss von Komponenten,
- fehlerhafter Installation.

#### <span id="page-3-3"></span>**1.3. Ersatzteile**

Beschädigte Teile sind durch FiSCHER-Originalteile zu ersetzen. Werden keine original FiSCHER-Ersatzteile verwendet, so werden jegliche Garantieansprüche ausgeschlossen.

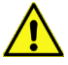

Die Verwendung von nicht originalen FiSCHER-Ersatzteilen kann zu Fehlfunktionen oder zum Komplettausfall der Anlage führen.

#### **HINWEIS**

Wurde eine durch eine Leuchte verursachte Störung beseitigt, so muss zur Löschung der Störung ein Funktionstest durchgeführt werden. Siehe Punkt [8.3](#page-24-1) [Funktionstest](#page-24-1)

#### <span id="page-3-4"></span>**1.4. Entsorgung**

Batterien und elektronischen Komponenten, die durch die FiSCHER Akkumulatorentechnik GmbH geliefert wurden, können an die FiSCHER Akkumulatorentechnik GmbH zurückgegeben werden oder müssen entsprechend den nationalen Vorschriften und Richtlinien zur Entsorgung von Altbatterien und Elektronikschrott entsorgt werden.

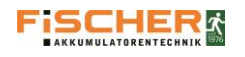

#### <span id="page-4-0"></span>**2. Sicherheitsanweisungen**

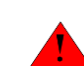

Die Installation darf nur durch qualifizierte Fachkräfte durchgeführt werden, die entsprechend geschult wurden und über entsprechende Zulassungen gemäß den lokalen Vorschriften verfügen.

Die Anlage ist nur bestimmungsgemäß und ohne mechanische Beschädigungen in Betrieb zu nehmen.

Bei der Installation und dem anschließenden Betrieb der Anlage muss nach landesspezifischen Sicherheits- und Unfallverhütungsvorschriften vorgegangen werden.

Vor Beginn jeglicher Arbeiten an der Anlage, insbesondere beim Austausch von Komponenten, muss das System von den Stromversorgungsquellen (Netz- und Batterieversorgung) getrennt werden. Siehe Punkt [6](#page-19-0) [Inbetriebnahme der](#page-19-0) Anlage

#### <span id="page-4-1"></span>**2.1. Bedienungsanleitung**

Vor Installation oder Inbetriebnahme des Systems muss die Montage- und Bedienungsanleitung sorgfältig gelesen werden. Die Anleitungen enthalten wichtige Informationen über Sicherheit, Nutzung und Wartung der Anlage, Informationen über das Verhindern von Verletzungen sowie die Beschädigung des Systems.

#### <span id="page-4-2"></span>**2.2. Instandsetzungen**

Alle durchzuführenden Instandsetzungen oder Modifizierungen dürfen ausschließlich von qualifiziertem Fachpersonal oder von FISCHER Akkumulatorentechnik GmbH zertifizierten Personen ausgeführt werden.

#### <span id="page-4-3"></span>**3. Transport und Aufbewahrung**

#### <span id="page-4-4"></span>**3.1. Prüfung der Lieferung**

Nach Erhalt der Lieferung muss diese auf sichtbare Verpackungsschäden und Vollständigkeit geprüft werden. Eventuell festgestellte Schäden müssen dem Spediteur umgehend schriftlich mitgeteilt werden, andernfalls werden eventuelle Reklamationen nicht berücksichtigt.

#### <span id="page-4-5"></span>**3.2. Lagerung**

Folgende Bestimmungen zur Aufbewahrung der Geräte sind unbedingt zu beachten:

- Die Geräte sind nicht im Freien aufzubewahren bzw. der Witterung auszusetzen.
- Die Geräte sind in einem trockenen, staubfreien Raum aufzubewahren.
- Die Batterieanlage muss spätestens alle drei Monate nachgeladen werden.

Bei längeren Stromausfällen muss der Batteriekreis durch Herausziehen der Batteriesicherung getrennt werden. Siehe Punk[t 6](#page-19-0) [Inbetriebnahme der A](#page-19-0)nlage

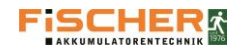

#### <span id="page-5-0"></span>**4. Produktbeschreibung**

Die FiSCHER INSiLIA ist ein Gruppen-Notbeleuchtungssystem und für die Versorgung von bis zu 80 Notleuchten vorgesehen. Jede der an das System angeschlossenen Leuchten kann in verschiedenen, voneinander unabhängigen Umschaltmodi betrieben werden.

Das INSiLIA-System enthält:

- ➢ Batterien für der Überbrückungszeit von 1h, 3h oder 8h
- ➢ 4 unabhängige Kreise mit bis zu 20 Leuchten pro Kreis. Die maximale Belastung pro Kreis beträgt 3A.
- ➢ 1 Kontrollgerät mit Touch-Screen zur Darstellung des System-Istzustands sowie zur Einstellung der Systemkonfiguration.
- ➢ 4 potentialfreie Eingänge zur Steuerung der Leuchten
- ➢ 1 eingebautes Ereignis-Tagebuch
- ➢ 1 SD-Kartenslot
- ➢ 1 RJ-45 Buchse zur Kommunikation über ein Netzwerk

Die Leuchten werden mit einer Niederspannung (24V) über eine 2-adrige Leitung versorgt. Die Kommunikation zwischen den Leuchten und dem System erfolgt über die Versorgungsleitung, es ist keine zusätzliche Bus-Leitung erforderlich. Jede Leuchte verfügt über eine individuelle Herstellungsadresse. Sie wird im System zugeordnet und kann dementsprechend gesteuert werden.

Das Steuergerät zeigt den Betriebszustand des Systems und seiner Komponenten über den Touch-Screen an. Mit Hilfe des Displays kann für jede Leuchte eine eigene Beschreibung eingegeben und die Steuerung jeder Leuchte geändert werden (Passwort notwendig). Die Einheit verfügt über einen SD-Kartenslot, welcher die Speicherung des Ereignis-Tagebuchs und der Systemkonfiguration ermöglicht.

Die 4 installierten programmierbaren Relaiseingänge ermöglichen die Ausgabe einer Meldung an eine GLT.

Das System verfügt über eine RJ-45 Buchse, welche den Fernzugriff via HTML ermöglicht.

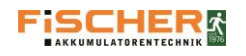

#### <span id="page-6-1"></span><span id="page-6-0"></span>**4.1. Konstruktion und technische Daten**

**4.1.1. Konstruktion und technische Daten INSiLIA 12**

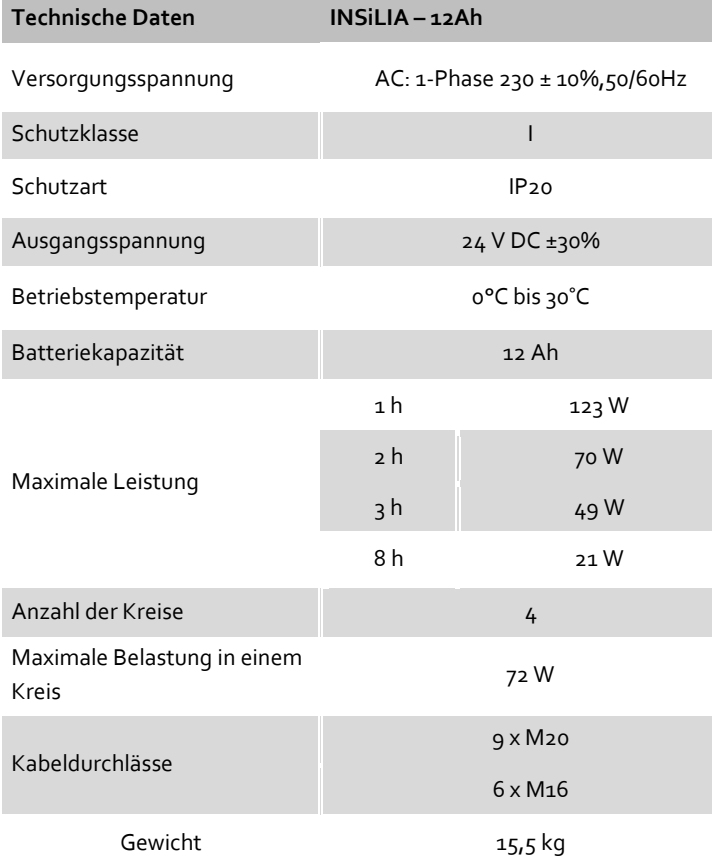

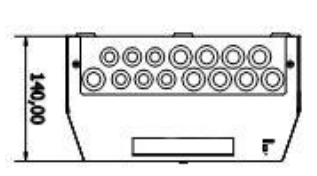

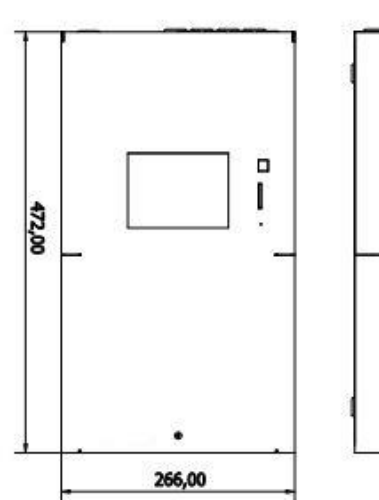

**Zeichnung 1**

#### **Tabelle 1**

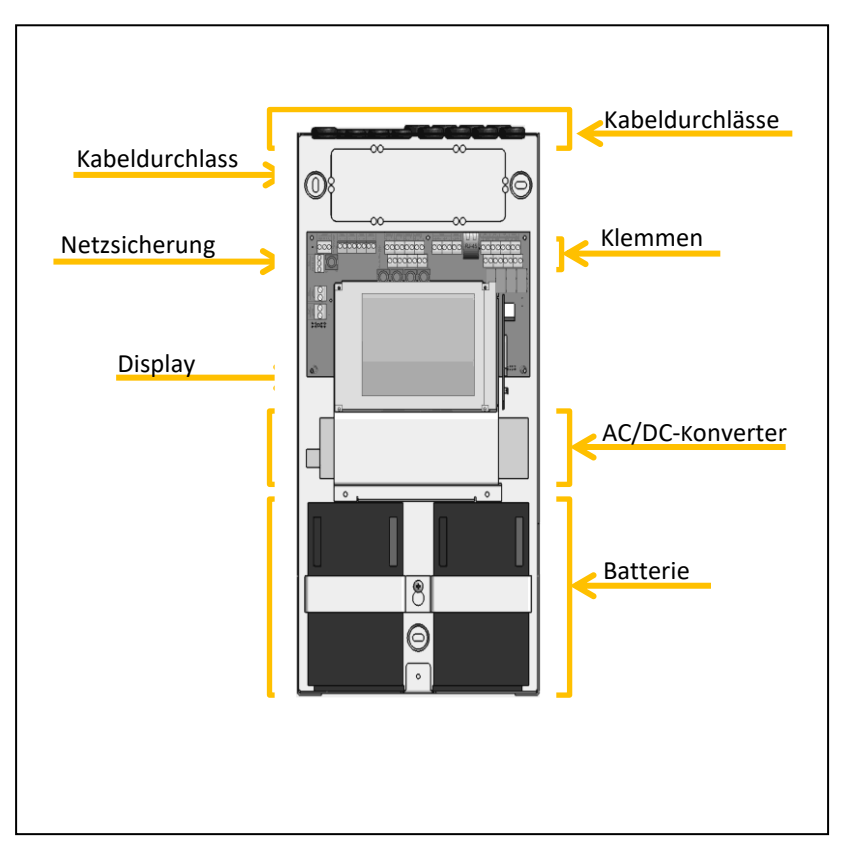

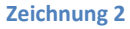

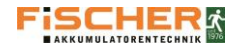

#### <span id="page-7-0"></span>**4.1.2. Konstruktion und technische Daten INSiLIA 24**

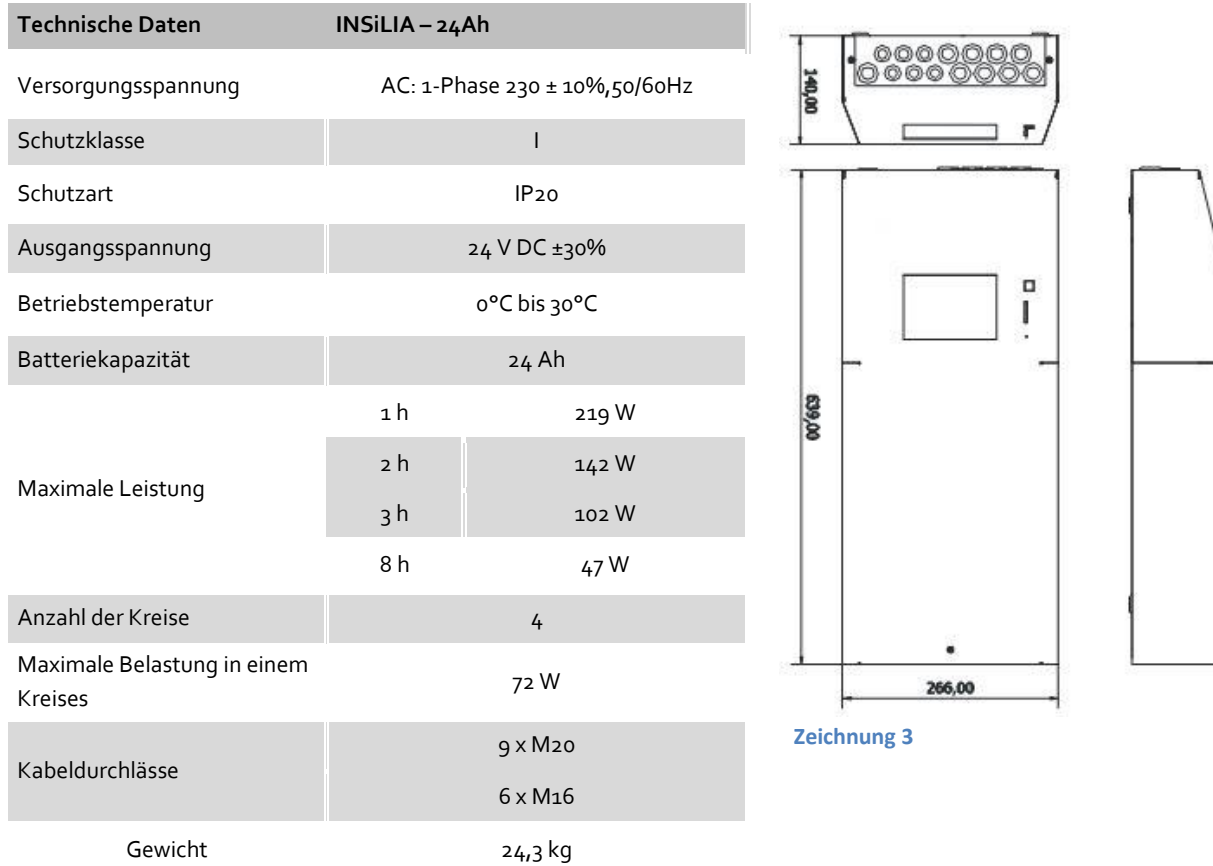

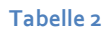

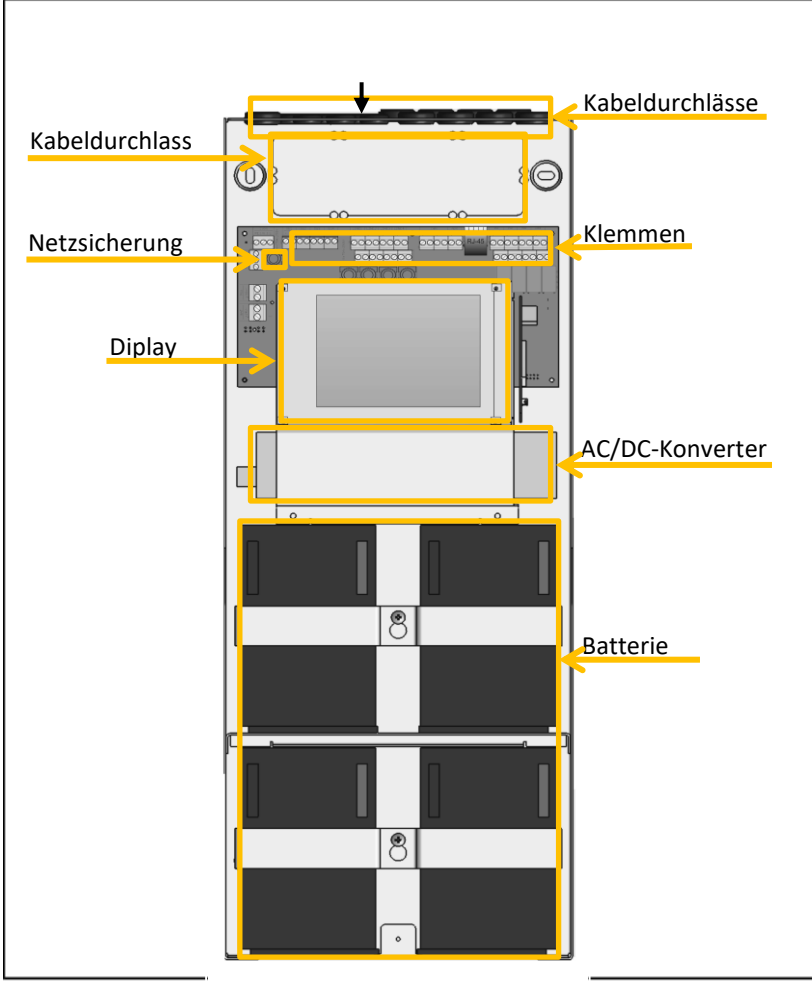

**Zeichnung 4**

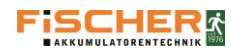

#### <span id="page-8-0"></span>**4.1.3. Konstruktion und technische Daten INSiLIA 33**

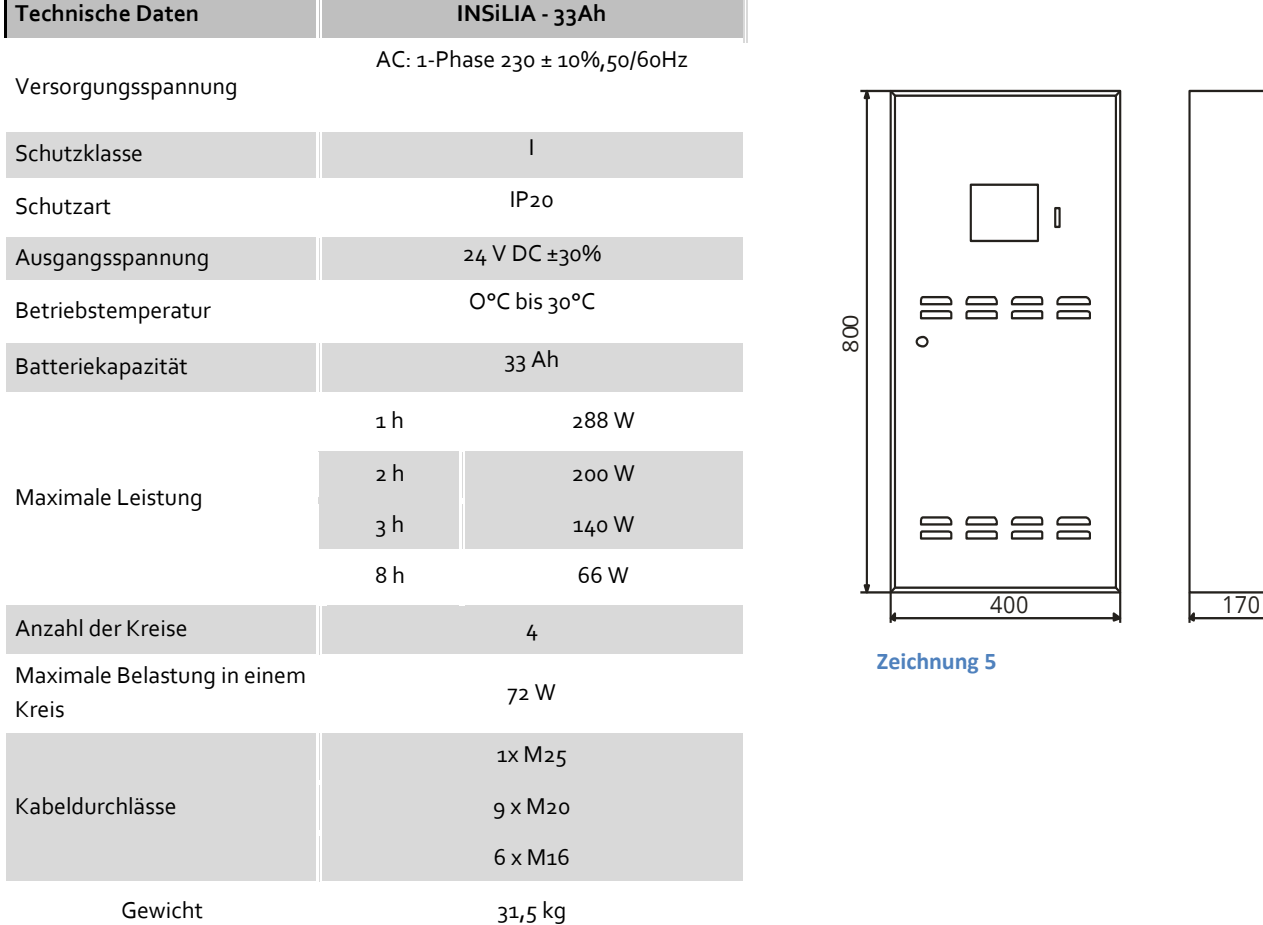

**Tabelle 2.1**

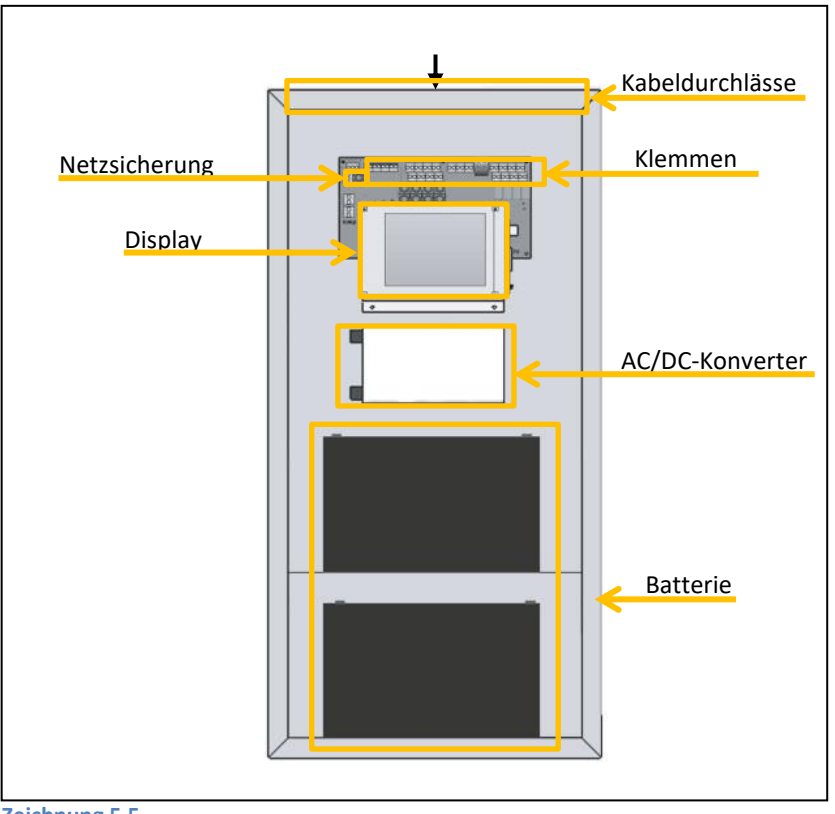

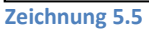

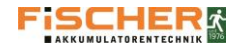

#### <span id="page-9-0"></span>**4.1.4. Konstruktion und technische Daten INSiLIA 52**

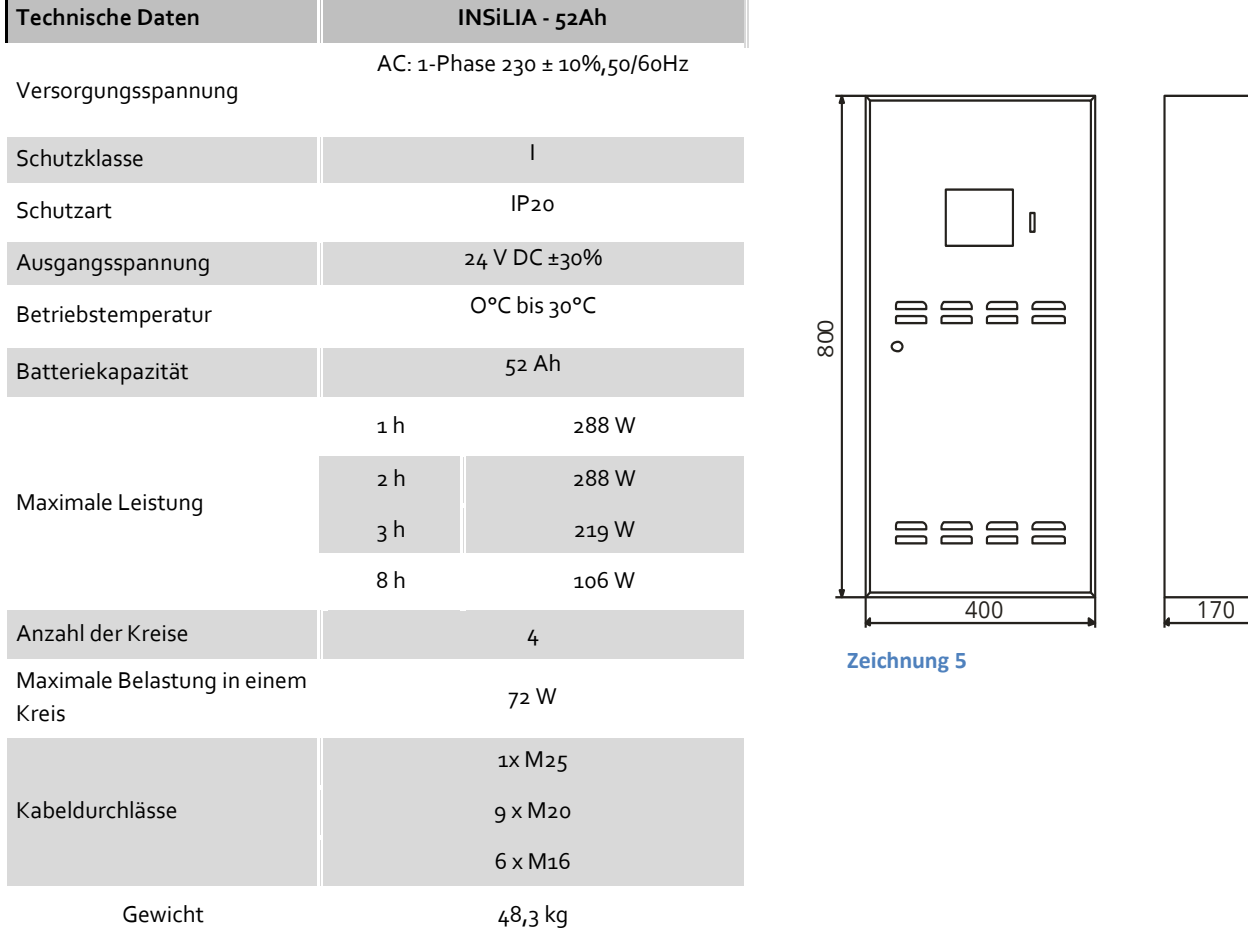

**Tabelle 3**

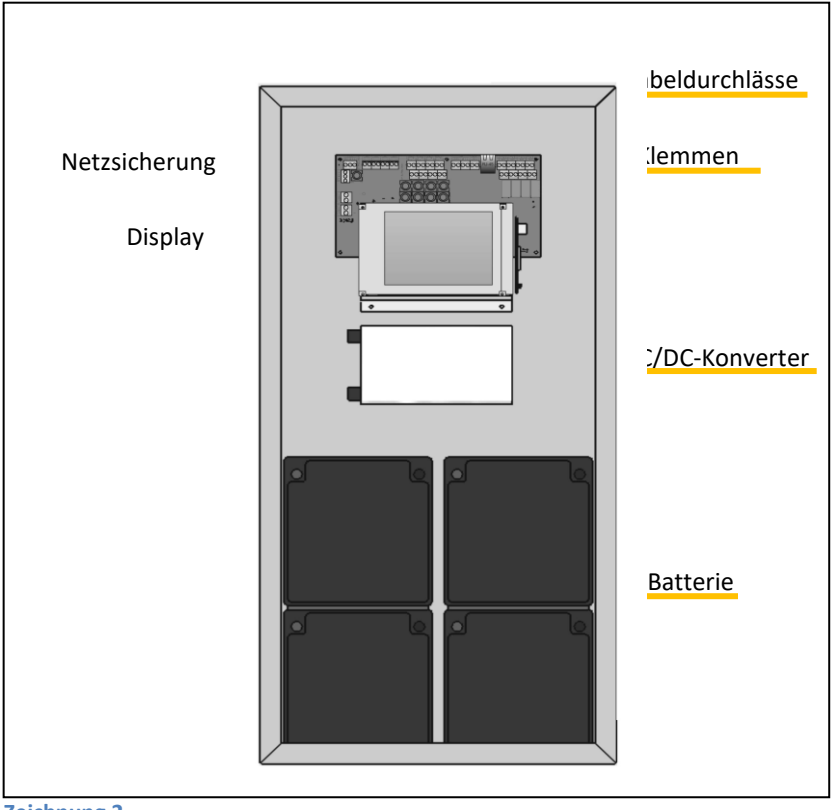

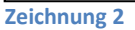

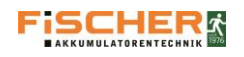

#### <span id="page-10-0"></span>**5. Montage**

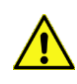

Bei der Montage des Gerätes muss sichergestellt werden, dass die Wand oder die Konstruktion an bzw. auf der das Gerät montiert werden soll, ausreichend tragfähig ist. Es ist auf angemessenes Montagematerial zu achten. Vor der Montage müssen die Batterien entnommen werden.

#### **5.1. Montage der Anlage**

<span id="page-10-1"></span>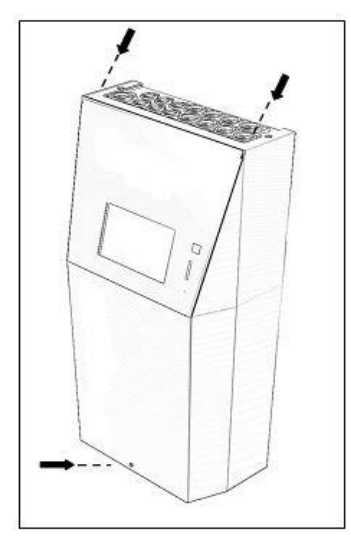

#### INSiLIA

Nach dem Auspacken der Anlage sind die beiden Schrauben an der Oberseite des Gehäuses und die Schraube am Unterteil des Gehäuses zu lösen. Nun kann das Vorderteil des Gehäuses abgenommen werden. Zu beachten ist, dass die Erdungsleitung getrennt wird.

**Zeichnung 3**

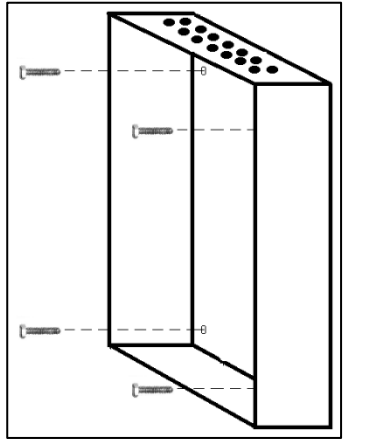

#### INSiLIA 33/52

Die Vordertür ist durch den mitgelieferten Schlüssel zu öffnen. Anschließend kann der Schrank mit den beiliegenden Schrauben befestigt werden.

#### **Zeichnung 4**

<span id="page-10-2"></span>**5.2. Montage der Batterien**

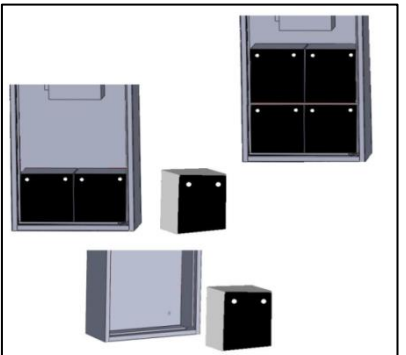

**Zeichnung 5**

Die Batterien müssen nach der Lieferung auf mechanische Schäden geprüft werden. Alle Schäden sind umgehend zu melden.

Nach der Montage kann die Batterie angeschlossen werden. Hierzu ist die Batteriesicherung herauszunehmen, anschließend werden die Batterien mit den mitgelieferten Verbindern verbunden.

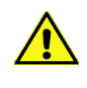

Bei der INSiLIA 33/52 werden bei der Installation der 4 Batterien jeweils 2 Batterien aufeinander gestellt. Zwischen den Batterien ist die mitgelieferteTrennlage einzusetzen.

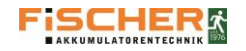

ï

#### <span id="page-11-0"></span>**5.3. Elektroanschlüsse**

Die Zuleitungen zur INSiLIA bzw. INSiLIA 33/52 werden durch die oberen Durchlässe eingeführt.

Alternativ können die Leitungen durch den hinteren Kabeldurchlass eingeführt werden (nur bei INSiLIA12/24). Der hintere Durchlass ist durch eine Perforierung der Hinterwand vorgeschwächt. Um die Leitungen durch die Hinterwand einführen zu können, muss der abgeschwächte Teil der Wand ausgebrochen werden.

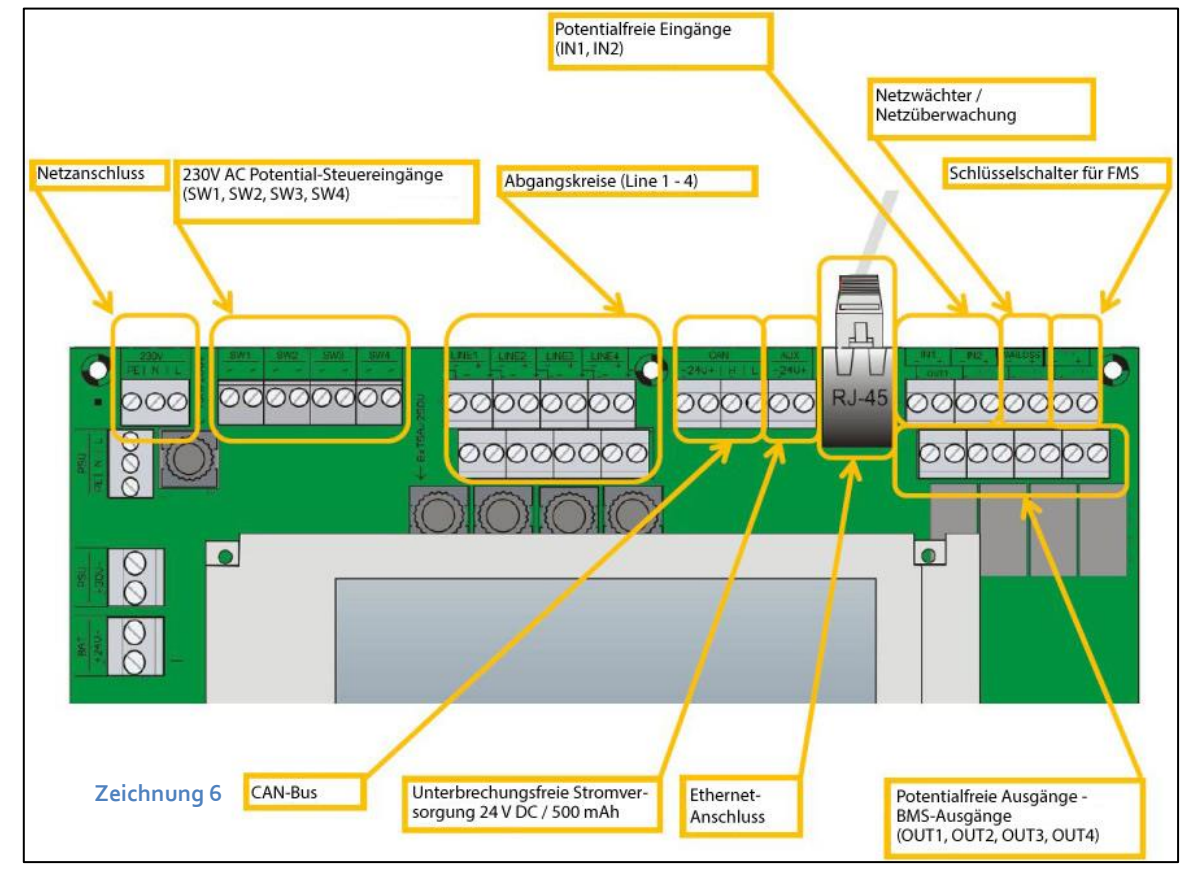

#### <span id="page-11-1"></span>**5.3.1. Netzversorgung**

Die 230 V Zuleitung ist an die Klemmen des Netzanschlusses L, N und PE in der oberen linken Ecke der Grundplatte anzuschließen.

#### **5.3.2. Endstromkreise**

<span id="page-11-2"></span>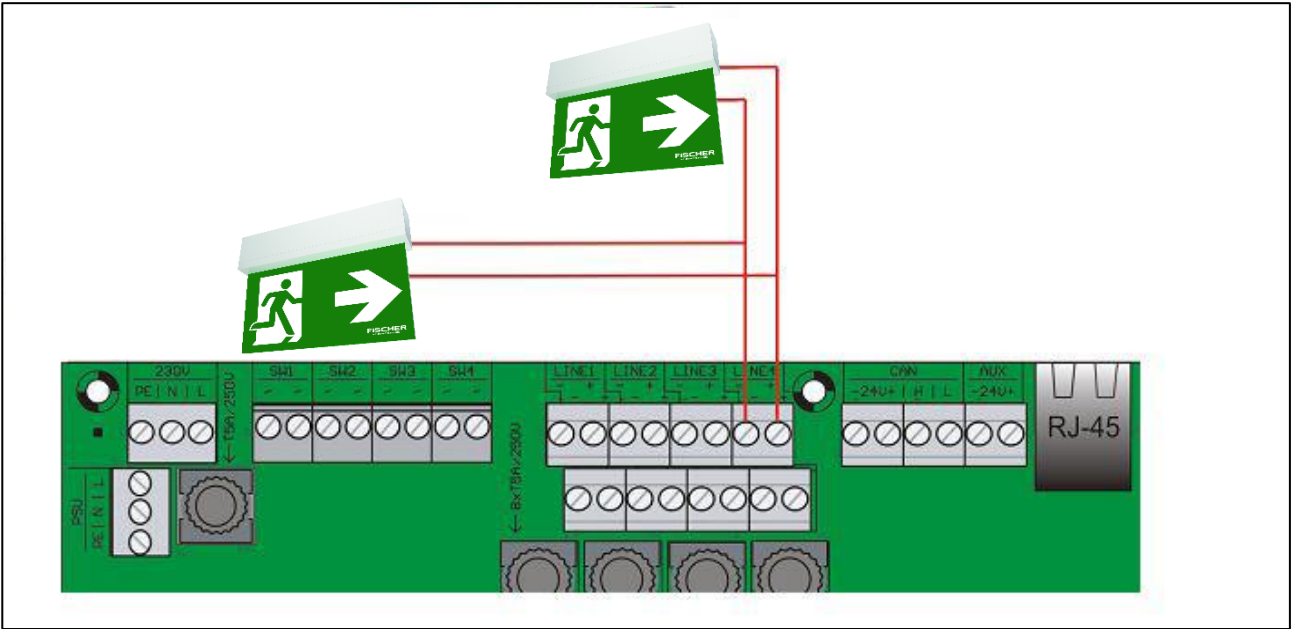

**Zeichnung 11**

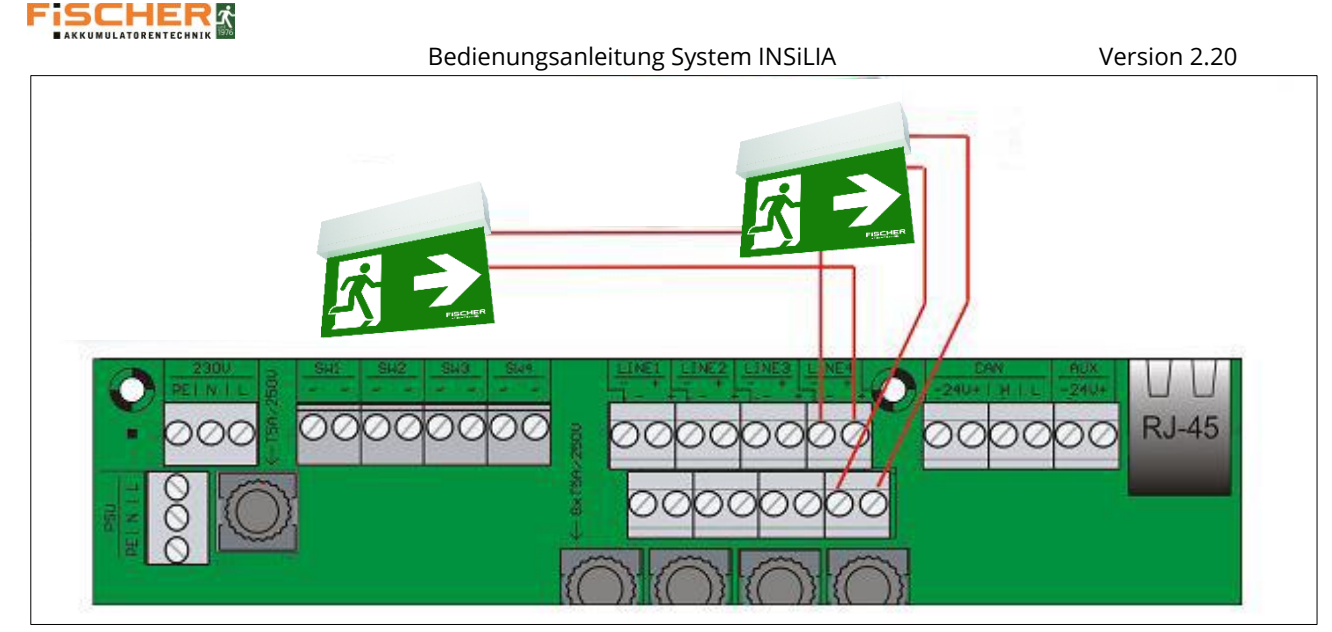

#### **Zeichnung 12**

Die Systeme der INSiLIA-Serie verfügen über vier Kreise mit der Möglichkeit der Überwachung von bis zu 20 Leuchten je Kreis. Die Kreise können mit einem Strom von 3A (je Kreis) belastet werden. Vor dem Anschluss der Kreise muss sichergestellt werden, dass der Gesamtsystemstrom nicht überschritten wird. siehe Punk[t 4.1](#page-6-0) Konstruktion und technische Daten

Die Anlagen versorgen die Leuchten mit einer sicheren Spannung von 24 V. Dadurch wird die Verkabelung erleichtert und die Führung einer PE-Leitung unnötig.

Die Stromkreise müssen mit einer 2-adrigen Leitung (min. 1,5 mm²) angeschlossen werden.

Bei der Leitungsauswahl ist auf die maximalen Leitungslängen zu achten. siehe Punk[t 9.1](#page-36-1) Leitungslänge

Die Stromkreise sind an die Klemmen mit der Bezeichnung LINE anzuschließen, hierbei ist die Polarität zu beachten. Bei der Installation der Leuchten ist sicherzustellen, dass die Seriennummer am Adressenmodul mit der Nummer an der Leuchte übereinstimmt.

Jeder der 4 Kreise bietet die Möglichkeit des Anschlusses von 2 Abgangsleitungen. Dies wird durch die zwei Zusatzanschlüsse ermöglicht. (Zeichnung 12)

#### **BEIM ANSCHLIEßEN DER LEUCHTEN IST UNBEDINGT DIE POLARITÄT ZU BEACHTEN.**

<span id="page-12-0"></span>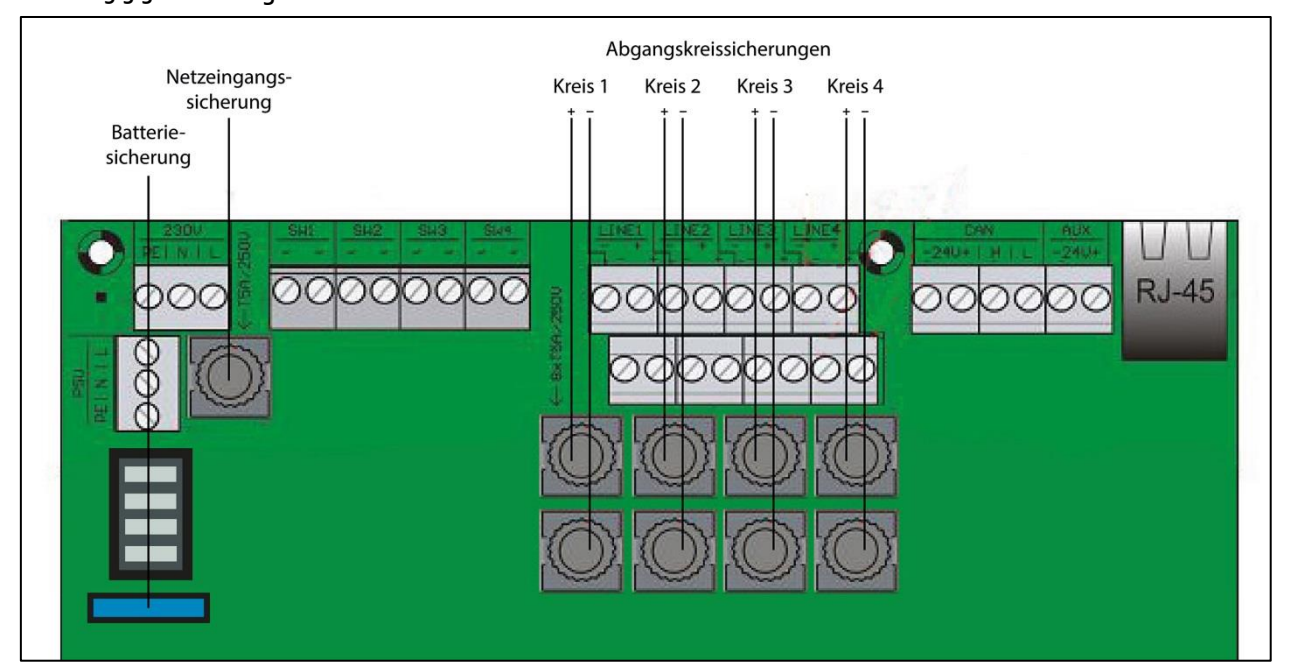

#### **5.3.3. Sicherungen**

**Zeichnung 13**

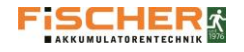

#### <span id="page-13-0"></span>**5.3.4. Steuereingänge SW 230V**

Sollen die Notleuchten zusammen mit der Allgemeinbeleuchtung eingeschaltet oder der Ausfall einer Phase in der allgemeinen Beleuchtung überwacht werden, muss die Installationen nach dem nachstehenden Schema durchgeführt werden. (Zeichnung 14)

Die SW-Eingänge sind frei programmierbare 230V-Potentialeingänge, d.h. dem Aktivzustand eines Eingangs kann die Spannung 230V oder 0V zugewiesen werden. Jeder Leuchte können 4 Potentialeingänge zugeordnet werden. siehe Punkt 7.5.2 Eingänge.

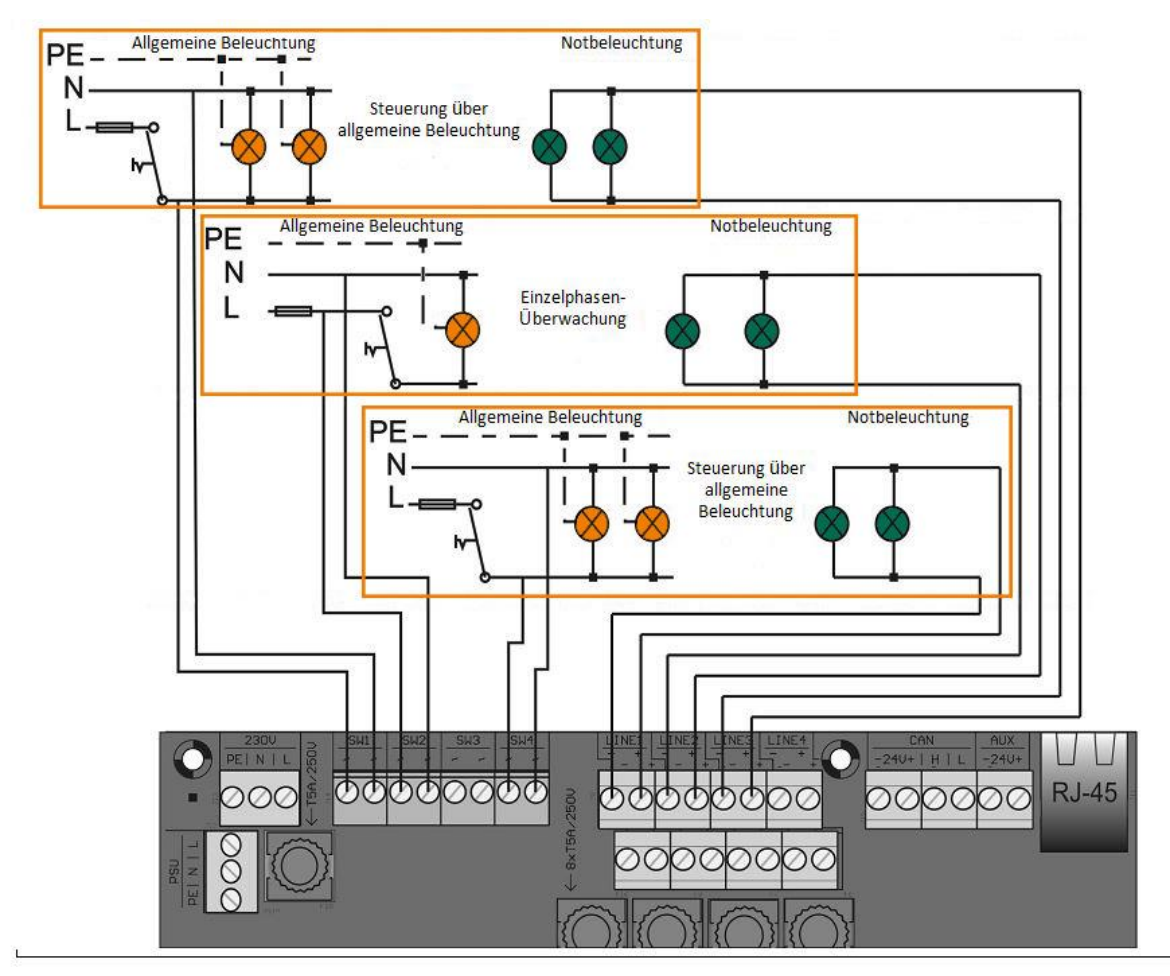

**Zeichnung 14**

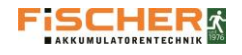

#### **5.3.5. Eingang Phasenüberwachung**

<span id="page-14-0"></span>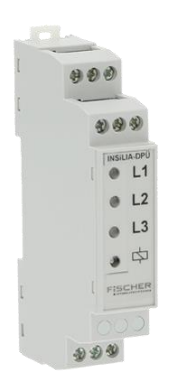

Um einen Spannungsausfall in der Allgemeinbeleuchtung vom "PWRLOSS"-Terminal überwachen zu lassen, müssen die Klemmen (+ und -) an den Kontakt "15 / 18" des Phasenausfall-Wächters angeschlossen werden. Sollte die Spannung in der Unterverteilung ausfallen, wird die Stromschleife unterbrochen und die Notbeleuchtung schaltet in den Notbetrieb.

Wird die Überwachung mehrerer Unterverteilungen der Grundbeleuchtung benötigt, müssen die Phasenausfall-Wächter seriell an die Stromschleife angeschlossen werden. (Siehe Zeichnung 15)

Die Stromschleife kann einen Kurzschluss (SSD) oder eine Unterbrechung (OSD) erkennen. Dafür ist es notwendig, am letzten Netzwächter in der Schleife einen Widerstand von einem 1kΩ, seriell (Kurzschlussüberwachung) oder parallel (Überwachung der Stromschleifenunterbrechung), anzuschließen. Der Eingang muss entsprechend programmiert werden. (siehe Punk[t 8.5.2](#page-28-0) Eingänge)

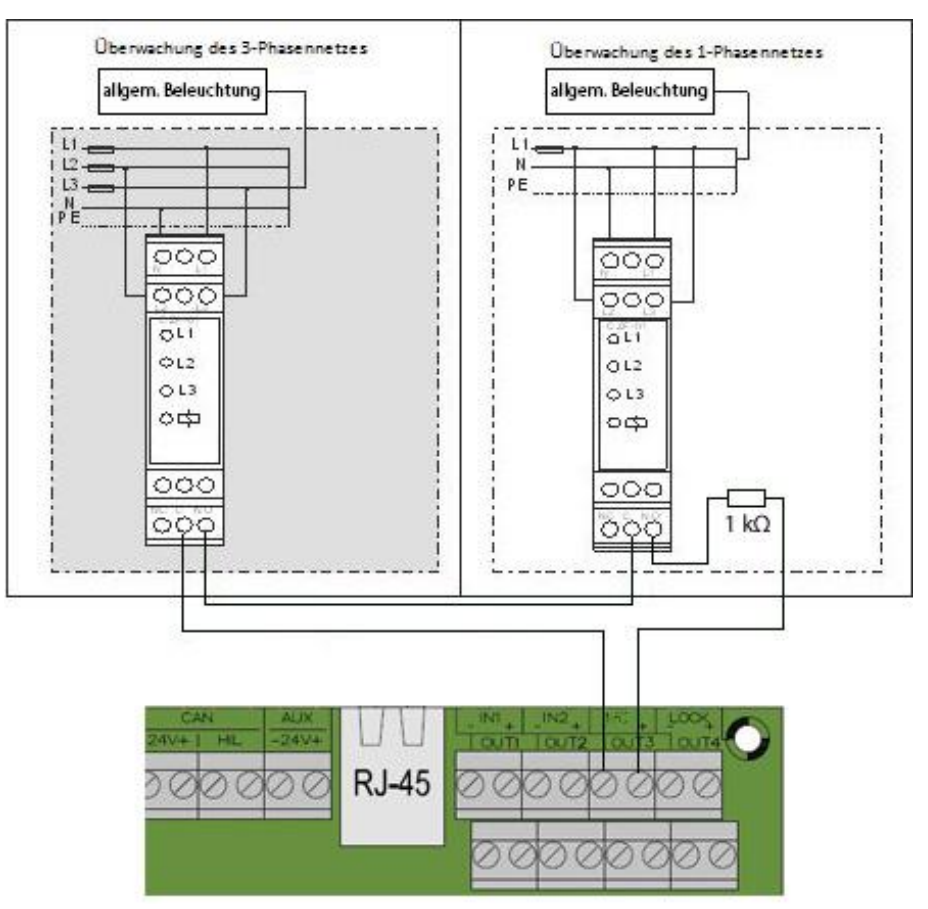

#### **Zeichnung 15**

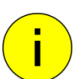

Information!

Die einwandfreie Funktion der Stromschleife kann nur mit Netzwächtern aus dem Hause der FiSCHER Akkumulatorentechnik GmbH gewährleistet werden.

**Abbildung 1**

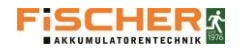

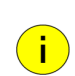

Sollen mehrere INSiLIA-Anlagen an die Phasenausfall-Wächter zur Überwachung der Unterverteilungen der Grundbeleuchtung angeschlossen werden, kann die Stromschleife mit den Wächtern entsprechend der Zeichnung 16 angeschlossen werden[.](#page-15-0)

Einer der OUT-Relaisausgänge muss an weiteren Eingang der Stromschleife PWRloss angeschlossen und für "Netzausfall" einprogrammiert werden (siehe Punkt [8.5.3](#page-29-0) Ausgänge)

<span id="page-15-0"></span>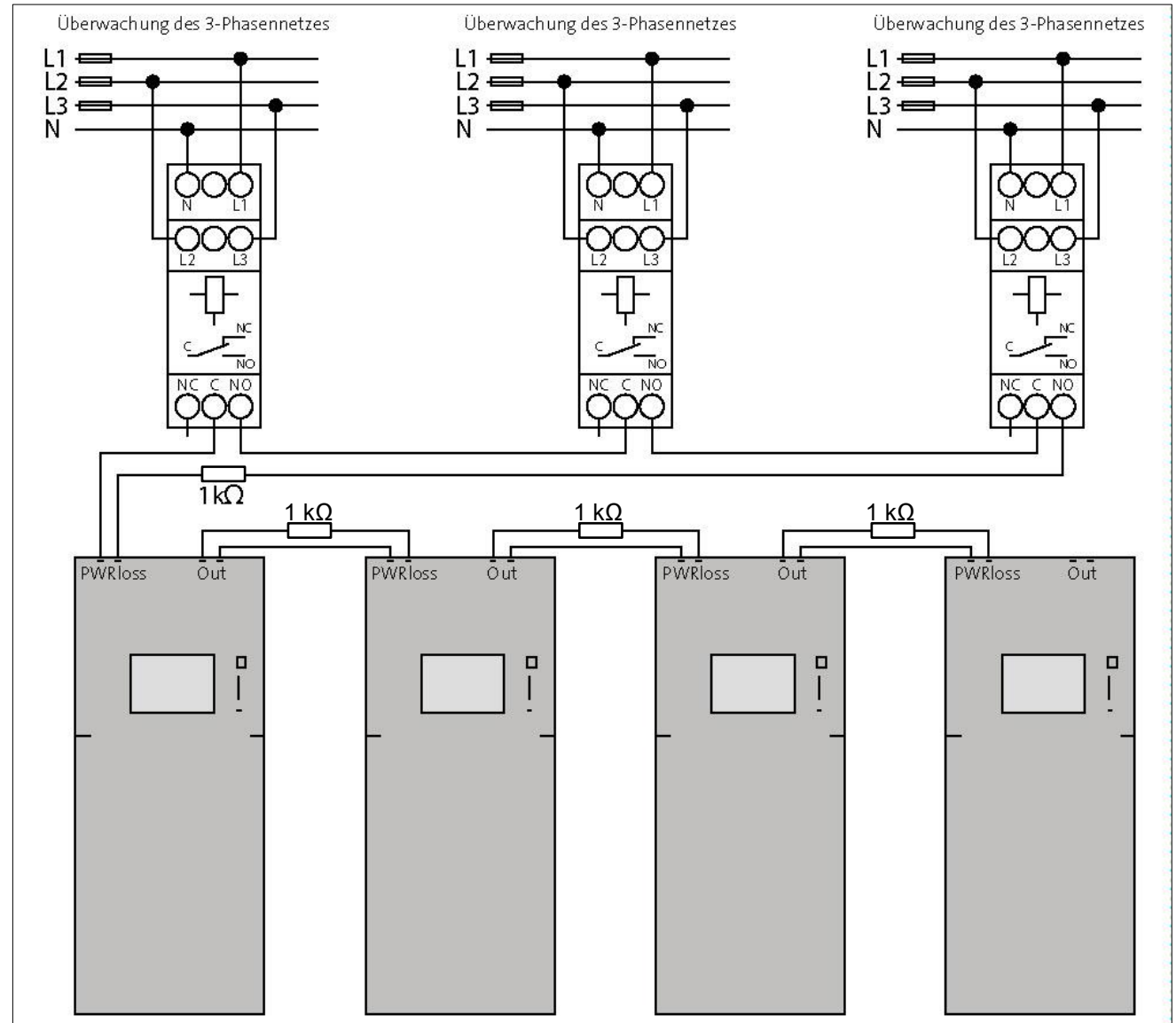

#### **Zeichnung 16**

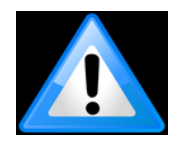

#### **Wichtig!**

Sollte kein Netzwächter angeschlossen werden, muss das "PWRloss"-Terminal unbedingt überbrückt werden. Die Überbrückung muss mit einem 1kΩ-Widerstand erfolgen, da die Anlage sonst einen Kurzschluss erkennt und in die modifizierte Bereitschaft schaltet.

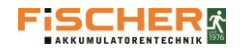

#### <span id="page-16-0"></span>**5.3.6. Potentialfreie Ausgänge**

Die Geräte der INSiLIA-Serie verfügen über 2 programmierbare potentialfreie Ausgänge, die zum dimmen der Notbeleuchtung genutzt werden können. In diesem Fall muss ein Dimmer angeschlossen werden. Somit wird eine Regelung im Bereich von 1% bis 100% ermöglicht. Sollen die Leuchten über die potentialfreien Kontakte gesteuert werden, kann dies mit einem 1-poligen Schalter realisiert werden. (siehe Zeichnung 17)

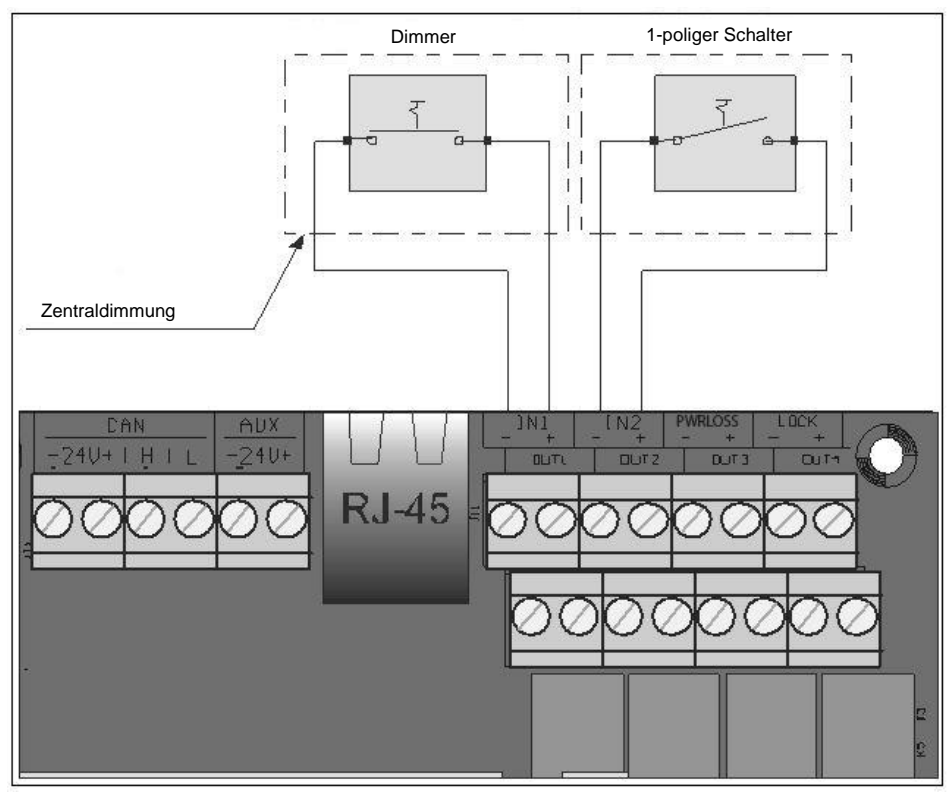

**Zeichnung 17**

ă.

Wie zuvor beschrieben, kann jedem Eingang eine der zwei Funktionen zugeordnet werden:

- ➢ DIMMER Durch Drücken und Anhalten der Taste wird die Lichtstärke der Leuchten im Bereich von 1% bis 100% geregelt. Bei dem Drücken und Halten der Taste wird sich die Beleuchtungsstärke jeweils um 1% ändern. Um die Leuchten ein- oder auszuschalten, muss der Schalter einmal gedrückt werden (es wird ein Impuls gegeben).
- ➢ EIN/AUS die zweite Funktion ist das Ein-/Ausschalten der Leuchten mit einem 1-poligen Schalter. Wenn die Schleife geschlossen ist, werden die Leuchten eingeschaltet. Wird diese geöffnet, werden die Leuchten ausgeschaltet. Die Logik des Schalters kann geändert werden.

Für richtige Funktion müssen die Eingänge IN1 und IN2 korrekt programmiert werden. (siehe Punkt 7.5.2. Eingänge)

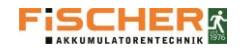

#### **5.3.7. INSiLIA Touch**

<span id="page-17-0"></span>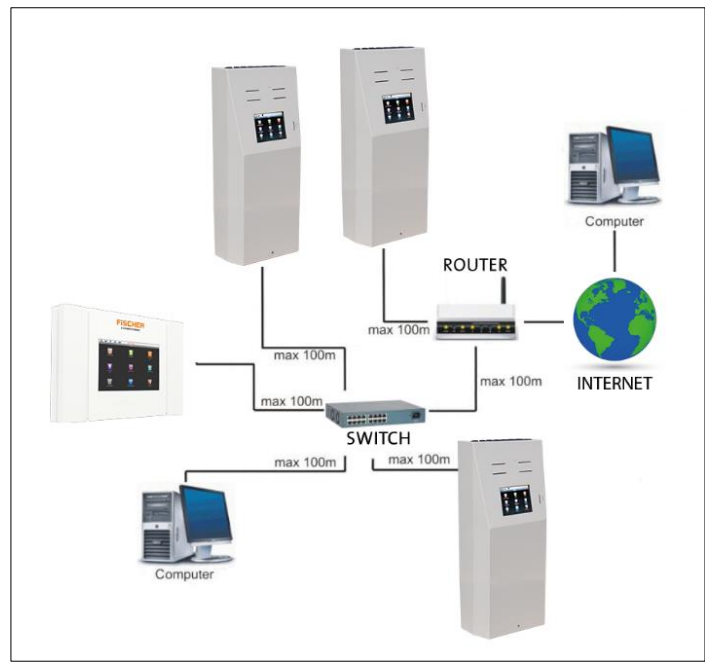

Um mehrere Systeme über das Kontrollgerät zu überwachen, muss das Smart-Touch-Steuergerät angeschlossen werden. Das Steuergerät wird über die Buchse RJ-45 mit einem UTP-Kabel angeschlossen. Sollen zwei oder mehr Geräte angeschlossen werden, bedarf es eines zusätzlichen Switches. (siehe Zeichnung 18)

Auf dem Smart-Touch-Steuergerät sind alle laufenden Informationen über den Zustand der Systeme verfügbar und es besteht die Möglichkeit die Systemdaten aus der Ferne zu ändern.

<span id="page-17-1"></span>**Zeichnung 18**

#### **5.3.8. FMS2016 - Fernmeldesystem**

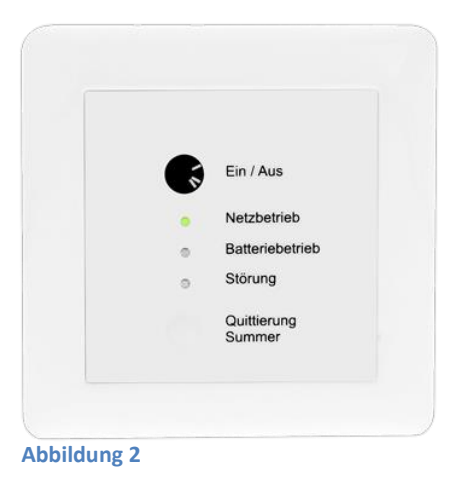

Soll an das System ein FMS2016- Fernmeldesystem angeschlossen werden, muss eine Verbindung zum FMS2016- Fernmeldesystem erstellt werden. Dies wird nachstehend beschrieben. (siehe Abbildung 3)

Die "Out"-Ausgänge sind werkmäßig wie in der nachstehenden Tabelle eingestellt. Die Einstellungen können jederzeit im Programm geändert werden.

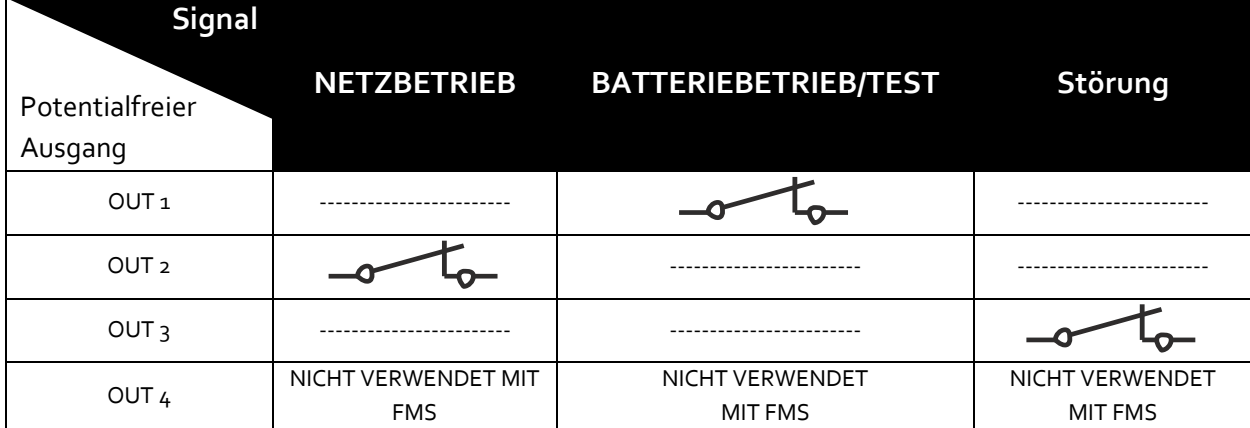

**Tabelle 4**

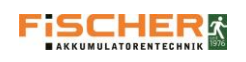

T

-i l

÷

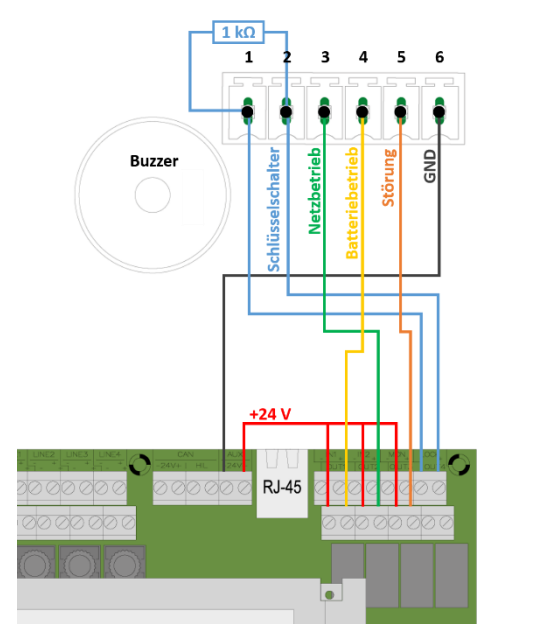

Um eine korrekte Funktion zu gewährleisten, muss das FMS2016 mit der INSiLIA-Zentrale über eine 6-adrige Leitung verbunden werden.

Um eine korrekte Funktion der "Systemsperrung" zu gewährleisten, muss die Funktion "SPERRUNG " im Menü "EINGÄNGE" aktiviert werden. (siehe Bildschirm 18)

Um eine korrekte Funktion zu der LED-Signalisierung des FMS2016-Fermeldesystems zu gewährleisten, muss der Ausgang "AUX24" aktiviert werden. (siehe Bildschirm 19)

Es wurden potentialfreien Kontakte mit einer maximalen Belastbarkeit von 24V/1A DC verwendet.

#### **Abbildung 3**

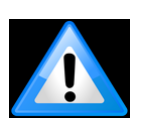

#### **Wichtig**!

Die Sperrung/Abschaltung des INSiLIA Systems erfolgt über eine Widerstandserkennung. Die Überbrückung des entsprechenden Kontakts mit einem 1kΩ-Widerstand ist für die korrekte Funktion unbedingt notwendig.

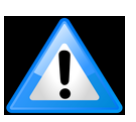

Sollen mehrere Anlagen an ein FMS angeschlossen werden, ist die Installation gemäß dem Diagramm "[12.](#page-40-0) FMS-Multi-Connect" auf Seite 39 durchzuführen! Die Verwendung des Schlüsselschalters ist hier nicht vorgesehen.

#### **5.3.9. Fernüberwachung des Systems Smart Visio - Visualisierung**

Jedes System kann über das Netzwerk individuell überwacht werden. Um den Zugang zum System über den Web-Browser zu erlangen, muss jedes zu überwachende System mit einem Netzwerkkabel an das entsprechende Netzwerk angeschlossen werden.

Das Netzwerkkabel muss an die RJ-45 Buchse angeschlossen werden. (siehe Zeichnung 19)

Weitere Informationen über die Konfiguration des Netzwerkanschlusses finden Sie im Abschnit[t 8.5.6](#page-33-0) Netzwerk.

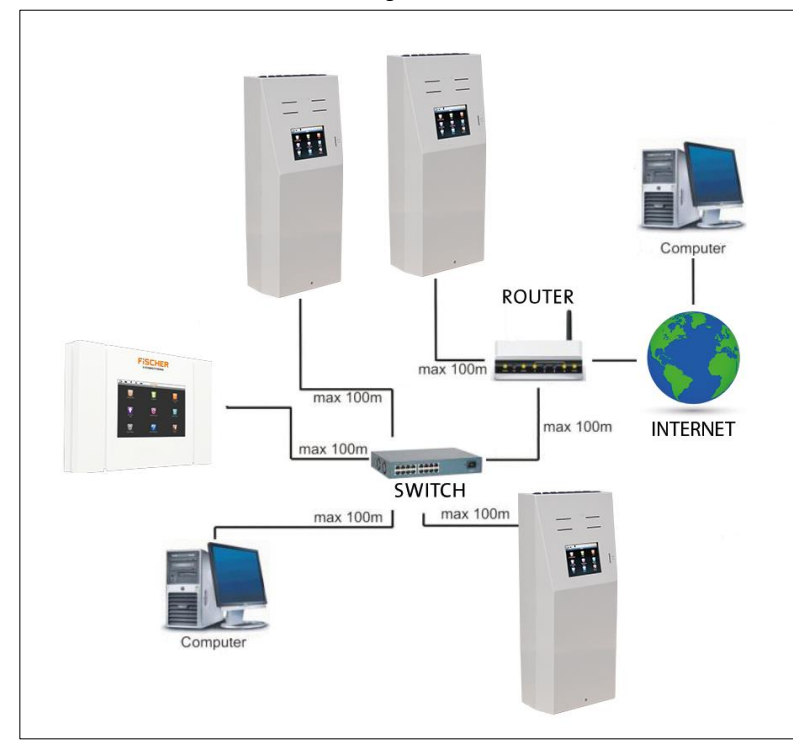

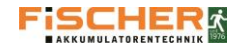

#### <span id="page-19-0"></span>**6. Inbetriebnahme der Anlage**

**Bevor die Netzversorgung der Anlage eingeschaltet und die Batteriesicherung eingesetzt wird, müssen folgende Schritte vorgenommen werden:**

- Alle Verbindungen der Anlage sind zu prüfen (Endkreise, Steuerkreise)
- Es ist zu prüfen, ob der Batteriesatz richtig angeschlossen wurde
- Es ist zu prüfen, ob die Stromschleife 24 V ununterbrochen ist (PWRloss)

#### <span id="page-19-1"></span>**6.1. Ausschalten der Anlage**

**Bevor die Anlage ausgeschaltet werden kann, müssen nachstehende Schritte in angegebener Reihenfolge vorgenommen werden:**

- Anlage sperren (siehe Punkt 7.1 Hauptmenü)
- Netzversorgung ausschalten
- Anlage am Steuergerät abschalten (siehe Punkt 7.7 Ausschalten)
- Batteriesicherung entfernen

#### <span id="page-19-2"></span>**6.2. Einschalten der Anlage**

**Bevor die Anlage eingeschaltet wird, müssen nachstehende Schritte in angegebener Reihenfolge vorgenommen werden:**

- Batteriesicherung einsetzen
- Netzversorgung einschalten

Nach dem Einschalten der Netzversorgung zeigt das Display den Systemzustand sowie Ladestrom und -spannung der Batterien an.

Anschließend ist die Eingabe der Grundsystemdaten erforderlich. (siehe Punkt 7 Bedienung des Touch-Screen)

Bevor ein Funktionstest durchgeführt oder die Überbrückungszeit geprüft wird, muss sichergestellt werden, dass die Batterien für mindestens 24 Stunden geladen wurden.

#### <span id="page-19-3"></span>**6.3. Werkseinstellungen**

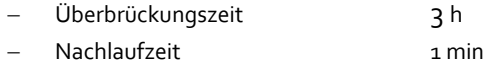

- − Manuelle Bestätigung inaktiv
- − Linien aktiv

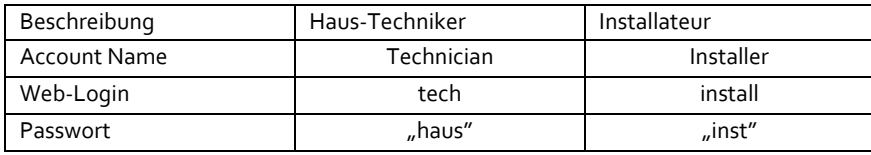

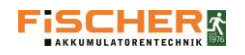

#### <span id="page-20-0"></span>**7. Installationswizard**

Ab einem Softwarestand größer Version 92 verfügt Ihre INSiLIA über einen Installationswizard. Dieser Wizard wird beim ersten Programmstart angezeigt.

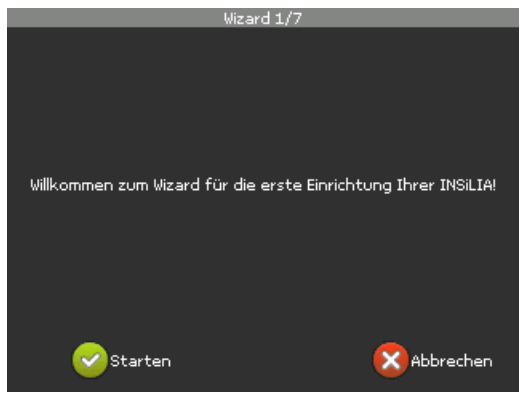

**Abbildung 20** 

Der Wizard sucht alle Leuchten automatisch und Programmiert Rettungszeichenleuchten als Dauerlicht. Sicherheitsleuchten werden als Bereitschaftsleuchten programmiert. Im Zuge des geführten Wizards wird zusätzlich ein Funktionstest durchgeführt.

Die gewohnte Funktionalität der INSiLIA Anlage ist im vollem Funktionsumfang nach Abschluss des Wizards wie gewohnt gegeben.

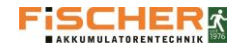

#### <span id="page-21-0"></span>**8. Bedienung des Touch Screens**

Zur Bedienung des INSiLIA-Systems ist ein Touch Screen vorgesehen. Die Navigation durch das Menü erfolgt durch Berührung des Displays. Jedes Untermenü verfügt über ein eigenes Symbol mit entsprechender Beschriftung.

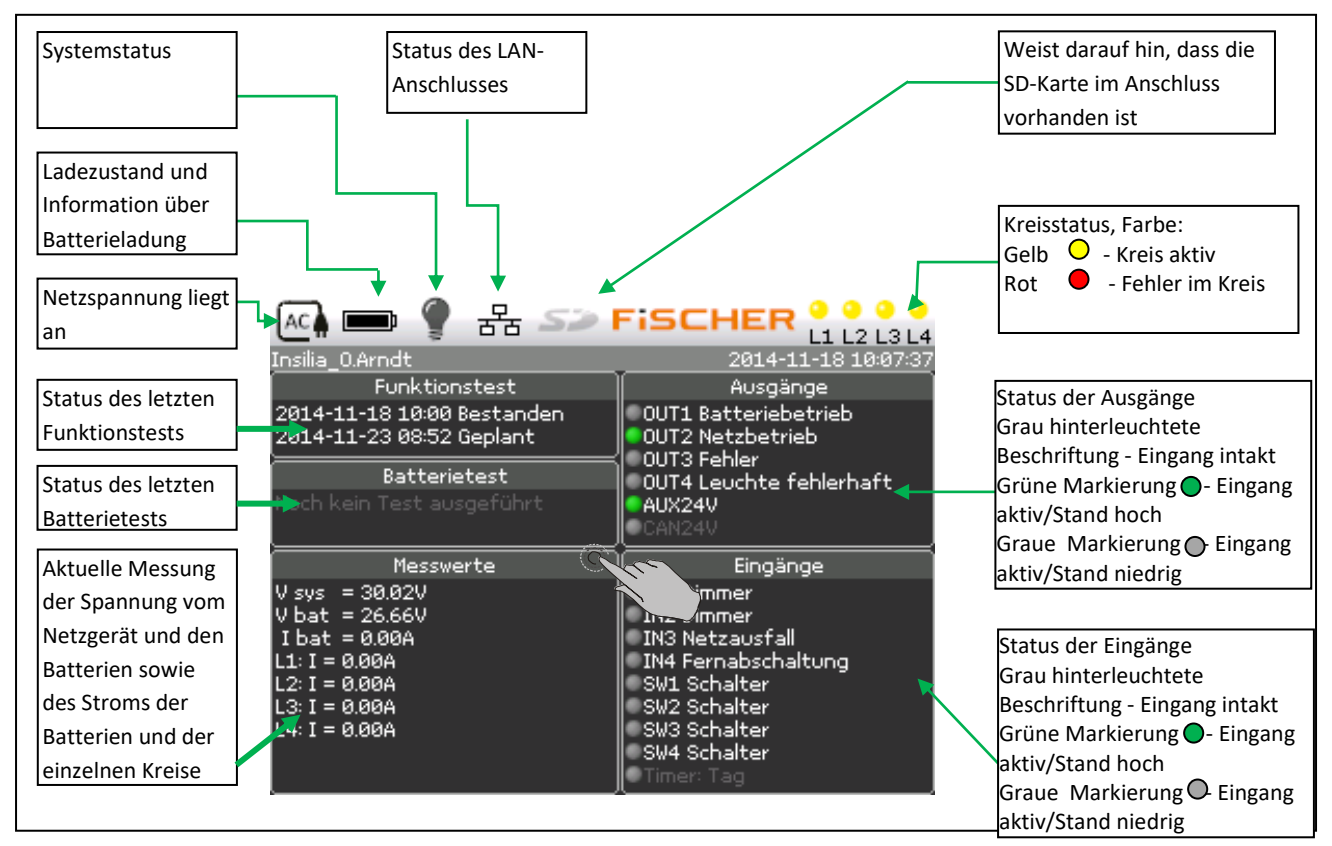

#### Abbildung 4

Die möglichen Systemzustände, die in der Statusleiste symbolisiert, werden in der nachstehenden Zeichnung dargestellt. (siehe Abbildung 4)

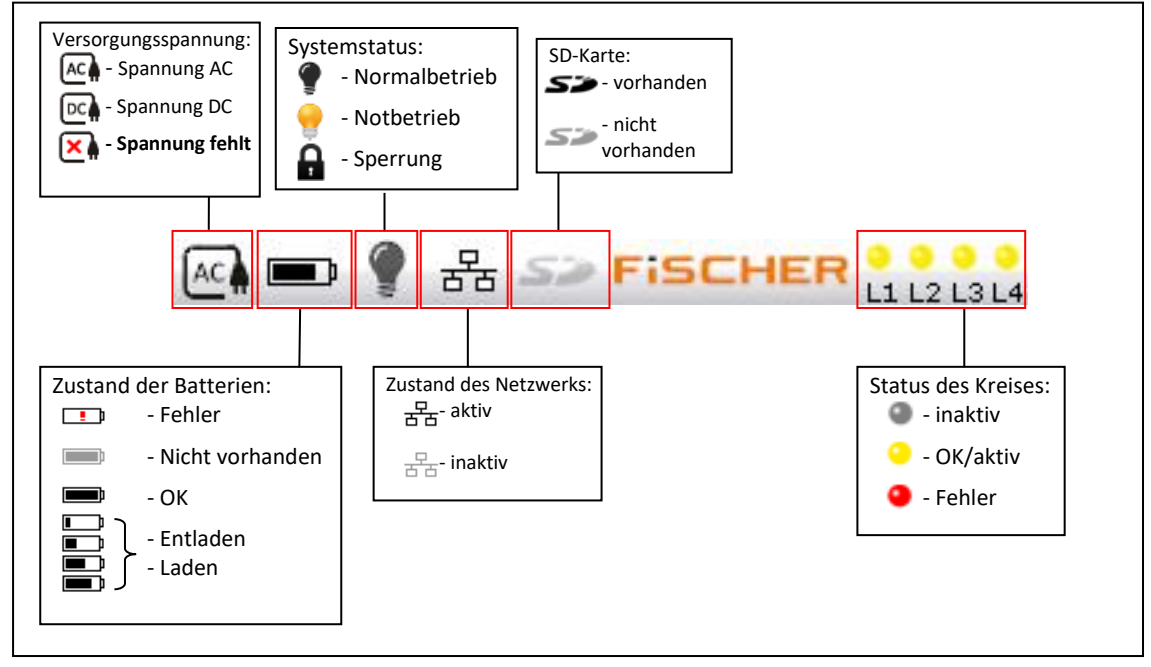

Zeichnung 20

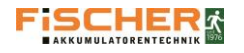

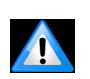

Zur Berührung des Touch Screens dürfen keine scharfkantigen oder spitzen Gegenstände benutzt werden. Die Verwendung scharfkantiger oder spitzer Gegenstände kann zur Beschädigung der Anlage bzw. des Touch-Screens führen. Zur Navigation durch das Menü dürfen ausschließlich die Finger oder Touchpens genutzt werden.

Um Zugang zur Menümaske zu erlangen, muss der Hauptbildschirm in der Mitte angetippt werden. Anschließend muss das Passwort eingeben werden. Ohne Eingabe des Passworts kann der Benutzer nur Grundinformationen über das System und einige Funktionen einsehen.

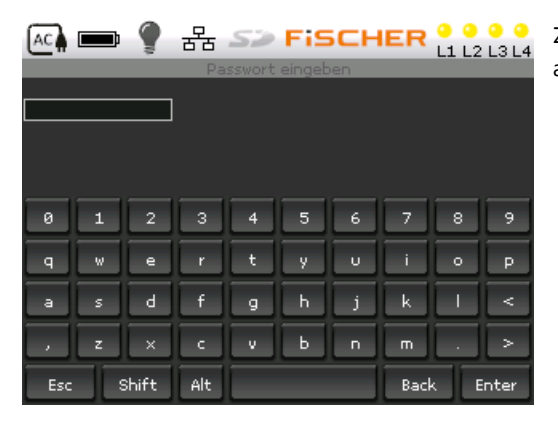

Zur Eingabe des Passworts wird die Tastatur im Display genutzt und abschließend mit der "Enter"-Taste bestätigt.

#### Abbildung 5

é  $\epsilon$ 

Symbole des Steuergeräts, die über keine Beschreibungen im Steuergerät verfügen.

- rechts übergehen/nächster Teil des Untermenüs
- links übergehen/vorheriger Teil des Untermenüs
- zurück zum vorherigen Untermenü
- nach oben gehen
- nach unten gehen

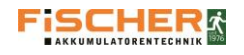

#### **8.1. Hauptmenü**

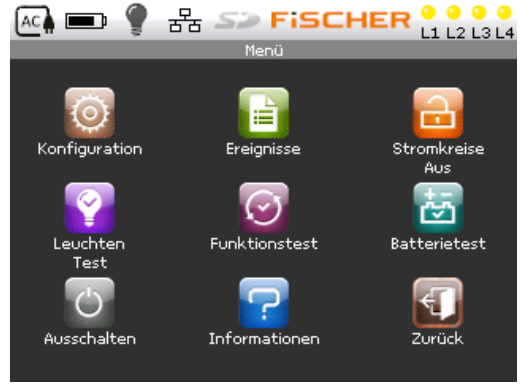

Abbildung 6

Das erste Bild nach Eingabe des Passworts ist das Fenster "Menü". Dieses Fenster ist in die Gruppen der im System verfügbaren Funktionen unterteilt:

- − Konfiguration
- − Ereignisse
- − Stromkreise Ein/Aus
- − Leuchtentest
- − Funktionstest
- − Batterietest (Überbrückung)
- − Ausschalten
- − Informationen
- − Zurück

Um den Zugang zum konkreten Untermenü zu erlangen, muss der Bildschirm an der gewünschten Stelle angetippt werden.

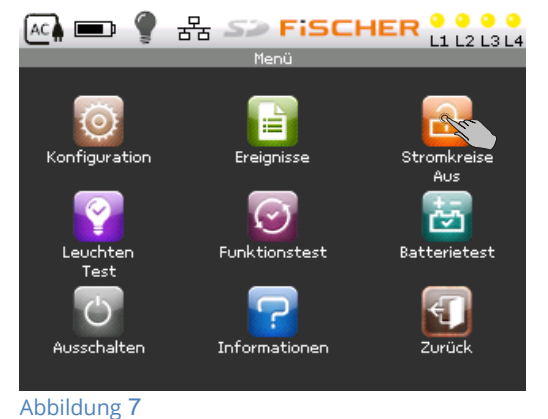

#### **8.2. Stromkreise Ein/Aus**

Das Abschalten der Stromkreise hat zur Folge, dass das System den Notbetrieb der Anlage blockiert. Bei abgeschalteten Stromkreisen werden bei einem Ausfall der Netzspannung oder bei Aktivierung des Phasenüberwachungs-Eingangs die Endkreise nicht eingeschaltet. Das Abschalten der Stromkreise wird durch Drücken der Taste "Stromkreise Aus" durchgeführt.

In der Statusleiste (Systemstatus) erscheint folgendes Symbol.

Zum Entsperren der Stromkreise wird das Symbol mit der Bezeichnung "Stromkreise Ein" erneut gedrückt.

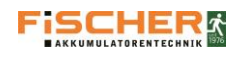

<span id="page-24-1"></span><span id="page-24-0"></span>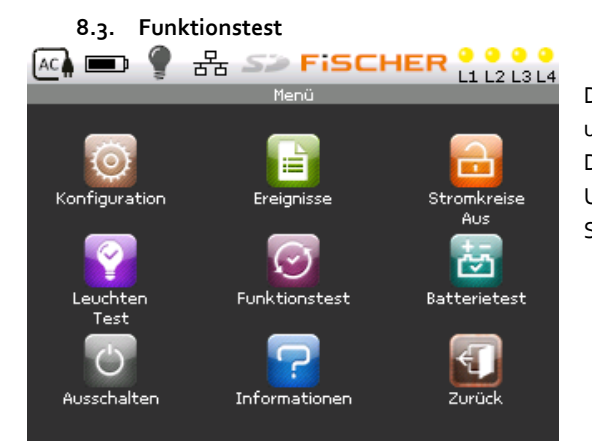

Der Funktionstest prüft alle an das System angeschlossenen Leuchten und speichert das Testergebnis im Ereignis-Tagebuch ("Ereignisse"). Die Testergebnisse werden im Hauptfenster dargestellt. Um zum Menü "Funktionstest" zu gelangen ist das entsprechende Symbol zu drücken (siehe Abbildung 8).

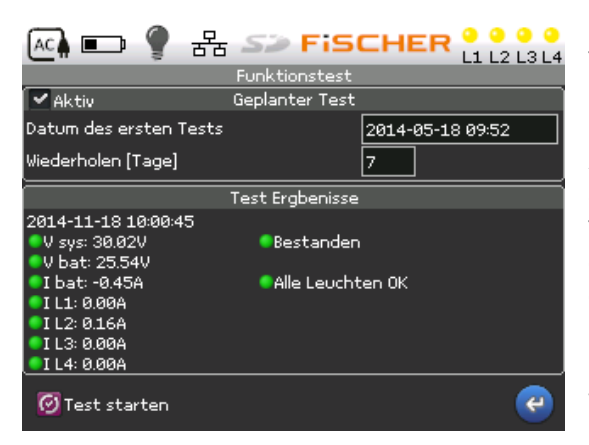

Um einen Test zu starten, das Feld "Test starten" drücken. Um den Test zu stoppen, die gleiche Stelle auf dem Bildschirm mit der Bezeichnung "Test stoppen" drücken.

Auf dem Bildschirm "Funktionstest" kann das Datum des ersten automatischen Tests und die Daten der nächsten automatischen Tests eingestellt werden. Um das Datum des ersten Tests einzustellen, den Bildschirm im oberen Feld des angezeigten Datums drücken. Das Testintervall wird im Feld darunter verstellt.

Der Test kann durch Deaktivierung des Felds "Aktiv*"* ausgeschaltet werden.

Abbildung 9

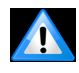

Die Tests müssen nach geltenden Vorschriften durchgeführt werden. (siehe Punkt 8.2 Vorschriften)

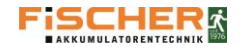

#### <span id="page-25-0"></span>**8.4. Leuchtentest**

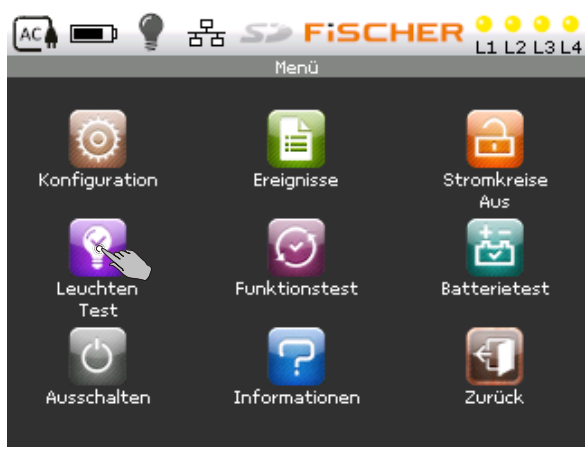

Das Menü "Leuchtentest" ermöglicht manuelles Testen von ausgewählten Leuchten (Einzelleuchten oder Leuchtengruppen). Um den Zugang zum Menü "Leuchtentest" zu erlangen, auf dem Bildschirm das Feld "Leuchtentest" drücken. (Abbildung 12)

Abbildung 12

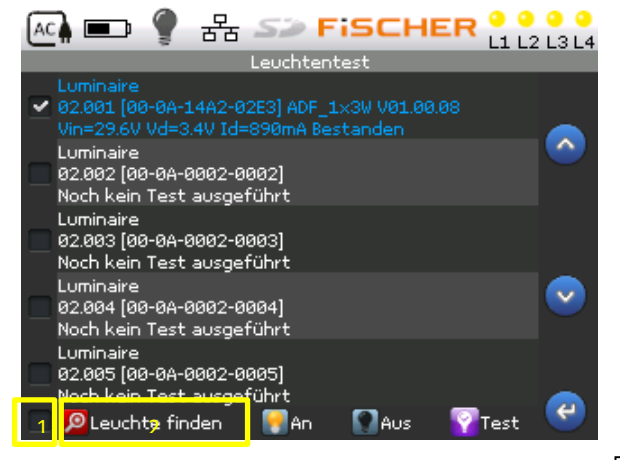

Um eine einzelne Leuchte zu testen, die Zeile mit gewünschter Leuchte auf dem Bildschirm drücken.

Um eine Leuchtengruppe auszuwählen, muss das Feld auf Udem Touch Screen markiert werden. (Auswahlmöglichkeiten siehe Abbildung 13)

Zum Starten des Tests ist die Schaltfläche "Test" zu betätigen.

In diesem Menü können auch die zum System hinzugefügten Leuchten identifiziert werden.

Die Identifizierung der Leuchte erfolgt durch Markierung einzelner Leuchten in der entsprechenden Zeile und anschließendes Drücken des Felds "Leuchte finden"(2)

#### Abbildung 13

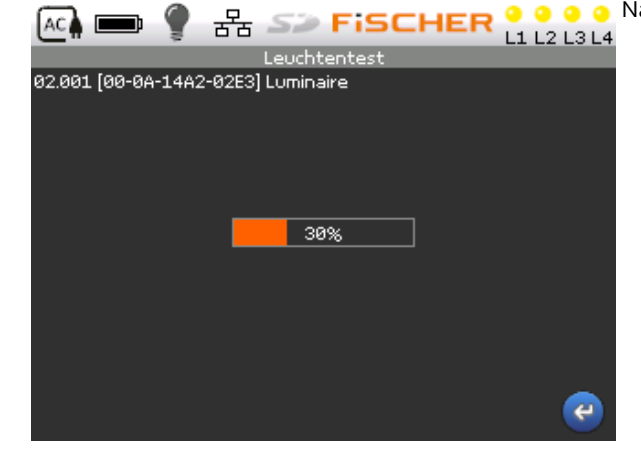

Nach dem Starten des Tests erscheint die Test-Fortschrittsanzeige.

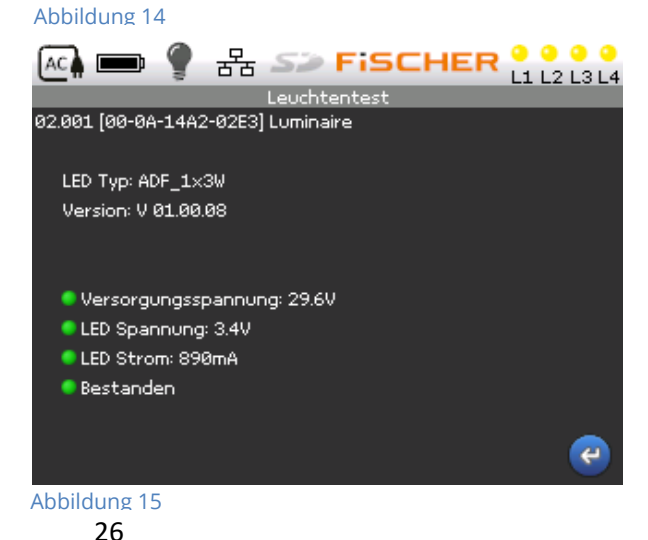

Nach Durchführung des Tests erscheint der Bildschirm mit dem Testergebnis.

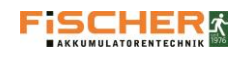

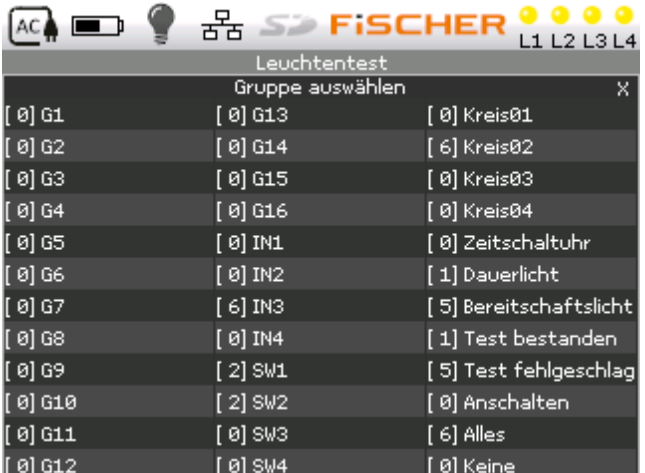

In diesem Menü kann auch eine Gruppe von Leuchten identifiziert werden, die zu einem Kreis, einem Steuerausgang, einem Timer, einem Wert oder einem Dimmer gehören.

Die Auswahl der Gruppen erfolgt über das Feld . (Abbildung 16)

Abbildung 16

Durch die Identifizierung kann der korrekte Anschluss und eventuelle Lokalisierung der Leuchte im Objekt geprüft ÷ werden. Während der Identifizierung ändern die Leuchtmittel in den Leuchten gleichmäßig die Helligkeit.

#### <span id="page-26-0"></span>**8.5. Konfigurierung**

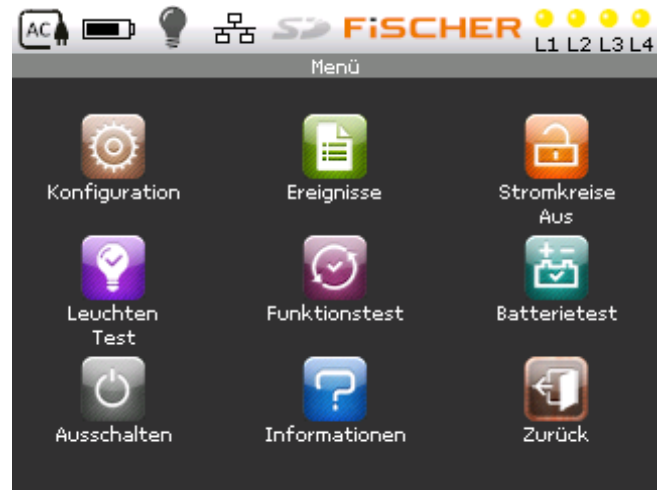

Abbildung 17

Im Menü Konfiguration sind alle programmierbaren Systemdaten verfügbar. Durch Drücken des Symbols " Konfiguration " erscheinen im Untermenü alle zugänglichen Optionen der Systemprogrammierung:

- − Leuchten
- − Eingänge
- − Importieren
- − System
- − Ausgänge
- − Exportieren
- − Zeitschaltuhr
- − Netzwerk
- − Zurück

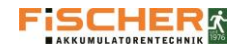

#### **8.5.1. Leuchten**

<span id="page-27-0"></span>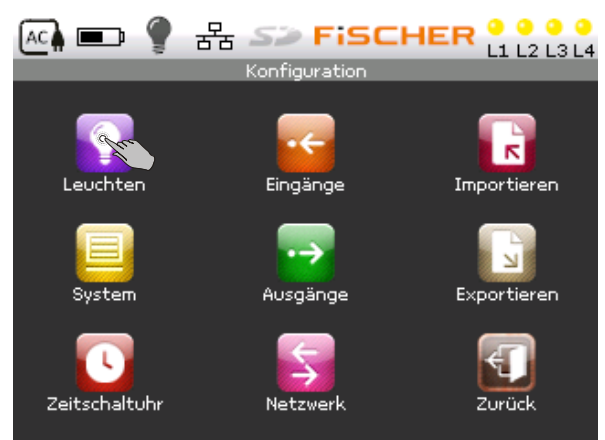

Der Zugang zur Bearbeitung der Leuchten- Konfiguration wird durch Drücken des Symbols "Leuchten" erlangt.

(Abbildung 18)

Abbildung 18

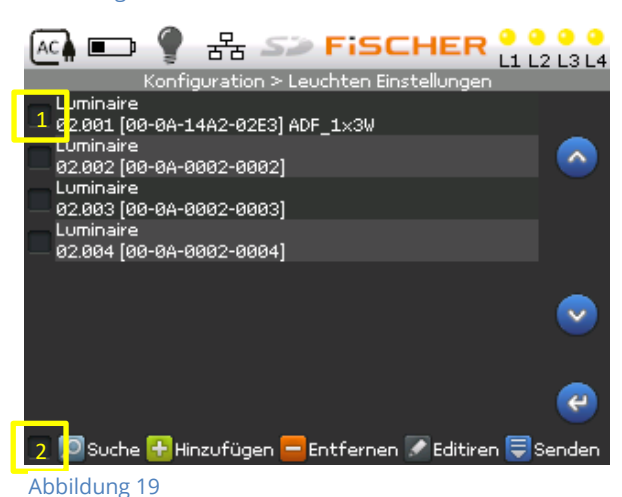

Anschließend ist eine Übersicht der Leuchten zu sehen. Sollten keine Leuchten angezeigt werden, müssen diese erst zum System hinzugefügt werden. Drücken Sie dazu auf die "Suchen"-Schaltfläche am linken, unteren Bildschirmrand. Nach erfolgreicher Suche werden die Leuchten automatisch zum System hinzugefügt und anschließend angezeigt.

Die Konfiguration der Leuchten kann individuelle bearbeitet werden. Markieren Sie dazu das Auswahlfeld vor der entsprechenden Leuchte (1) und wählen Sie die Schaltfläche "Editieren". Alternativ können über das Auswahlfeld am unteren Bildschirmrand (2) auch Leuchten-Gruppen ausgewählt werden.

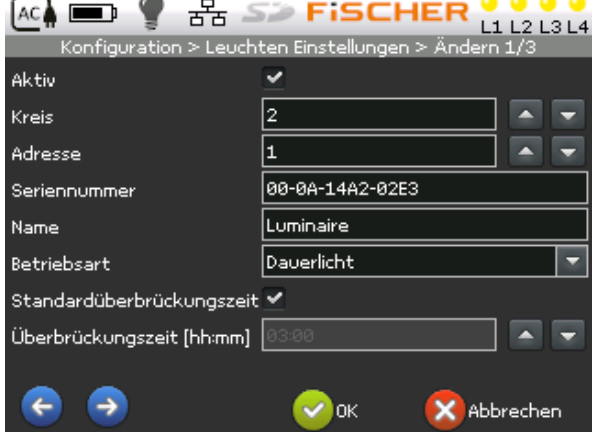

Abbildung 20

Im Menü "Editieren" können diverser Parameter eingestellt werden. Die Einstellmöglichkeiten verteilen sich auf mehrere Seiten, Sie können mit den Pfeiltasten am unteren Bildschirmrand zwischen den Seiten blättern.

- − "Aktiv" Sollte dieses Feld nicht markiert werden, wird die Leuchte ausgeschaltet bleiben und nicht in den Notbetrieb übergehen.
- − "Kreis" und "Adresse". Bei Kreis wird die Nummer des Kreises angezeigt, an dem die Leuchte angeschlossen wurde. Die Adresse ist die Nummer der Leuchte im Kreis. Die Adresse der Leuchte kann im Bereich von 1 bis 20 liegen.
- − "Seriennummer" und "Name". Der "Name" ist eine Beschriftung, die durch den Benutzer eingegeben werden kann. Um eine eigene Bezeichnung einzugeben, den Bildschirm im Feld "Name" drücken. Es erscheint die Touch-Tastatur. Die Bezeichnung eingeben und mit "Enter" bestätigen. Die "Seriennummer" ist eine einmalige Fabriknummer, die an das Adressenmodul und der Leuchte angebracht wurde.

Der Betriebsmodus jeder einzelnen Leuchte wird im Feld "Betriebsart" bestimmt.

Es sind folgende Optionen möglich:

- ➢ "Dauerlicht" zum Betrieb der Leuchte als Dauerlicht. In dieser Einstellung kann auch die Einstellung des Lichtstroms in % eingestellt werden.
- ➢ "Bereitschaftslicht" zum Betrieb der Leuchte als Bereitschaftsleuchte
- "geschalt. Mod. Bereitschaft" zum Betrieb der Leuchte über die Zeitschaltuhr oder einen der Schalteingänge

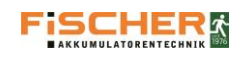

#### Bedienungsanleitung System INSiLIA Version 2.20

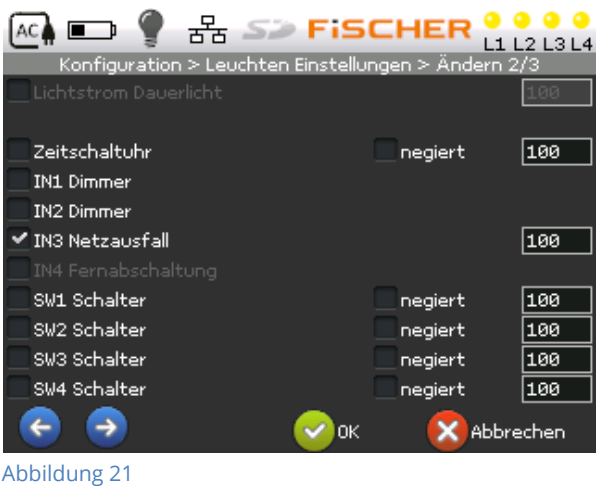

Nach dem Auswählen der Betriebsart werden sie automatisch auf die zweite Seite der Leuchten Einstellungen (Abbildung 21) weitergeleitet. Es ist zu beachten, dass je nach Betriebsart, einige Einstellungen gesperrt sind:

- ➢ "Lichtstrom Dauerlicht" ist nur im Betriebsmodus Dauerlicht verfügbar. Der eingetragene Wert entspricht dem Lichtstrom der Leuchte im Notbetrieb in Prozent
- ➢ " Zeitschaltuhr" die Leuchte wird nach der Einstellung der Zeitschaltuhr eingeschaltet. (siehe Punkt 7.6.5 Zeitschaltuhr)
- ➢ "Dimmer 1" und "Dimmer " müssen markiert werden wenn die Eingänge IN1 oder IN2 als Dimmereingänge genutzt werden sollen. (siehe Punkt 5.3.5 Potenzialfreie Ausgänge)
- ➢ Die Option "Schalter" wählen, wenn die Leuchten mit Steuereingängen SW 230V oder IN1, IN2 gesteuert werden sollen. Nach Markierung dieser Option wird das Feld der Eingangsauswahl aktiv. Jeder Leuchte können 6 Steuereingänge zugeordnet werden.
- ➢ Das Markieren des Feldes "negiert" hat die Umstellung der Funktionslogik des jeweiligen Eingangs zur Folge.

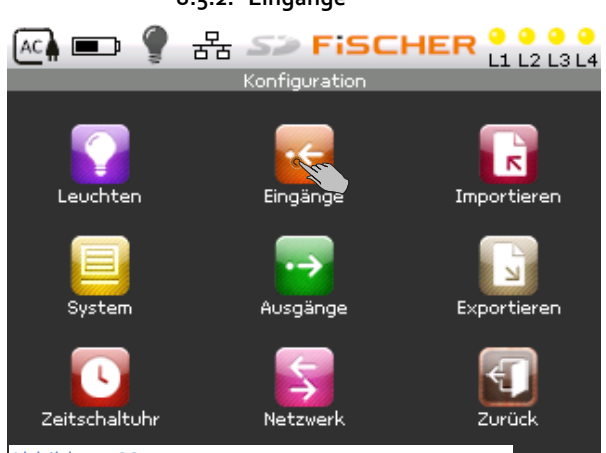

<span id="page-28-0"></span>**8.5.2. Eingänge**

Der Zugang zur Bearbeitung der Steuereingangs-Konfiguration wird durch Drücken des Symbols "Eingänge" ermöglicht. (Abbildung 22)

Abbildung 22

f.

DIE BELEGUNG DER EINGÄNGE UND AUSGÄNGE KANN NUR ÜBER EIN GESONDERTES PASSWORT VERÄNDERT WERDEN. DIESES ERHALTEN SIE WÄHREND DER SCHULUNG ZUM INSILIA-INBETRIEBNAHME-TECHNIKER.

Soll das FMS Fernmeldetableau an dem System betrieben werden, muss der Eingang "LOCK" auf die Überwachung der Schleifenschließung eingestellt werden.

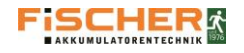

<span id="page-29-0"></span>**8.5.3. Ausgänge** 

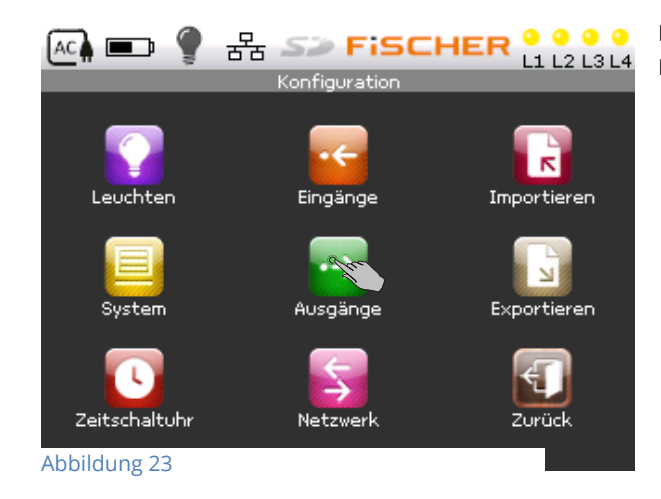

Der Zugang zur Bearbeitung der Ausgangs-Konfiguration wird durch Drücken des Symbols "Ausgänge" ermöglicht. (Abbildung 23)

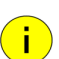

DIE BELEGUNG DER EINGÄNGE UND AUSGÄNGE KANN NUR ÜBER EIN GESONDERTES PASSWORT VERÄNDERT WERDEN. DIESES ERHALTEN SIE WÄHREND DER SCHULUNG ZUM INSILIA INBETRIEBNAHME TECHNIKER.

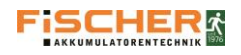

i

**8.5.4. System**

#### <span id="page-30-0"></span>ÄNDERUNGEN IM MENÜ "SYSTEM" KÖNNEN NUR DURCH ZUM INSILIA-INBETRIEBNAHME-TECHNIKER GESCHULTE PERSONEN DURCHGEFÜHRT WERDEN!

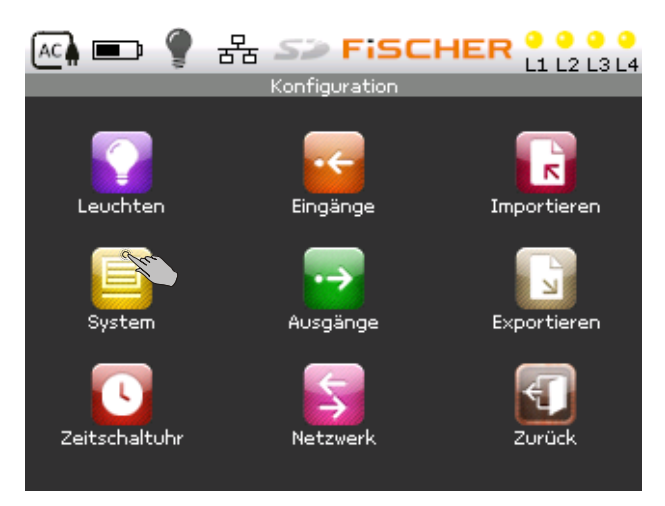

In diesem Menü sind nur die Grundsystemdaten verfügbar, die für die richtige Konfiguration des Systems notwendig sind. Der Zugang zur Konfiguration erlangt man durch Drücken des Symbols "System" (Abbildung 24). Dieses Menü enthält vier Seiten. Zur Navigation durch die Seiten die Pfeile **nutzen**.

Das Menü "System" – ist in folgende Gruppen unterteilt:

- − Allgemeine
- − Passwort
- − Bildschirm
- − Anleitung
- − Akustische Signale
- − Funktionstest
- − Batterietest
- − Zeit
- − Netzausfall

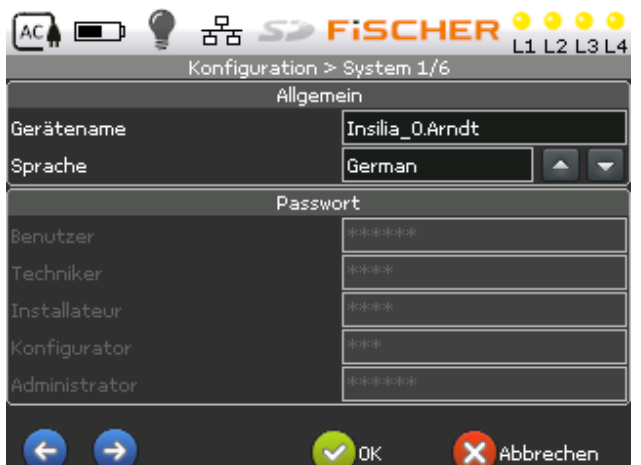

In der Gruppe "Allgemein" (Abbildung 25) kann der Benutzer die Bezeichnung der Anlage und die Sprache ändern.

In der Gruppe "Passwort" (Abbildung 25) kann, entsprechend der Zugangsberechtigung das Passwort verändert werden.

#### Abbildung 25

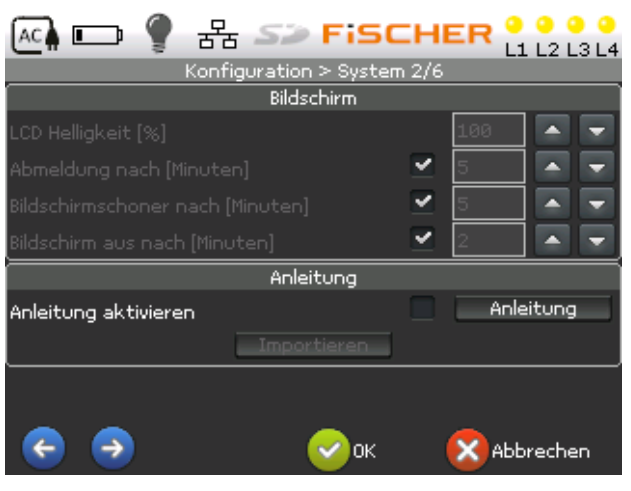

Abbildung 26

In der Gruppe "Bildschirm" (Abbildung 26) werden die Display-Parameter eingestellt, wie z.B.:

- − LCD-Helligkeit im Bereich von 1% bis 100%
- − Abmeldung nach Minuten- Zeit, nach der der Benutzer das Passwort erneut eingeben muss, um den Zugang zur Systemkonfigurierung zu erlangen.
- − Bildschirmschoner nach Minuten Zeit, nach der der Bildschirmschoner aktiviert wird.
- − Bildschirm aus nach Minuten Zeit, nach der der Bildschirm komplett abgeschaltet wird.

Im Bereich "Anleitung" kann das Anzeigen der Kurzanleitung bei Systemstart ein- oder ausgeschaltet werden. Es besteht die Möglichkeit die Anleitung über die Schaltfläche "Anleitung" direkt anzeigen zu lassen.

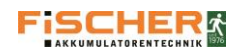

#### Bedienungsanleitung System INSiLIA version 2.21

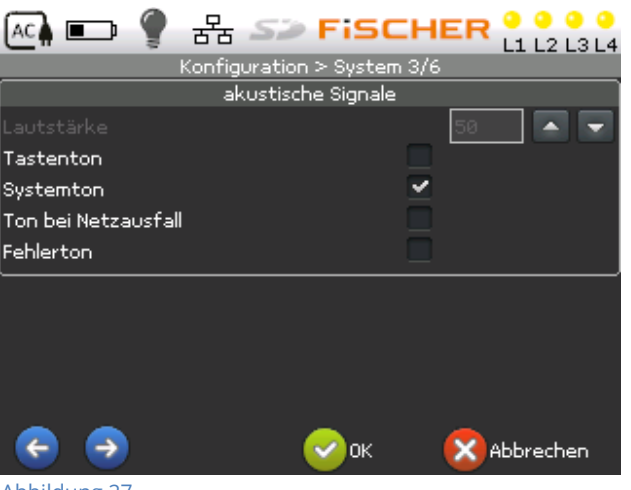

#### Abbildung 27

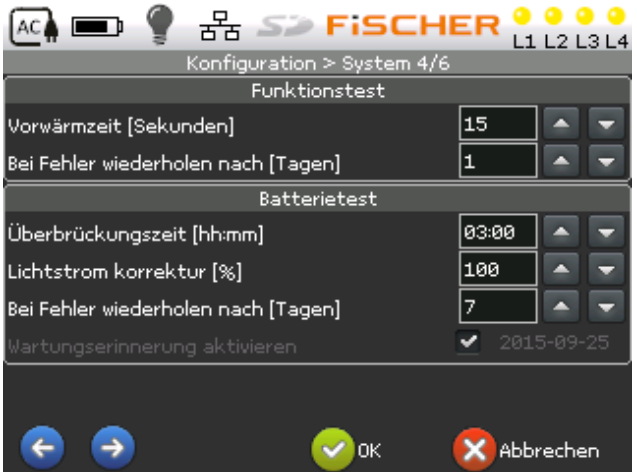

#### Abbildung 28

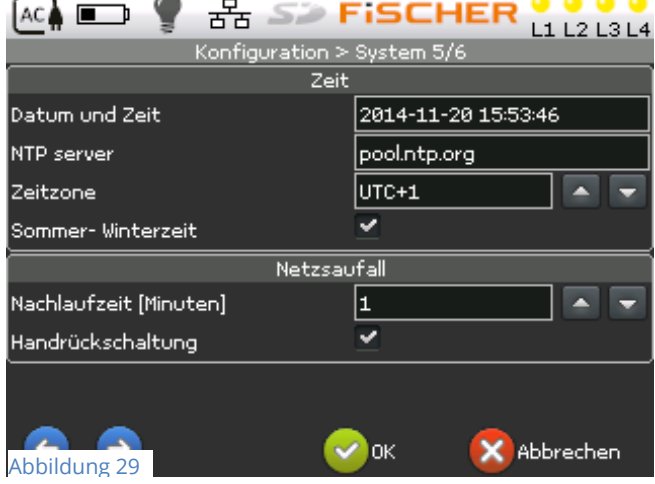

In der Gruppe "akustische Signale" (Abbildung 27) kann eingestellt werden, welche Signaltöne aktiviert werden sollen:

- **Tastenton**
- **Systemton**
- Ton bei Netzausfall
- **Fehlerton**

- In der Gruppe "Funktionstest" und "Batterietest" (Abbildung 28) ist auf folgende Systemdaten zugreifbar:
- − "Vorwärmungszeit" Zeit der ersten Testphase unter der Wechselspannung AC.
- − "Bei Fehler Wiederholung nach" Zeit nach wie vielen Tagen der Funktionstest, nach einem fehlerhaften Test, wiederholt werden soll.
- − "Überbrückungszeit" Dauer des Batterietests
- − "Lichtstrom Korrektur" Angabe des Lichtstroms der angeschlossenen Leuchten während des Batterietests
- − "Bei Fehler Wiederholung nach" Zeit nach wie vielen Tagen der Funktionstest, nach einem fehlerhaften Test, wiederholt werden soll

Im Tab "Zeit" (Abbildung 29) werden die Systemzeit und die Zeitzone eingestellt. Es kann auch ein automatischer Wechsel von der Sommer- auf die Winterzeit aktiviert werden. Außerdem kann im Feld "NTP-Server" ein Time-Server eingestellt werden über welche die Anlage die Zeit automatisch synchronisiert.

Im Tab "Netzausfall" kann die Nachlaufzeit und die Handrückschaltung aktiviert werden:

- − "Nachlaufzeit" gibt an wie lange die Notleuchten nach dem Ende eines Netzausfall weiterleuchten sollen.
- − "Handrückschaltung" wenn aktiviert, leuchten die Notleuchten nach dem Ende eines Netzausfalls so lange weiter, bis diese von Hand auf den Normalbetrieb zurückgeschaltet werden.

**Bitte beachten Sie, dass die Uhrzeit nicht zurück gestellt werden kann. Sollten Sie die Uhrzeit verstellen prüfen Sie bitte sorgfältig ob die eingegebene Zeit korrekt ist!**

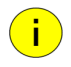

Die INSiLIA-LPS-Systeme verfügen über einen Zeitserver. Dies ermöglicht die Synchronisation der Uhrzeit zwischen mehreren INSiLIA-LPS-Systemen.

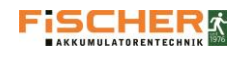

#### **8.5.5. Zeitschaltuhr**

<span id="page-32-0"></span>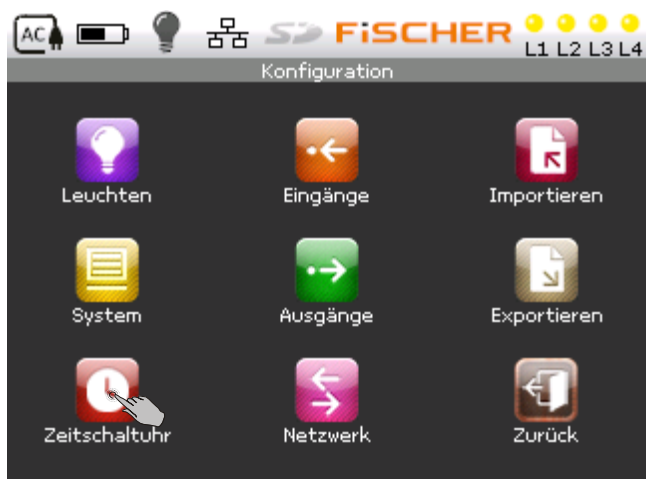

Die Zeitschaltuhr ist eine programmierbare Uhr, welche die Einschaltzeit der Leuchten an bestimmten Wochentagen und in einem Zeitabstand festsetzt.

Zur Konfiguration der Zeitschaltuhr das Uhrsymbol drücken. (Abbildung 30)

Abbildung 30

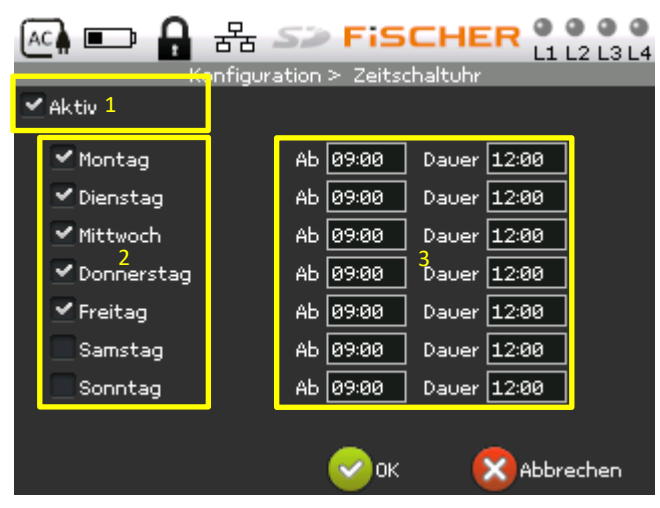

Sollte die Zeitschaltuhr aktiviert werden, muss in der Zeitschaltuhren-Konfigurierung (Abbildung 31) das Feld (1 markiert werden.

Im Feld<sup>(2)</sup>die Wochentage auswählen, an denen die Zeitschaltuhr die Leuchten einzuschalten hat. Im Feld (3) den Zeitraum für den Tag eintragen, an dem die Leuchten eingeschaltet werden sollen.

Abbildung 31

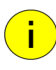

Damit der Timer eine Notleuchte steuern kann, muss zur jeweiligen Leuchte ein Timer zugeordnet werden. siehe Punk[t 8.5.1](#page-27-0)

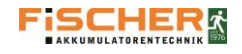

#### **8.5.6. Netzwerk**

<span id="page-33-0"></span>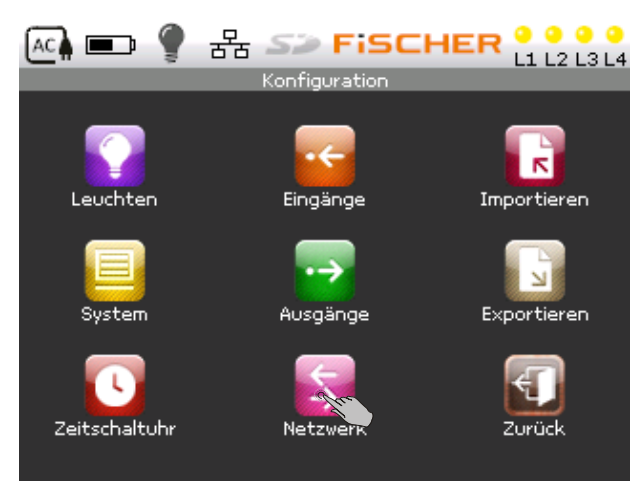

Das System verfügt über die Möglichkeit, mittels LAN-Netzwerk fernkonfiguriert zu werden. Um den Zugang über das Netzwerk zu erlangen, müssen im System die Netzwerkgrunddaten wie z.B. IP-Adresse, Subnetzmaske bzw. DHCP konfiguriert werden Zugang zur Konfiguration erhält man durch Drücken des Symbols "Netzwerk". (Abbildung 32)

#### Abbildung 32

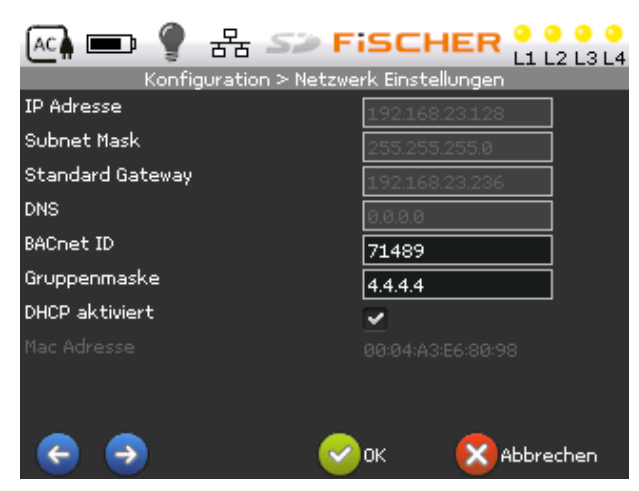

#### Abbildung 33

#### **8.5.7. Automatischer e-Mailversand**

<span id="page-33-1"></span>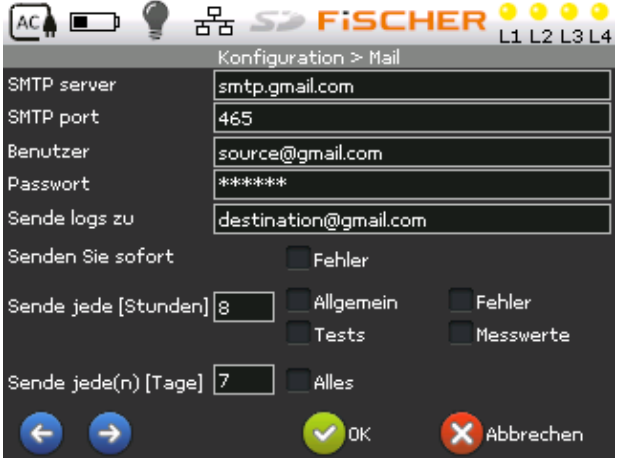

#### Abbildung 34

Durch Drücken auf das entsprechende Feld die jeweiligen Daten mit Hilfe der Touch-Tastatur eingeben. (Abbildung 33)

Bei Aktivierung des Feldes "DHCP aktiviert" wird die Netzwerk-Adresse automatisch vom Server bezogen.

Um eine manuelle Konfiguration durchführen zu können, benötigen Sie die Netzwerkeinstellungen des Gebäudenetzes. Diese erhalten Sie vom zuständigen Systemadministrator.

Auf diesem Bildschirm wird auch die MAC-Adresse der Anlage angezeigt.

Mit den LPS-Systemen der INSiLIA-Serie können Sie sich regelmäßig per Mail über den Anlagenstatus informieren lassen.

Hierzu muss ein e-Mail-Kontoeingerichtet werden (Abbildung 34). Die zur Einrichtung erforderlichen Daten erhalten Sie bei dem zuständigen Systemadministrator.

Nach Eingabe der Empfängeradresse (Feld: "Send Logs to"), kann die Häufigkeit zum Versand der e-Mails eingestellt werden.

Die Häufigkeit des e-Mailversands lässt sich in einem Stundenintervall einstellen. Der Inhalt der e-Mail kann frei gewählt werden:

- Allgemein
- Fehler
- Tests
- **Messwerte**

Alternativ können Sie sich das gesamte Log in einem auf Tage beschränkten Intervall zukommen lassen.

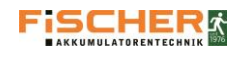

#### **8.5.8. Exportieren**

<span id="page-34-0"></span>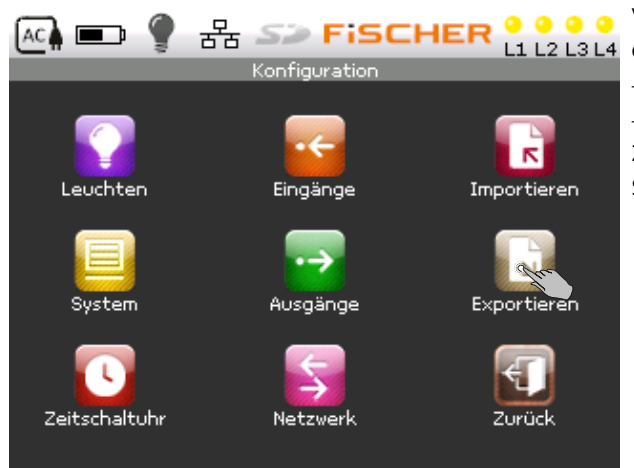

Vom Menü "Exportieren" aus kann der Benutzer folgende Daten auf **der Gre**e Vom Menü "Exportieren<br>L1 L2 L3 L4 der SD-Karte speichern:

- − Systemkonfiguration,
- − Logs (nur Fehler oder Testergebnisse).

Zugang zum Menü "Exportieren" erhält man durch Drücken des Symbols "Exportieren". (Abbildung 35)

#### Abbildung 35

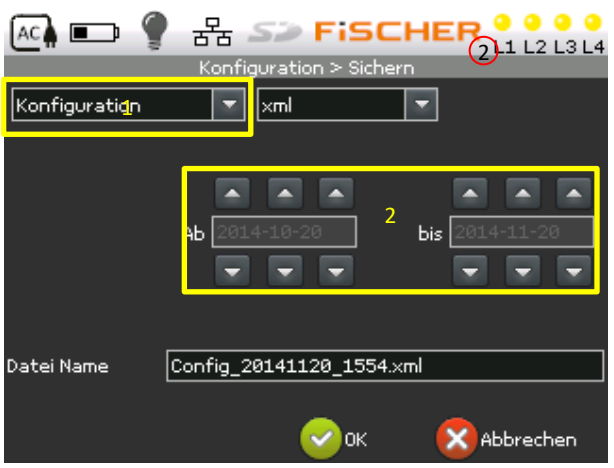

In Feld 1) den Datentyp der Daten die exportiert werden sollen wählen. (Abbildung 36) In Feld 2) den Zeitraum eingeben, aus welchem die Daten exportiert werden sollen. In der letzten Bildschirmzeile wird der Namen der Datei angegeben, in welcher die Daten gespeichert werden sollen.

Abbildung 36

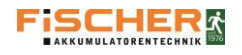

1

2014-11-20

2

15:43:12 Leuchtentest 02.001 Bestanden V 01.00.08 ADF\_1x3W<br>Vin=29.6V Vd=3.4V Id=890mA

15:43:19 Leuchtentest 02.001 Bestanden V 81.88.88 ADF\_1x3W<br>V 81.88.88 ADF\_1x3W<br>Vin=29.6V Vd=3.4V Id=890mA

 $2014 - 12 - 20$  Alles

15:32:52 Datum ändern von 2014-11-20 15:32:58 15:41:30 Autentifizierung: Konfigurator

몲

## <span id="page-35-0"></span>**8.5.9. Logs**

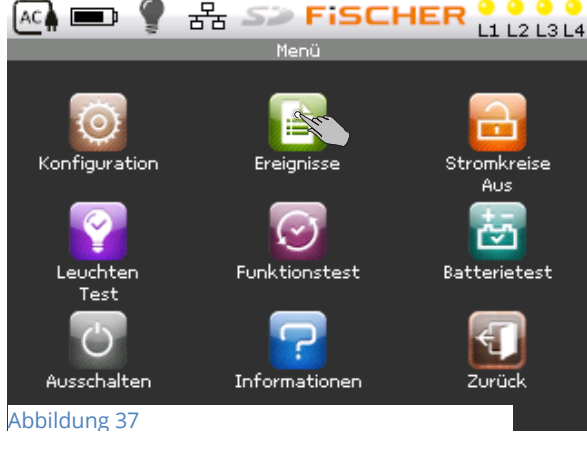

**FISCHER** 

L1 L2 L3 L4

 $\overline{\mathbf{v}}$ 

 $\ddot{\phantom{0}}$ 

 $\bullet$ 

Das System speichert die Ereignisse, die während des Systembetriebs aufgetreten sind. Der Benutzer kann diese vom Zentralgerät aus durchsehen. Um den Zugang zur Ereignis-Übersicht zu erlangen, im Menü auf das "Ereignisse"-Symbol drücken. (Abbildung 37)

Im Feld 1) können die Ereignisse gefiltert werden (Abbildung 38):

− Logs - es werden alle Ereignisse gezeigt

− Fehler - es werden nur die Ereignisse mit Fehlerstatus gezeigt − Tests - es werden die Ereignisse mit Testergebnissen gezeigt Das Feld (2) dient zur Auswahl des Tags, von welchen die Ereignisse gezeigt werden sollen.

Sollten an einem bestimmten Tag mehrere Ereignisse auftreten, können diese mit den Pfeilen auf der rechten Bildschirmseite durchgeblättert werden.

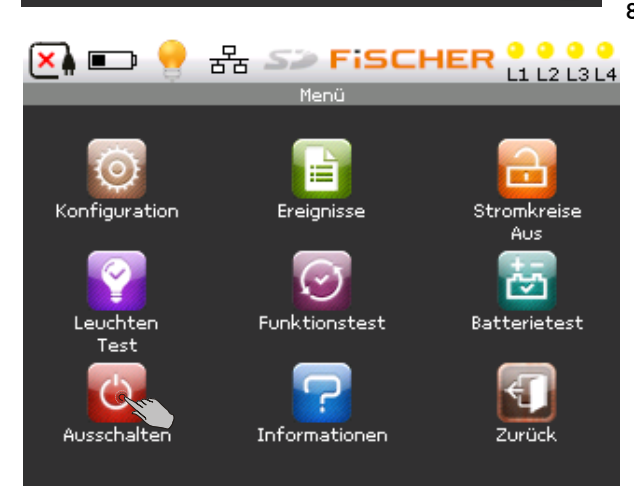

#### Abbildung 39

Abbildung 38

 $AC$ 

**A** 

15:32:52 Gesperrt

15:42:03 Entsperrt

<span id="page-35-2"></span>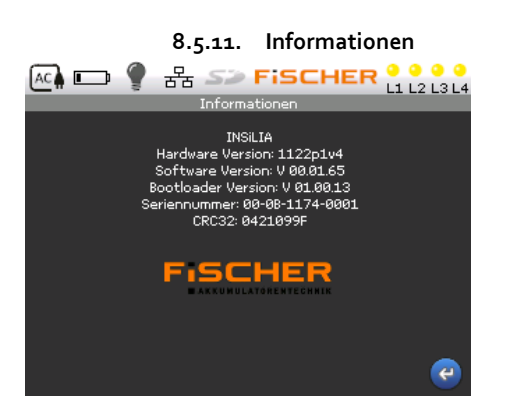

#### <span id="page-35-1"></span>**8.5.10. Ausschalten**

Soll das System im Batteriebetrieb ausgeschaltet werden, kann dies aus dem Programm ohne Batterieabschaltung erfolgen. Um das System programmmäßig vom Fenster "Hauptmenü" aus abzuschalten, das Symbol "Aus" drücken. Die Ausschaltung des Systems ist nur dann möglich, wenn das System im Batteriebetrieb arbeitet. Das Symbol ist sonst aktiv.

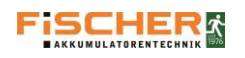

#### <span id="page-36-1"></span><span id="page-36-0"></span>**9. Zusatz**

**9.1. Leitungslänge**

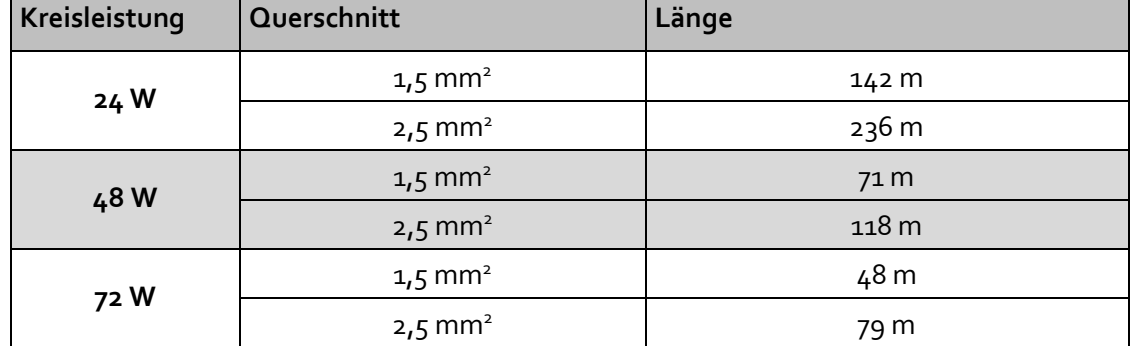

#### Maximal zulässige Länge der Endkreisleitung für den Laststrom:

Für den Spannungsabfall 4 V

**Tabelle 5**

#### <span id="page-36-2"></span>**9.2. Wichtige Hinweise bezüglich den geltenden gesetzlichen Betriebsbestimmungen**

#### **Aufzeichnungen und Berichterstellung des Notbeleuchtungssystems Allgemeine Bestimmungen**

Nach Erstellung muss eine vollständige Dokumentation des Notbeleuchtungssystems bei dem Sicherheitslichtgerät abgelegt werden. Zu dieser Dokumentation gehören unter anderem: Leistungsbilanz, Leuchtenplan und Anlagendokumentation etc. Diese Daten müssen den nachfolgenden Systemänderungen angepasst werden.

Darüber hinaus muss ein Prüfbuch zur Aufzeichnung üblicher Berichte, Tests, Schäden und Änderungen geführt werden. Diese Aufzeichnungen müssen entweder in handschriftlicher Form oder als Ausdruck aus dem automatischen Testgerät zugänglich sein.

#### **Prüfbuch (Berichtserstellung)**

Das Prüfbuch muss bei der Anlage unter Aufsicht einer zuständigen, vom Pächter/Inhaber benannten Person aufbewahrt werden. Es muss für die Kontrolle durch jede bevollmächtigte Person leicht zugänglich sein.

Im Prüfbuch müssen zumindest folgende Informationen eingetragen werden:

a) Bestelldatum des Systems, einschließlich des Änderungszeugnisses;

b) Datum jeder wiederkehrenden Prüfung und jeden Tests;

c) Datum, sowie kurz und bündig beschriebene Details jeder Serviceleistung und Prüfung oder jedes durchgeführten Tests;

d) Datum, sowie kurz und bündig beschriebene Details jedes Schadens und aller durchgeführten Reparaturen;

e) Datum, sowie kurz und bündig beschriebene Details jeder Änderung an der Notbeleuchtungsanlage;

#### **Service und Tests**

#### **Allgemeine Bestimmungen**

Die Testergebnisse sind für fünf Jahre zu speichern. Besonderheiten bei Wochen und Monatstest sind zu notieren. Eventuelle Fehlfunktionen müssen beseitigt werden. Nach Beseitigung der Fehler ist ein erneuter Test durchzuführen.

Wichtig ist, dass das Gerät regelmäßig gewartet wird. Der Pächter/Inhaber der Immobilie muss eine qualifizierte Person mit der Systemwartung beauftragen.

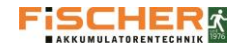

#### <span id="page-37-0"></span>**9.3. Garantiebedingungen für das INSiLIA-System**.

- **a.** Der Betrieb des INSiLIA-Systems muss entsprechend der nachfolgenden Betriebsbedingungen erfolgen.
- **b.** Der Hersteller die "FiSCHER Akkumulatorentechnik GmbH" gewährt dem Käufer eine 12-monatige Bring-In-Garantie. Dies bedeutet, dass das INSiLIA-System im Garantiefall an die FiSCHER Akkumulatorentechnik GmbH einzusenden ist.

Bitte wenden Sie sich an die Service-Hotline 02137/7894-85.

- **c.** Optional kann für das Gerät eine der folgenden Garantie-Verlängerungen abgeschlossen werden:
	- **I.** Bronze-Bring-IN-Service: Das bedeutet die 12-monatige Verlängerung der Garantie auf insg. 24 Monate mit Bring-In-Service Artikelnummer: INSiLIA-SL-BI+12
	- **II.** Silver-Bring-IN-Service: Wartungsvertrag mit 24 Monaten Laufzeit. Bei Abschluss des

Wartungsvertrages innerhalb von 2 Monaten nach Auslieferung verlängert sich die Bring-In-Garantie einmalig um 24 Monate auf insgesamt 36 Monate. Die Wartung erfolgt gemäß den Vorgaben der DIN VDE 0108-100. Der genaue Wartungsumfang ist dem Formblatt INSiLIA-Wart-Silver Stand 02/2013 zu entnehmen.

Artikelnummer: INSiLIA-SL-SI+24

#### <span id="page-37-1"></span>**9.4. Betriebsbedingungen für das INSiLIA-System**

- (1) Die Anlagen müssen in Räumen, die trocken, staubfrei und frei von der Einwirkung aggressiver Stoffe sind, betrieben werden. Im Betriebsraum müssen alle Bau- und Montagearbeiten abgeschlossen sein und die Temperaturbedingungen eingehalten werden.
- (2) Die geforderte Umgebungstemperatur beträgt auf Grund der Lebensdauer der Batterien: 18°C 23°C (es sind die Anweisungen des Batterieherstellers anhand der beigelegten Betriebsanleitung zu befolgen).
	- a. niedrigere Temperaturen können die Kapazität der Batterien verringern,
	- b. höhere Temperaturen verkürzen die Lebensdauer der Batterien.
- (3) Die Sicherung entsprechender Lüftung der Räume, obliegt dem Abnehmer/Installateur/Benutzer der Anlage. (nach der DIN EN 50272)
- (4) Die erteilte Garantie gilt nur für Anlagen die von der FiSCHER Akkumulatorentechnik GmbH geliefert wurden. Dies gilt insbesondere für: Leuchten, Netzgeräte, Fernmeldegeräte, Elektronik und sonstige dazugehörige Komponenten. Alle nicht genehmigten Änderungen an der Installation und Konfiguration der Anlage führen zum Erlöschen der Garantie.
- (5) Die Anlage führt automatisch einen wöchentlichen und monatlichen Leuchtentest durch die Ergebnisse werden in der Anlage gespeichert. Die Testergebnisse können exportiert werden. Sollte der automatische Test abgeschaltet werden sind die nach EN 50172 geforderten Werte handschriftlich zu protokollieren.
- (6) Das Gerät signalisiert 12 Monate nach Inbetriebnahme akustisch die nach DIN VDE 0108 100 für LPS-Systeme vorgeschriebene Wartung. Um die Qualität der INSiLIA-LPS-Anlage sicher zu stellen, wird empfohlen den Wartungsservice des Herstellers oder eines zertifizierten Service-Unternehmens zu nutzen. Gerne unterbreiten wir Ihnen ein individuelles Angebot. Optional kann die Wartungsmeldung bei Bestellung des LPS-Systems unterdrückt werden, so dass der Betreiber/Errichter die Einhaltung der Service-Intervalle selber überwachen muss.
- (7) Artikelnummer: INSiLIA-Wart-1Bedingungen der Erstinbetriebnahme des Systems durch den Lieferanten:
	- a) Das Servicepersonal ist berechtigt die Inbetriebnahme zu verweigern, wenn die die Anforderungen aus der Checkliste I ganz oder teilweise nicht erfüllt wurden. Der oder die Mängel werden in einem Protokoll aufgeführt und sind vor einer erneuten Inbetriebnahme zu Lasten

des Abnehmers/Installateurs/Benutzers zu beseitigen. Die Inbetriebnahme nach Mangelbeseitigung erfolgt zu Kosten des Abnehmers/Installateurs/Benutzers.

b) Sollte die Inbetriebnahme später als 3 Monate nach Lieferung der Anlage erfolgen, muss sichergestellt werden, dass alle Batterien vollgeladen sind, mindestens alle drei Monate über 24 Stunden (Ladung mit geeignetem Ladeteil).

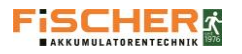

<span id="page-38-0"></span>**10. Meldung der Bereitschaft zur Inbetriebnahme des INSiLIA-Systems**

**Das Formular muss durch die Person ausgefüllt werden, die zum Herbeirufen des Serviceteams beauftragt ist. Das Formular mit der Unterschrift der herbeirufenden Person muss an den Sitz der Firma übersandt werden.**

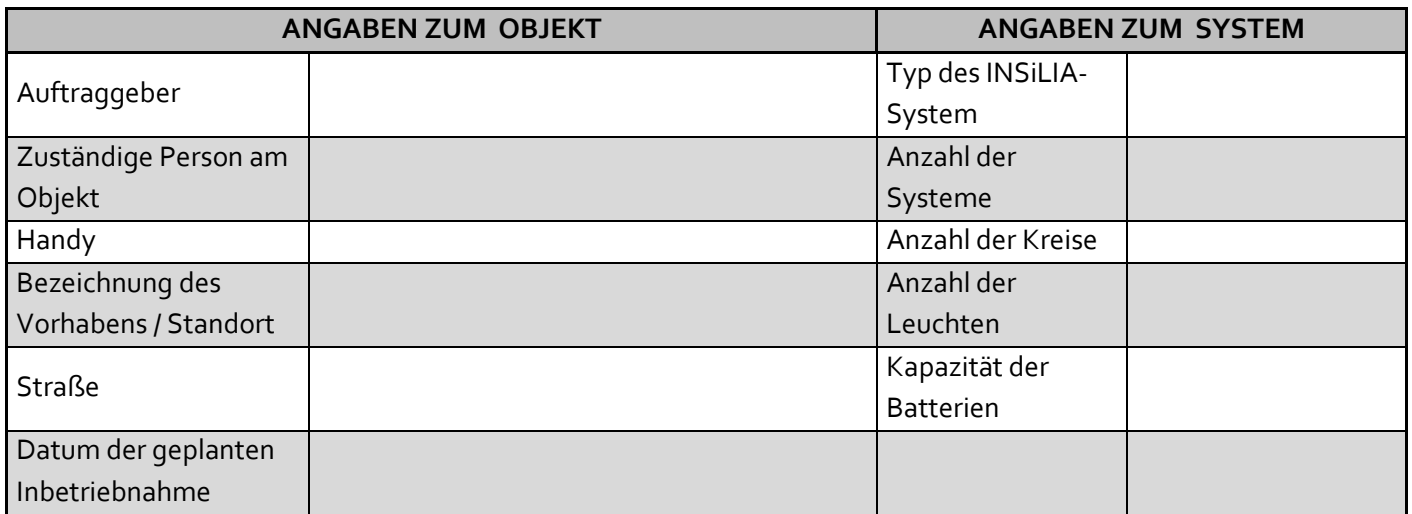

#### **Checkliste I: Arbeiten, die vom Installateur vor der Inbetriebnahme zu prüfen sind: (alle Option ausfüllen)**

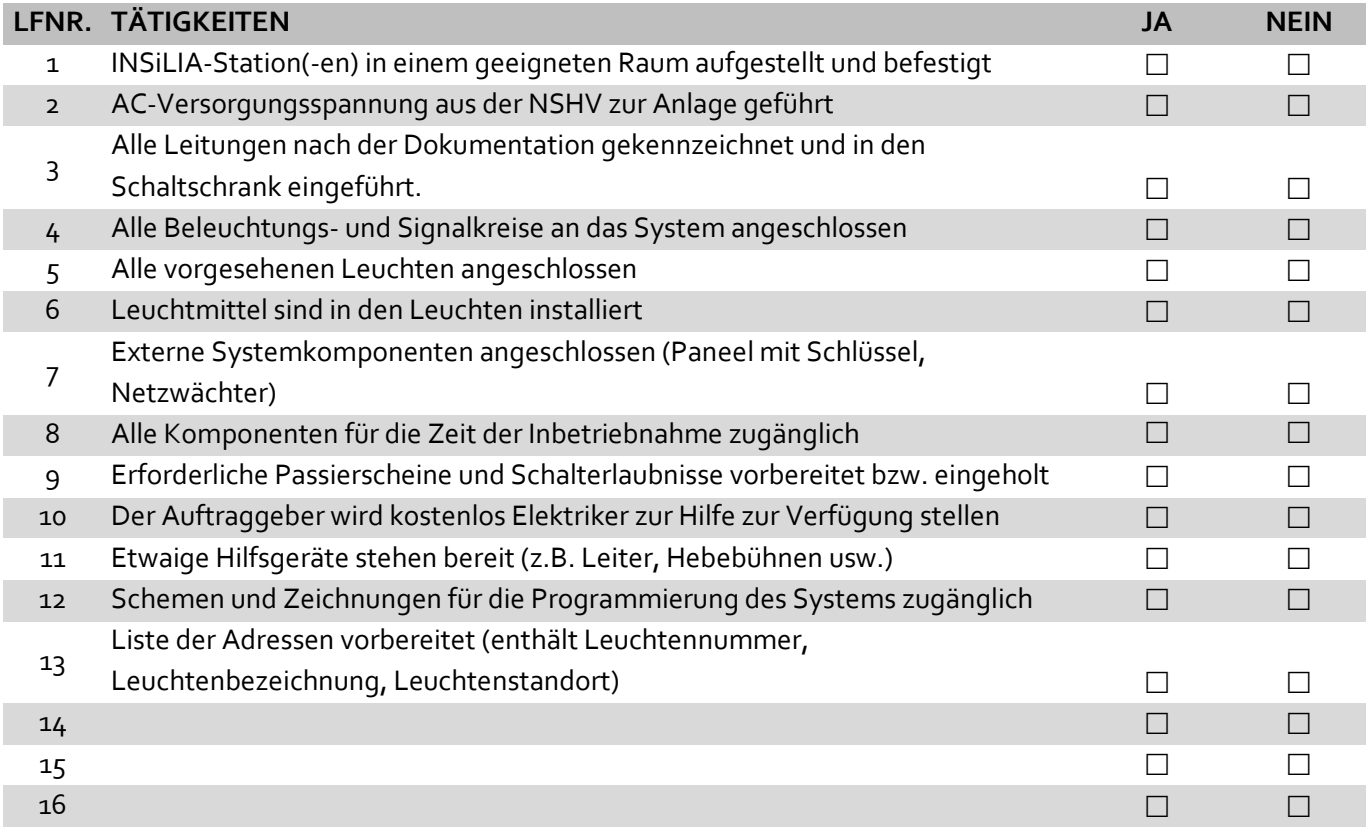

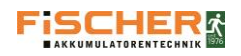

#### **Checkliste II: Arbeiten, die bei der Inbetriebnahme ausgeführt werden müssen: (alle Option ausfüllen):**

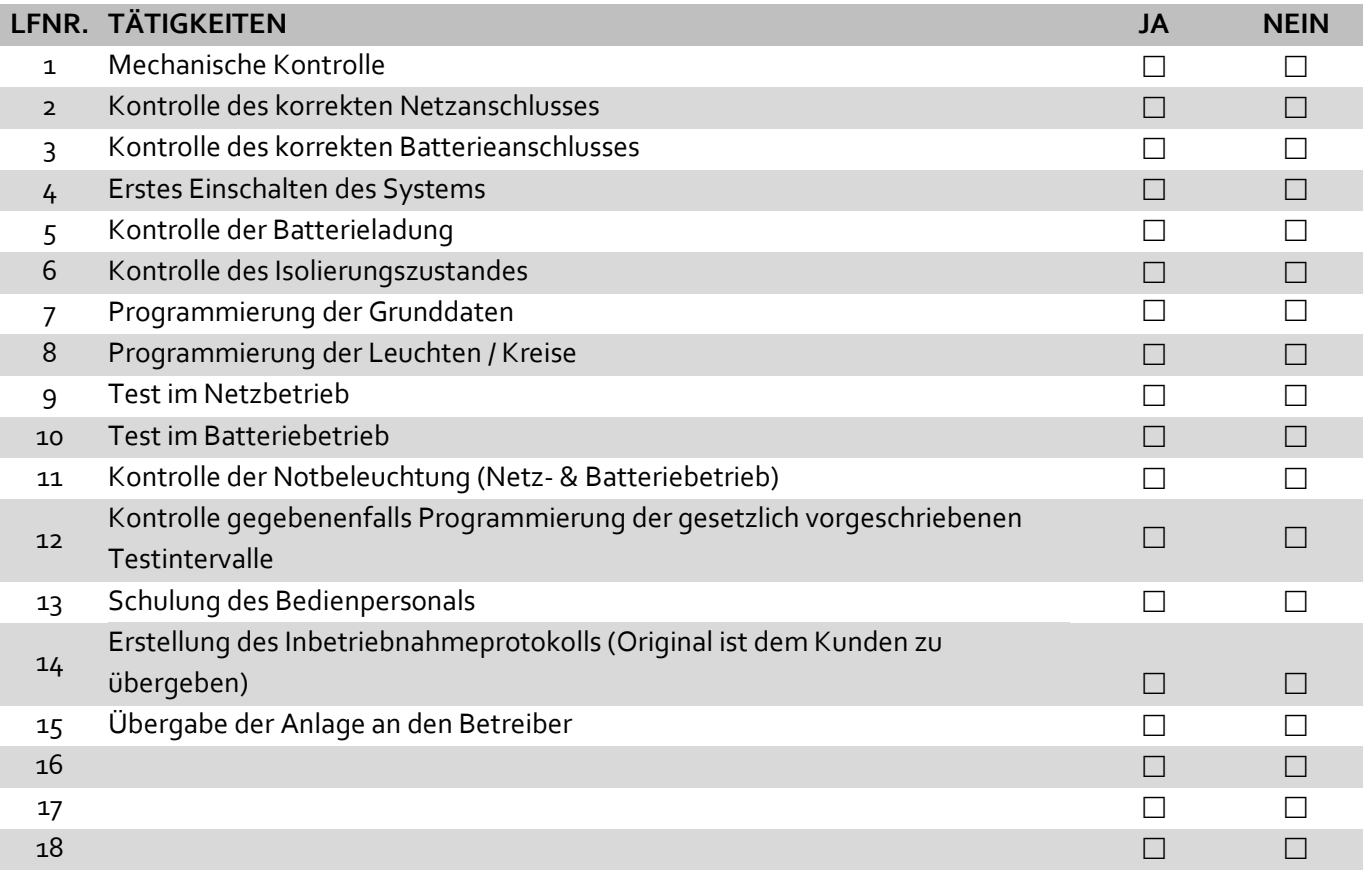

Firma Datum, Unterschrift

Name in Druckbuchstaben

\_\_\_\_\_\_\_\_\_\_\_\_\_\_\_\_\_\_\_\_\_\_\_\_\_\_\_\_

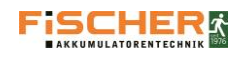

#### <span id="page-40-0"></span>**12. FMS2016-Multi-Connect**

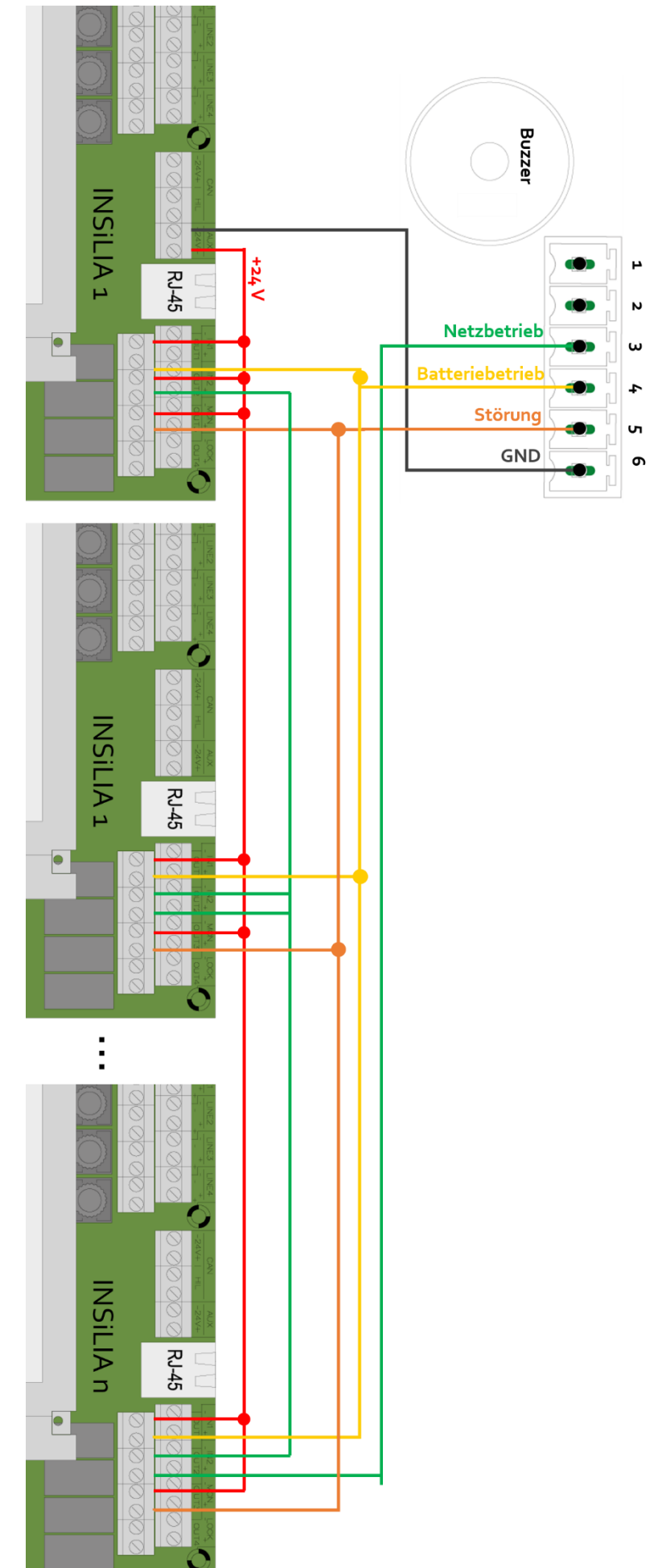

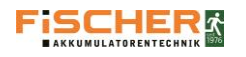

#### <span id="page-41-0"></span>**13. Stromkreis Dokumentation**

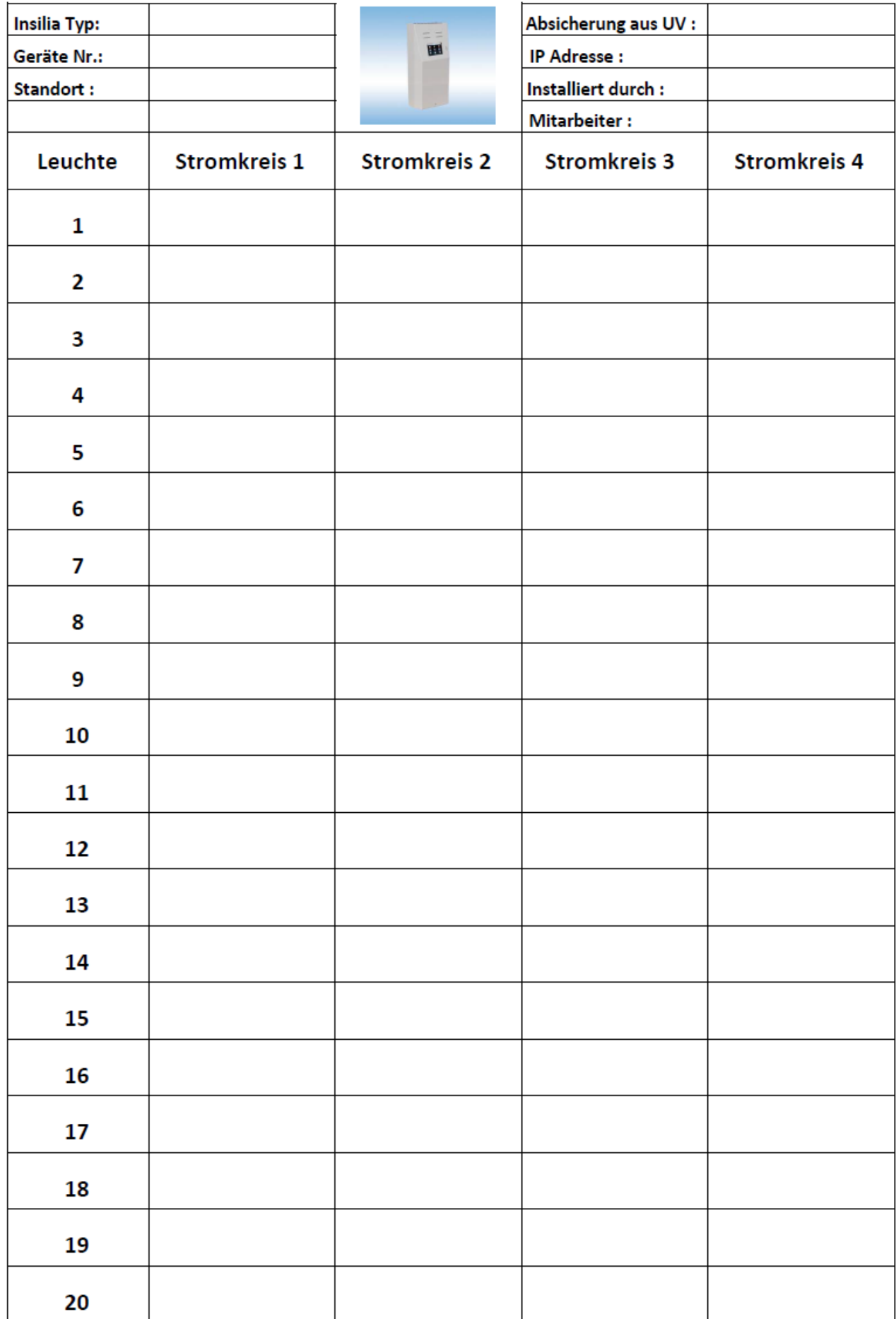

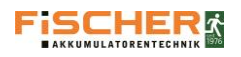

<span id="page-42-0"></span>**14. CE-Erklärung**

## **EG-Konformitätserklärung**

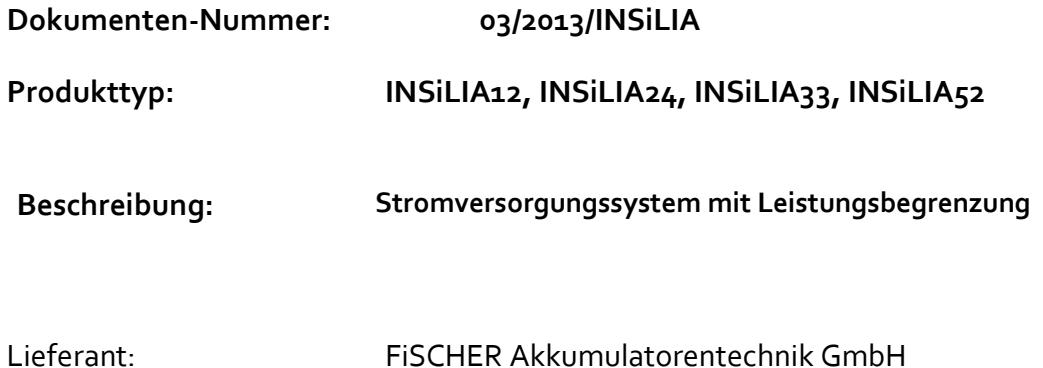

Die Fischer Akkumulatorentechnik GmbH erklärt in alleiniger Verantwortung, dass das obenstehende Produkt, auf die sich diese Erklärung bezieht, mit der/den folgender/-den Norm(en) oder normativen Dokument(en) übereinstimmen.

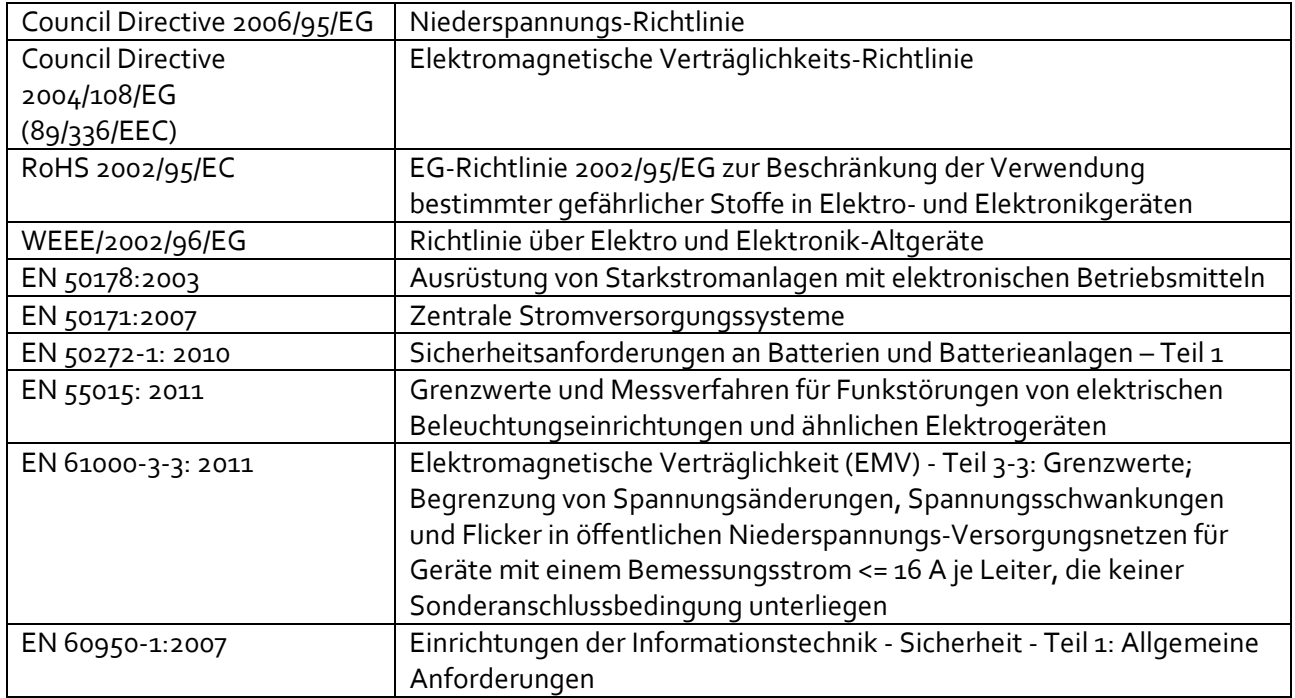

Ĝ.

Neuss, 10.10.2014 Ort, Datum M. Massong

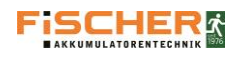

#### <span id="page-43-0"></span>**15. Ersatzteilliste**

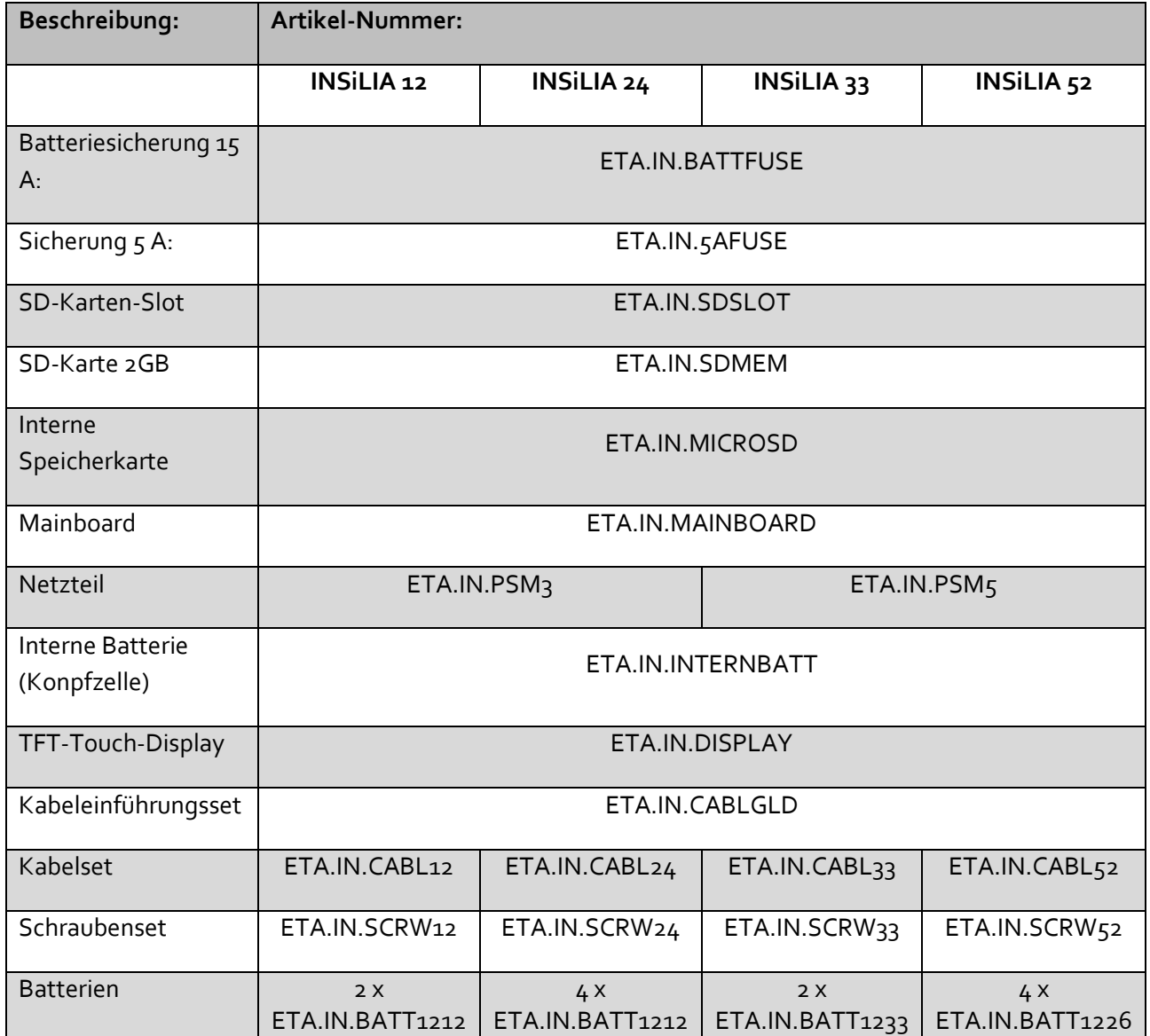

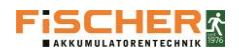

#### <span id="page-44-0"></span>**16. Relevante Sicherungen & Anschlussquerschnitte**

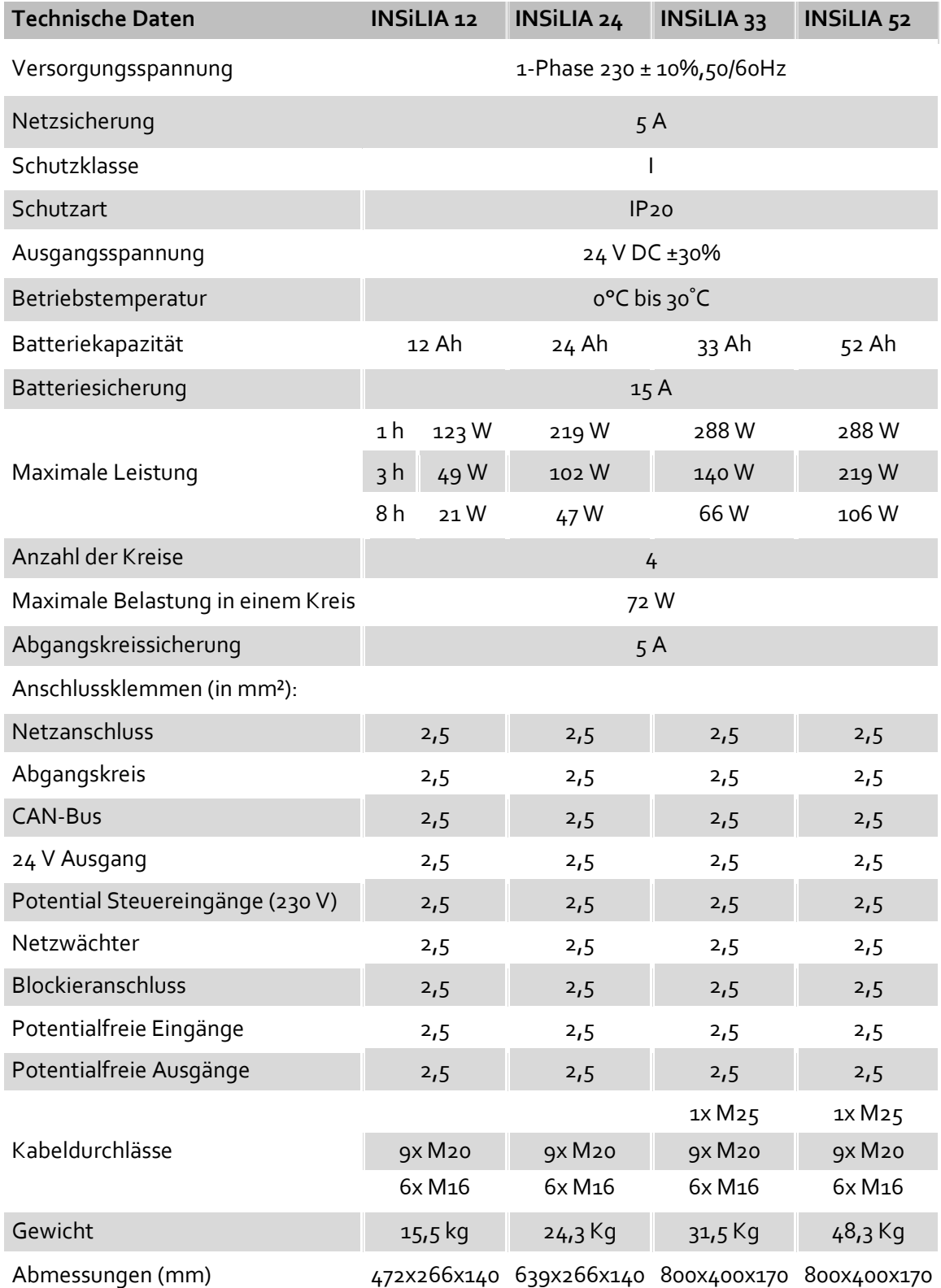

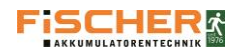

Bedienungsanleitung System INSiLIA version 2.21

<span id="page-45-0"></span>**17. Batteriedatenblatt**

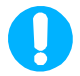

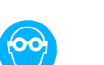

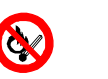

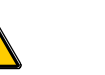

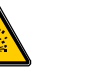

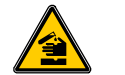

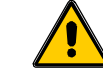

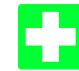

## **Behandlungsvorschrift für wartungsfreie ortsfeste Bleibatterien**

#### **1. Inbetriebnahme**

- 1.1 Zellen auf polrichtige Schaltung und Zellenzahl prüfen.
- 1.2 Verbinder auf festen Sitz prüfen.
- 1.3 Batterie polrichtig und stromlos (d. h. Ladegerät und Verbraucher ausgeschaltet) an die Gleichstromversorgung anschließen. Pos. Pol an positive Anschlussklemmen.
- 1.4 Ladegerät einschalten und laden. ACHTUNG: Es dürfen nur Ladegeräte mit IU-Kennlinie verwendet werden. Die Spannungseinheit sollte veränderbar sein. max. Ladestrom :  $0.25 \times C_{10}A$ max. Ladespannung : 2,3 V/Zelle Erh.-Ladespannung: 2,27 V/Zelle max. Restwelligkeit : 5 %

#### **2. Betriebsregeln**

- 2.1 Wartungsfreie, verschlossene Bleibatterien mit innerem Sauerstoffverzehr (Rekombinations-Batterien) dürfen NICHT auseinandergenommen werden. Der Elektrolyt besteht aus stark ätzender Säure. Verätzungsgefahr für Haut und Kleider.
- 2.2 Die Batterie darf nicht kurzgeschlossen werden, da die Verbinder durchbrennen können und die Anlage beschädigt wird.
- 2.3 Entladespannung Die Mindestentladespannung beträgt 1,8 V/Zelle und sollte nicht länger als 5 Minuten unterschritten werden.
- 2.4 Wiederaufladung Wartungsfreie, verschlossene Batterien müssen innerhalb von 24 Stunden nach jeder Entladung wieder aufgeladen werden.
- 2.5 Aufstellung

Die Batterien sollten nicht in völlig luftdicht verschlossenen Behältern oder Containern untergebracht werden, da bei Überladung Gase

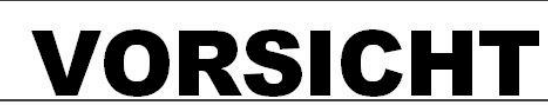

austreten können. Es muss eine ausreichende Belüftung vorhanden sein.

2.6 Pflegehinweise

Die Batterien sind sauber zu halten, mit einem trockenen oder, wenn notwendig, in Wasser oder Alkohol getauchten Tuch abzuwischen.

NIEMALS Öl, Benzin, Verdünner oder andere petrochemische Mittel verwenden.

#### **3. Defekt**

Wenn die Batterie durch einen Unfall aufgesprungen ist und der Elektrolyt (gelförmige Schwefelsäure) ausläuft, muss er mit einem Tuch aufgewischt werden. Die Säure mit alkalischen Substanzen wie z. B. Salmiaklösung und Backpulver (Natriumkarbonat) neutralisieren.

#### **4. Demontage**

Die Batterie darf nicht verbrannt werden. Batterien können zerplatzen, wenn sie ins Feuer geworfen werden.

Nicht auseinandernehmen.

#### **5. Prüfungen**

Sonder-Prüfanweisungen zum Nachweis der Betriebssicherheit, z. B. nach VDE 0107, VDE 0108 und VDE 0510 sind zu beachten.

- Monatlich messen und aufzeichnen
- Batteriespannung

– Zellenspannung einiger Messzellen.

Jährlich Spannung aller Zellen messen und aufzeichnen. Es sind die Bestimmungen VDE 0510, VDE 0100, VDE 0105 zu beachten

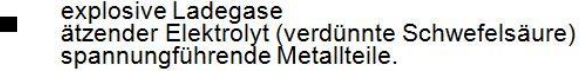

Wir empfehlen den Abschluss eines Wartungsvertrages. Dann übernehmen wir für Sie u. a. die vorgeschriebenen Prüfungen. Beachten Sie dazu auch die umseitige Übersicht. - Bei Betriebsänderungen und Störungen, die in die Arbeitsweise der Batterie eingreifen, nehmen Sie bitte Rücksprache mit uns.

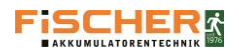

#### **Ortsfeste Bleibatterie bestehend aus:**

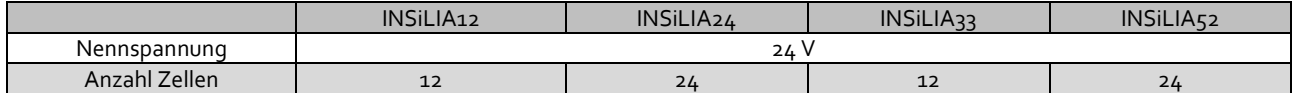

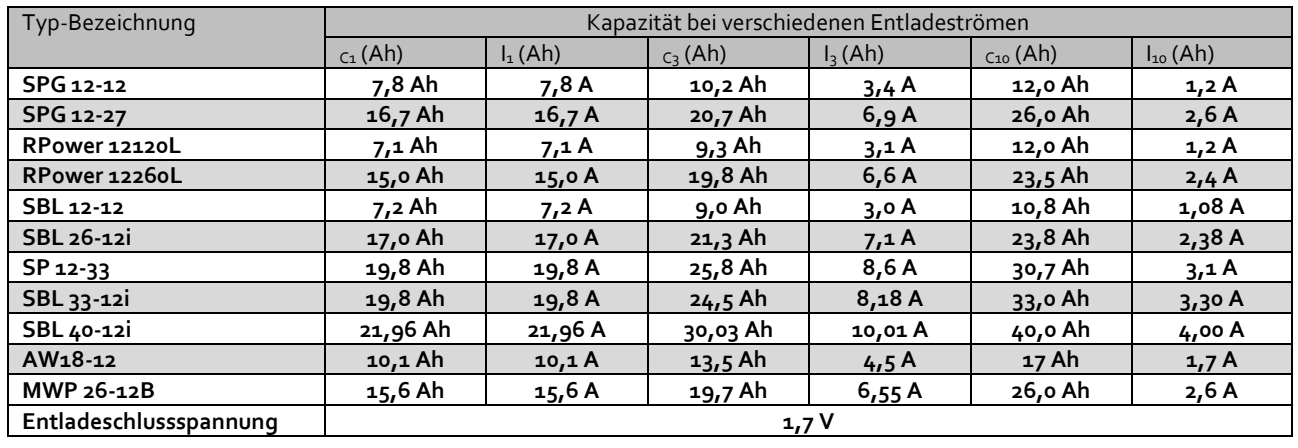

**Wiederkehrende Prüfungen von Batterieanlagen gemäß DIN VDE 0510 zur Sicherstellung der bestimmungsgemäßen Betriebsanforderungen**

#### **Prüfung der Funktionsfähigkeit der Batterieanlage**

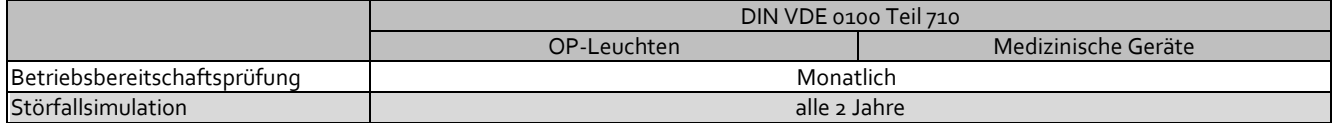

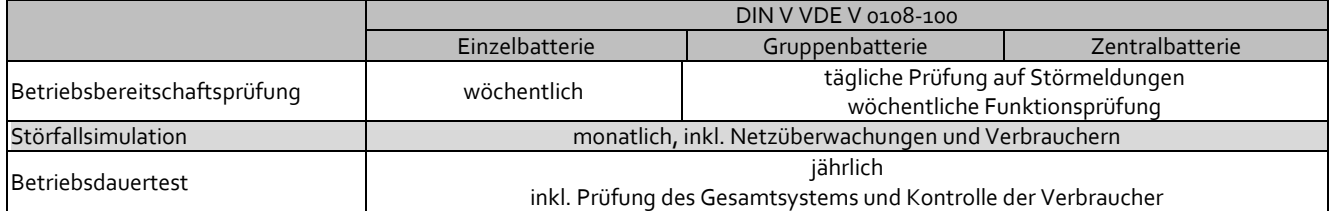

**Batterien sind zu erneuern, wenn bei der Prüfung 2/3 der erforderlichen Nennbetriebsdauer unterschritten werden!**  Es wird empfohlen, die Prüfung der Kapazität einer Batterieanlage nach DIN 43539 Teil 1 durchzuführen.

#### **Prüfung an Batterien**

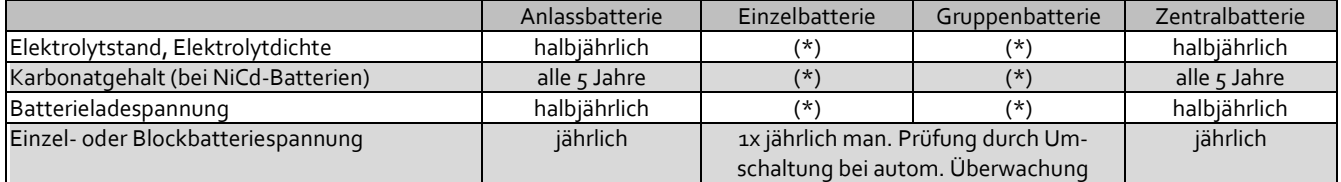

(\*) Für Einzel- und Gruppenbatterien werden in der Regel verschlossene oder gasdichte Batterien (Gerätebatterien) eingesetzt. Die Kontrolle des Elektrolyten ist bei dieser Bauart nicht nötig. Die Prüfung auf Funktionsfähigkeit der Batterieanlage muss nach der vorstehenden Tabelle (Prüfung der Funktionsfähigkeit der Batterieanlage gemäß DIN VDE 0510) durchgeführt werden.

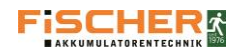

<span id="page-47-0"></span>**18. Wartung**

# **P r ü f b u c h**

**für**

**Sicherheitsbeleuchtungsanlagen**

**nach**

**EN 50171 EN 50172**

**EN 50272-2**

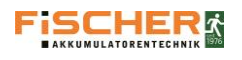

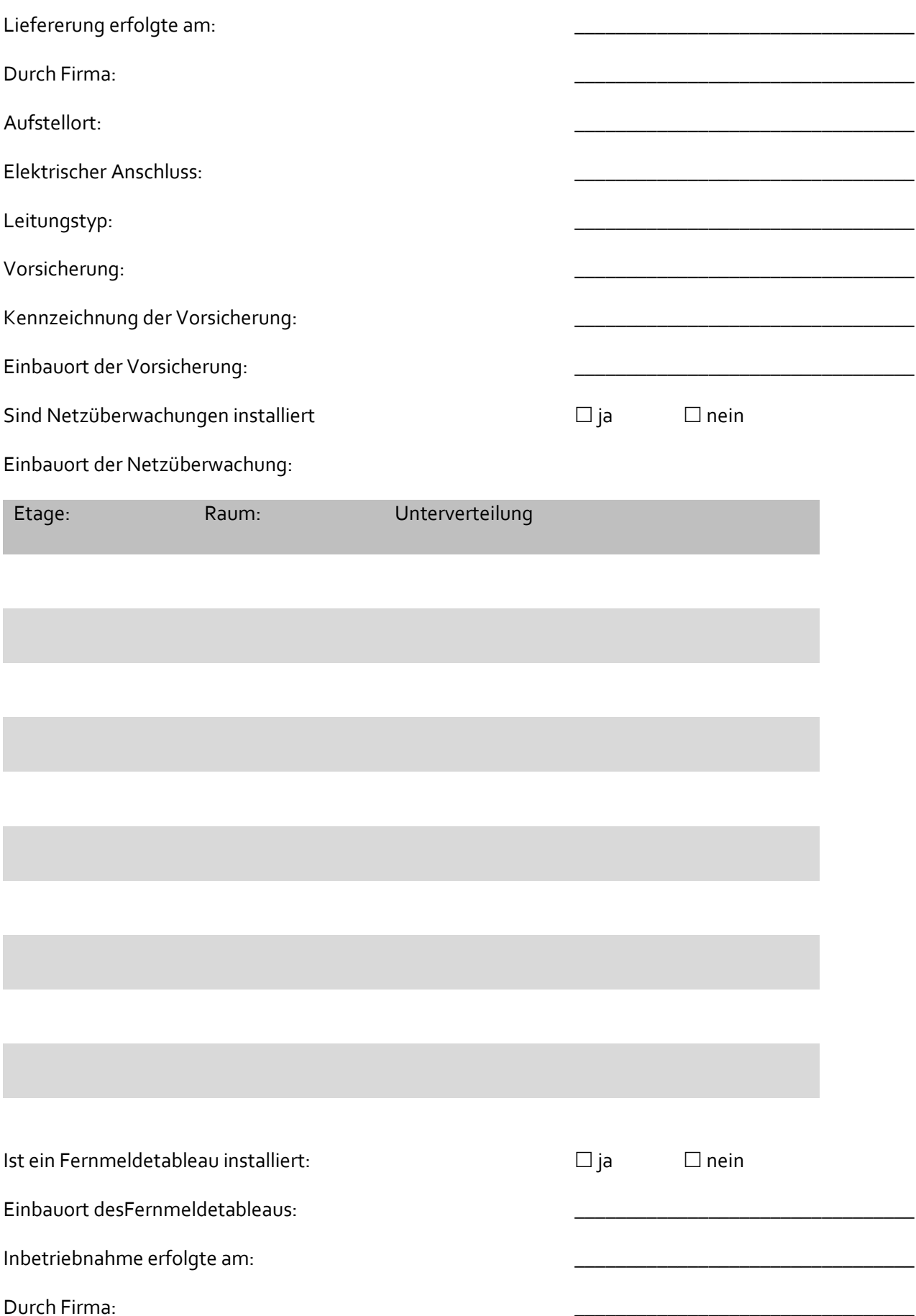

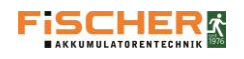

## **Sicherheitslichtgerät**

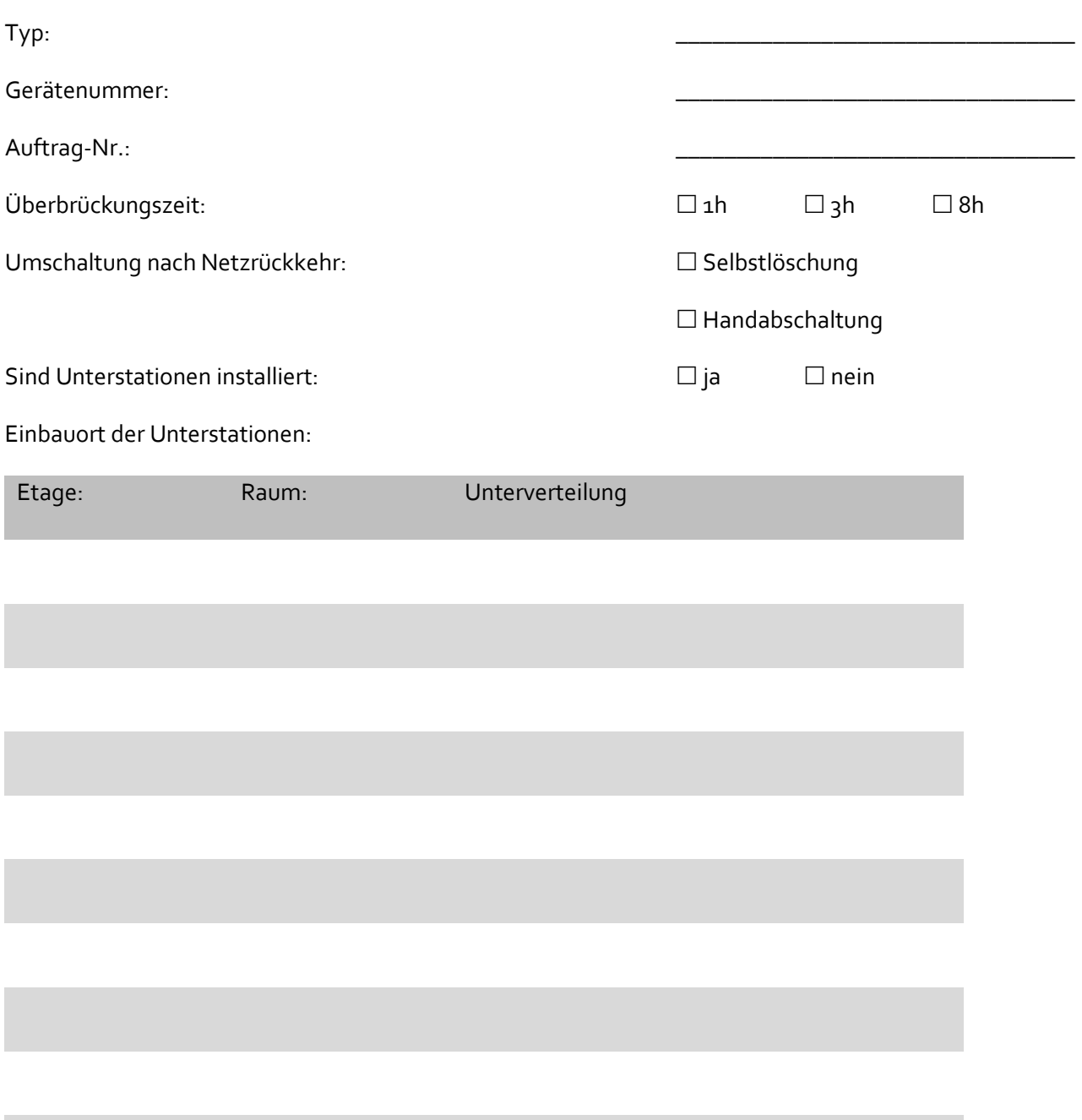

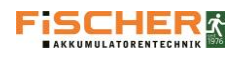

#### <span id="page-50-0"></span>**18.1. Wartungsplan**

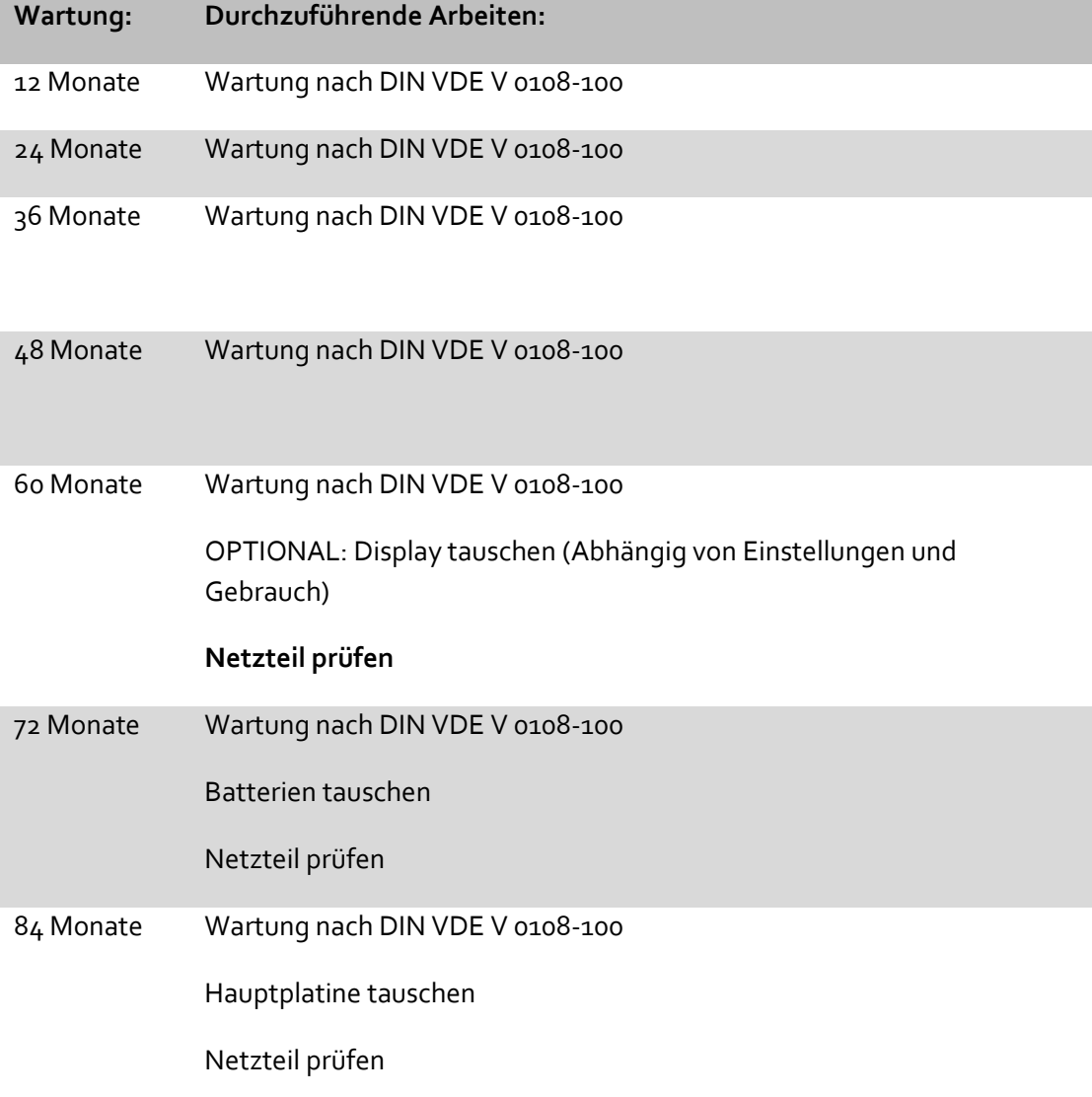

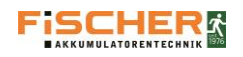

#### **18.2. Wartung nach 12 Monaten**

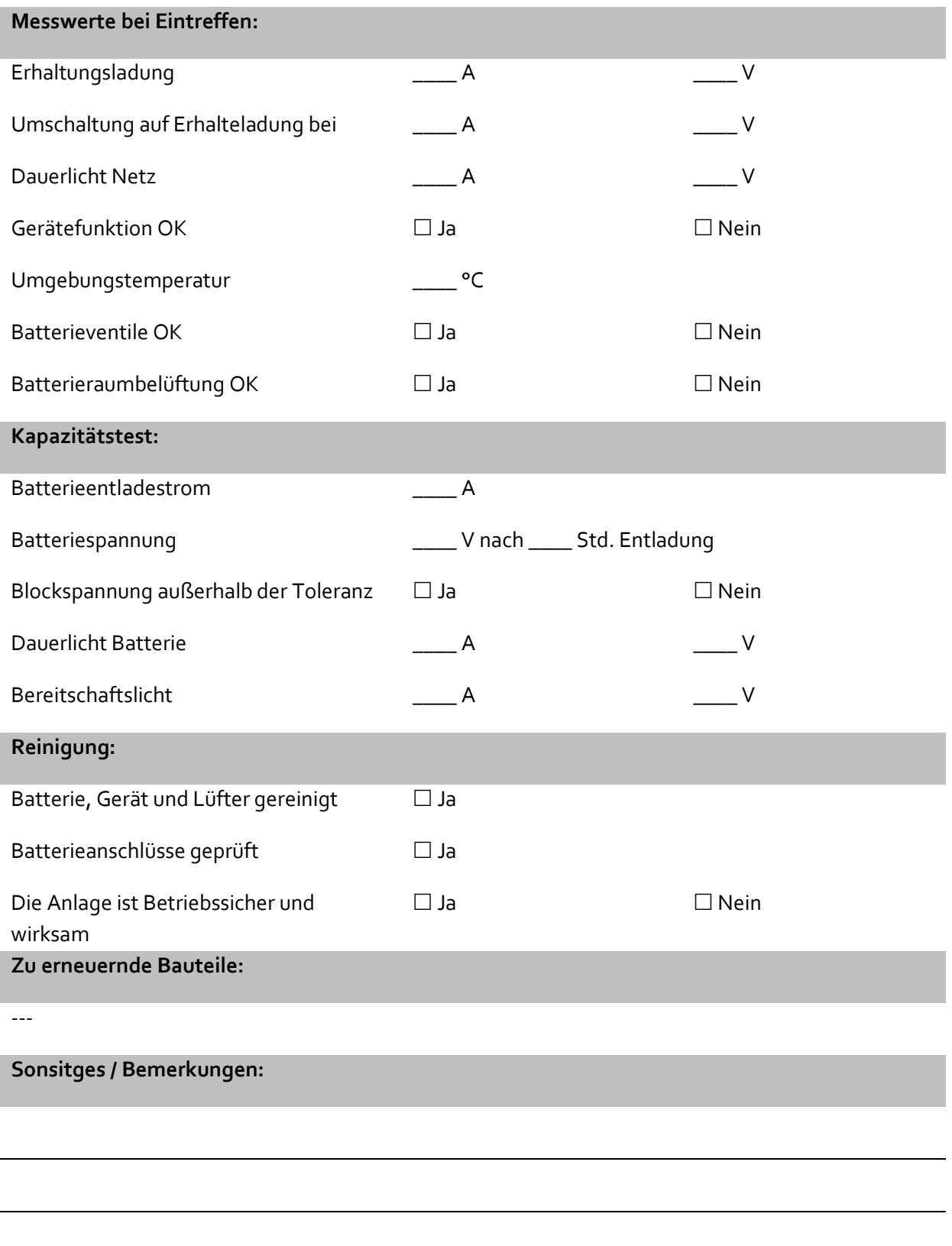

Firma Datum, Unterschrift

\_\_\_\_\_\_\_\_\_\_\_\_\_\_\_\_\_\_\_\_\_\_\_\_\_\_\_\_

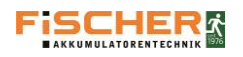

#### **18.3. Wartung nach 24 Monaten**

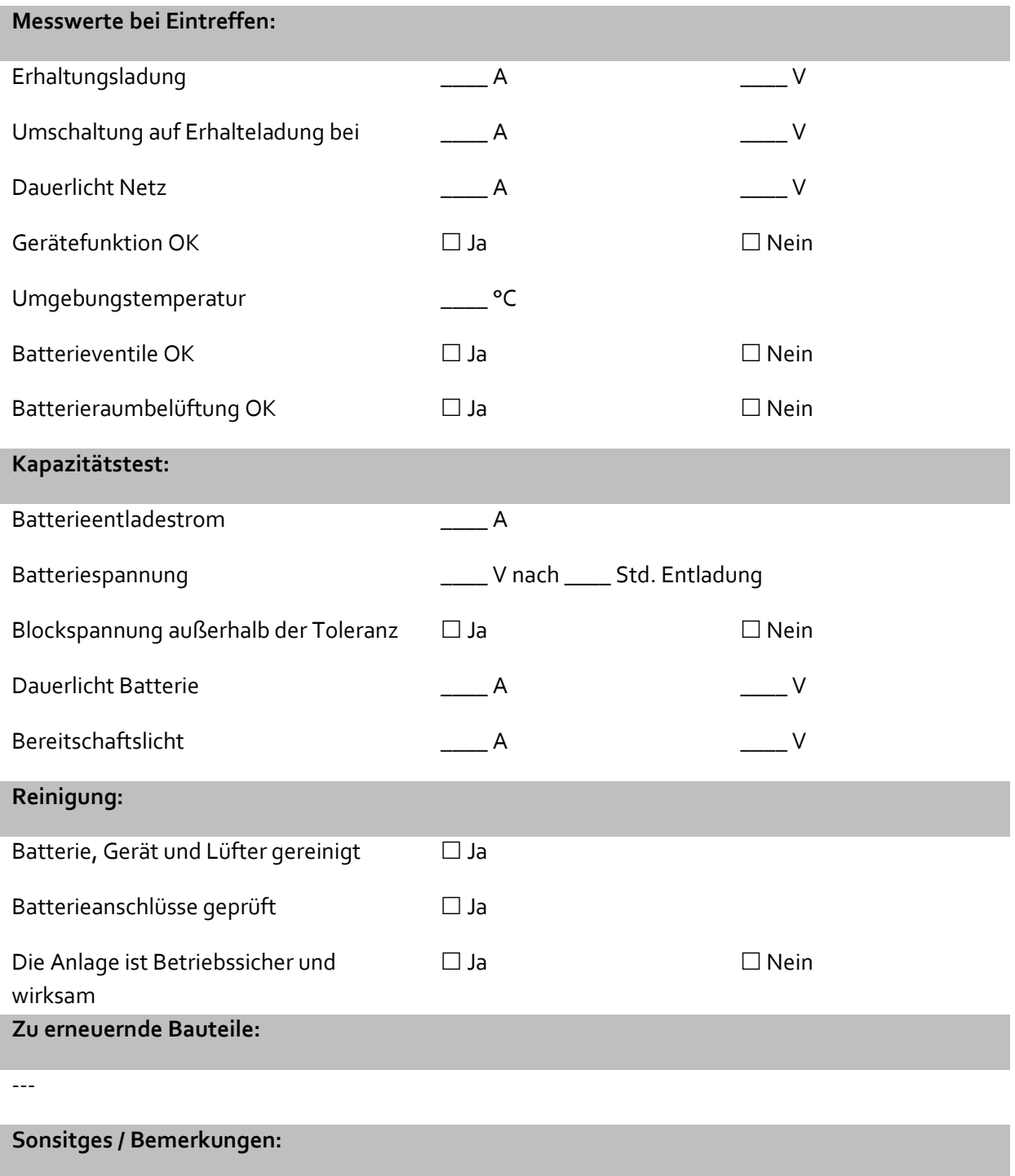

Firma Datum, Unterschrift

\_\_\_\_\_\_\_\_\_\_\_\_\_\_\_\_\_\_\_\_\_\_\_\_\_\_\_\_

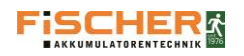

#### **18.4. Wartung nach 36 Monaten**

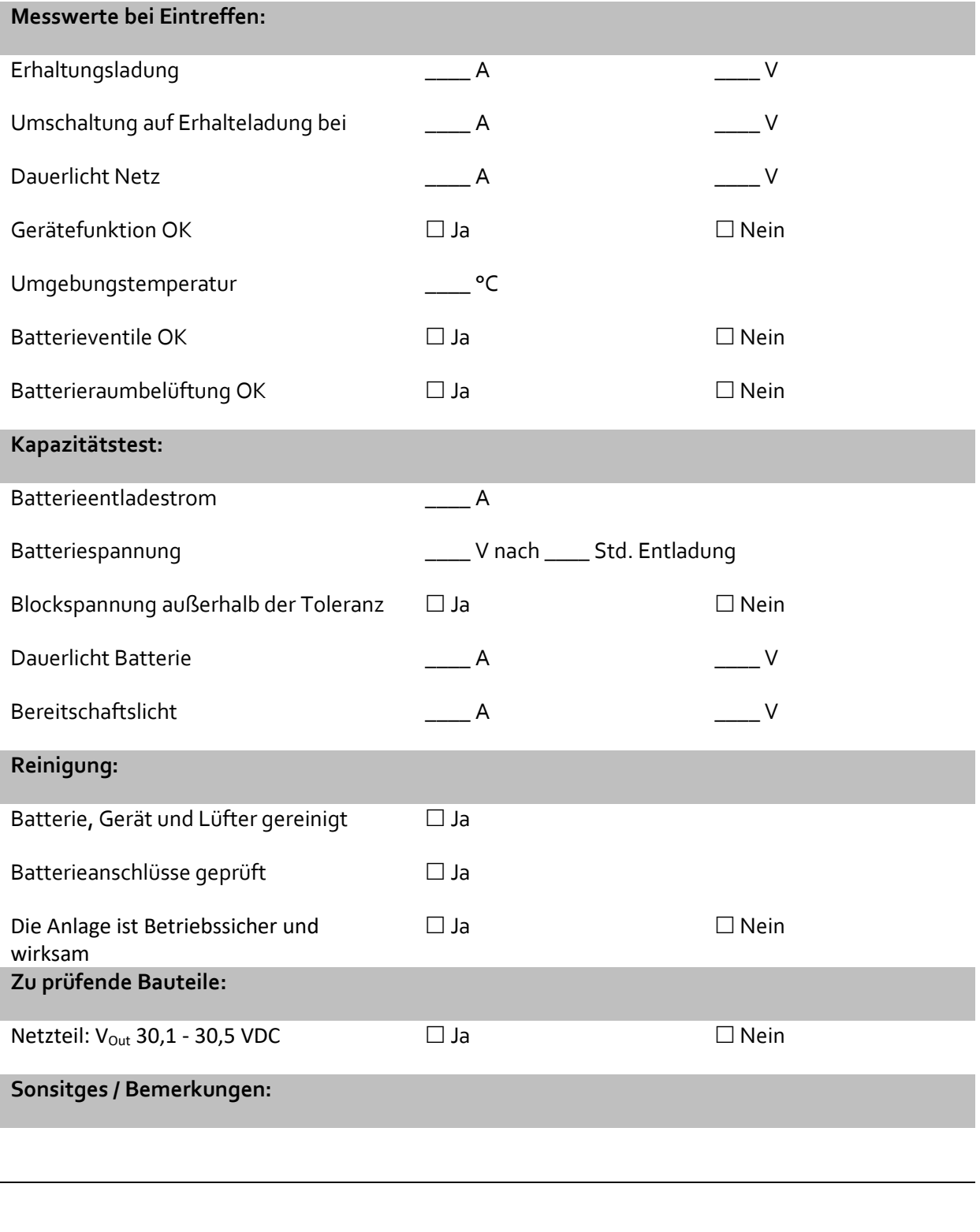

Firma Datum, Unterschrift

\_\_\_\_\_\_\_\_\_\_\_\_\_\_\_\_\_\_\_\_\_\_\_\_\_\_\_\_

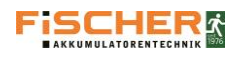

#### **18.5. Wartung nach 48 Monaten**

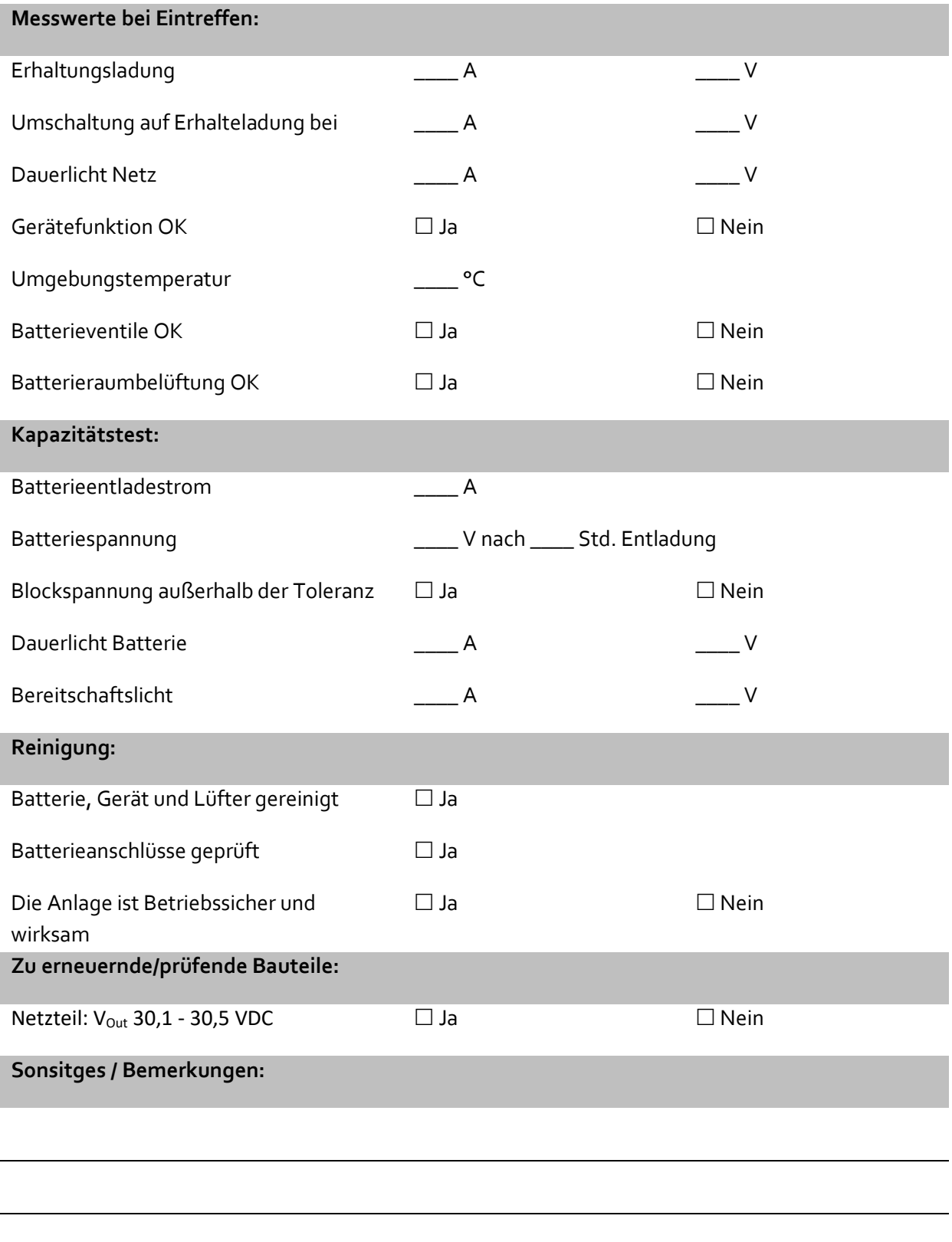

Firma Datum, Unterschrift

\_\_\_\_\_\_\_\_\_\_\_\_\_\_\_\_\_\_\_\_\_\_\_\_\_\_\_\_

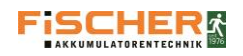

#### **18.6. Wartung nach 60 Monaten**

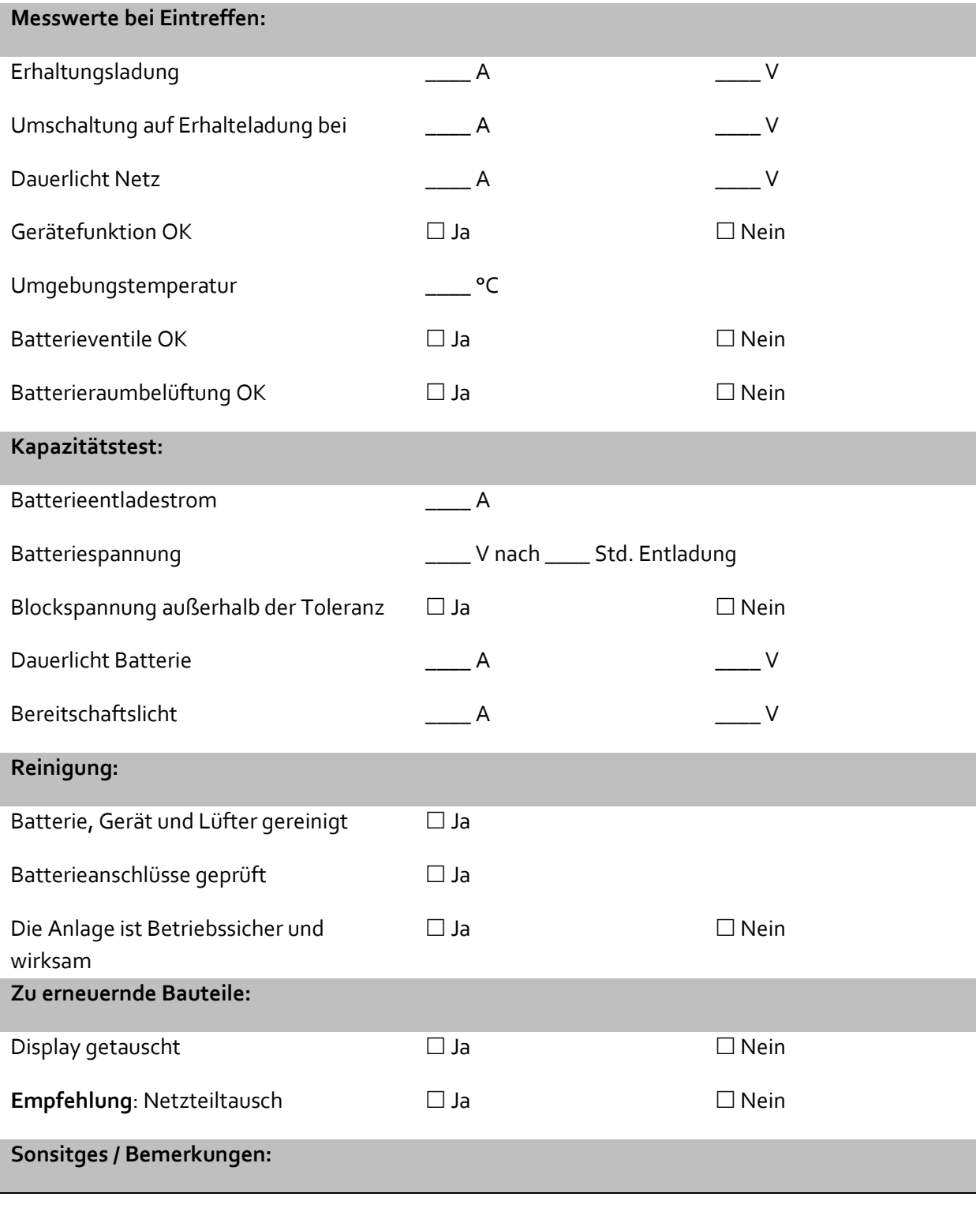

Firma Datum, Unterschrift

\_\_\_\_\_\_\_\_\_\_\_\_\_\_\_\_\_\_\_\_\_\_\_\_\_\_\_\_

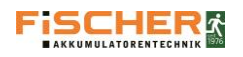

#### **18.7. Wartung nach 72 Monaten**

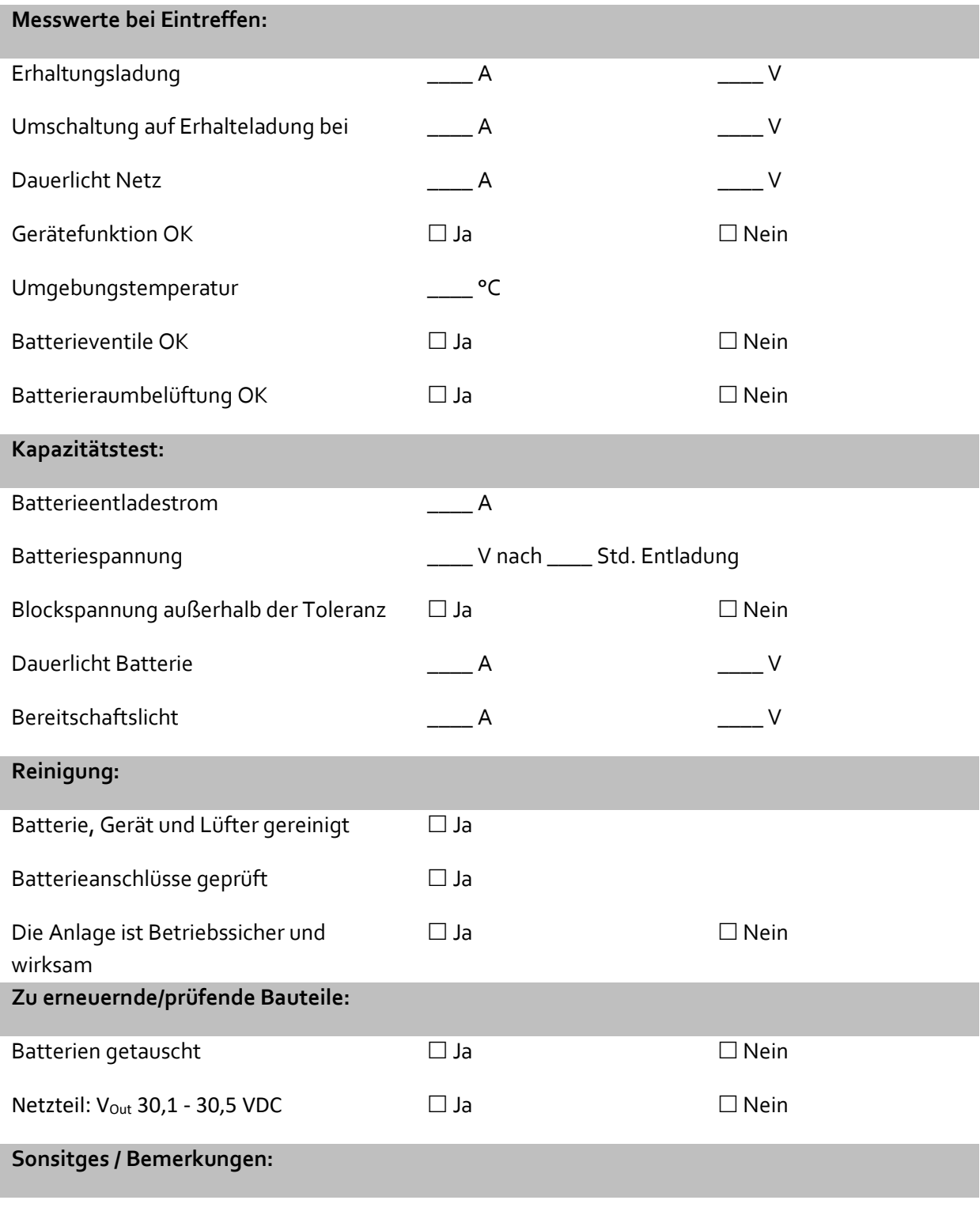

Firma Datum, Unterschrift

\_\_\_\_\_\_\_\_\_\_\_\_\_\_\_\_\_\_\_\_\_\_\_\_\_\_\_\_

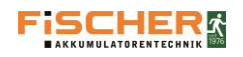

#### **18.8. Wartung nach 84 Monaten**

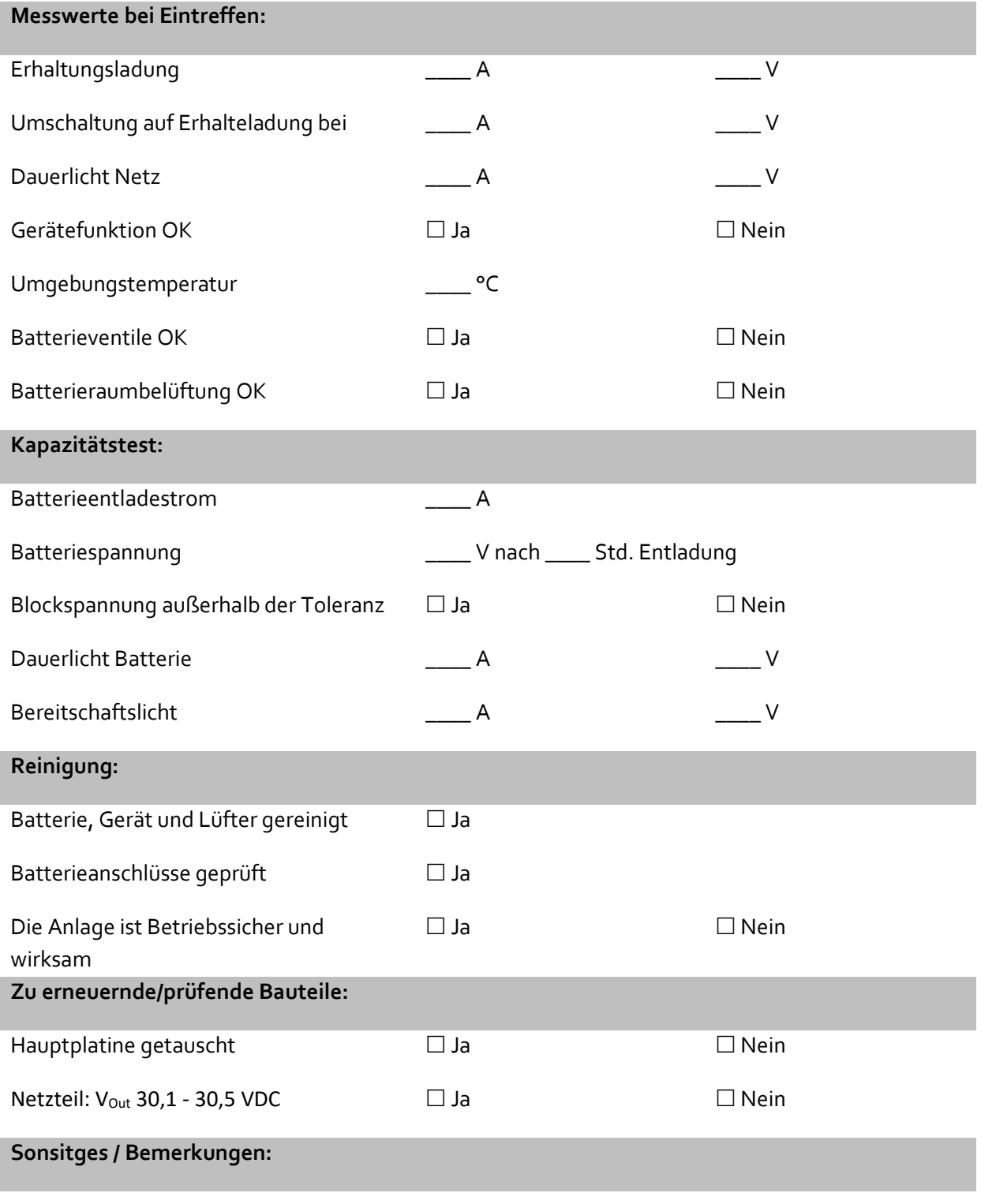

Firma Datum, Unterschrift

\_\_\_\_\_\_\_\_\_\_\_\_\_\_\_\_\_\_\_\_\_\_\_\_\_\_\_\_

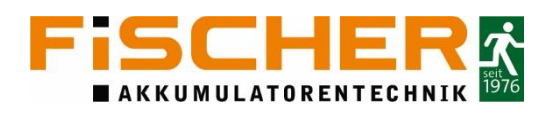

## **So erreichen Sie uns schnell und direkt**

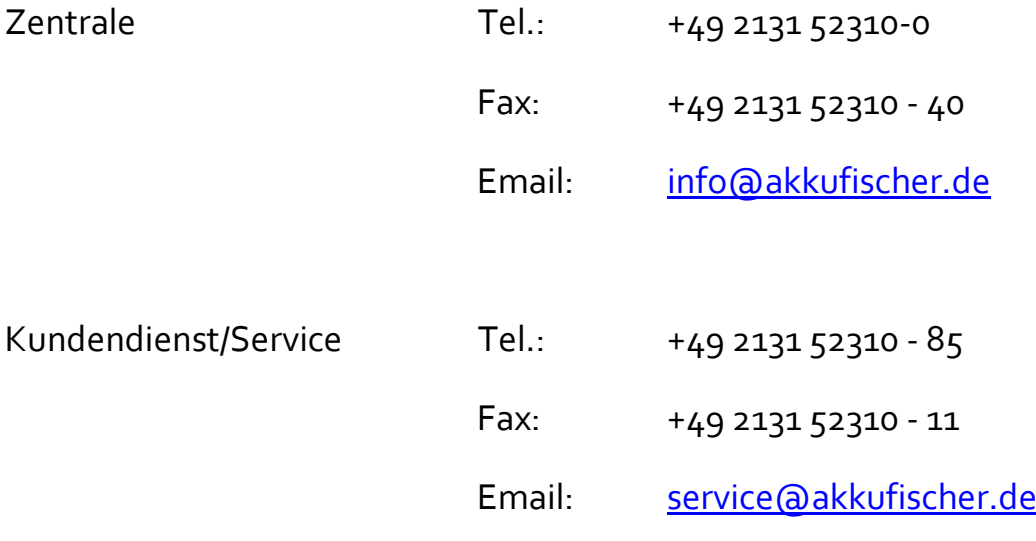

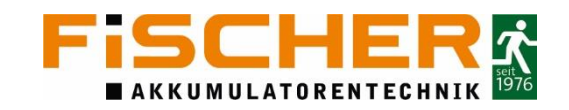

FiSCHER Akkumulatorentechnik GmbH = Sicherheitstechnik = Service

Im Taubental 41 • D-41468 Neuss • Telefon 02131 52310-0 • E-Mail info@akkufischer.de • Internet www.akkufischer.de

Geschäftsführung Axel Fischer, Werner-Robby Fischer • Amtsgericht Neuss HRB 2330 • USt-IdNr. DE 120 690 604 • Str.-Nr. 12257244488 • WEEE-Reg.-Nr. DE 22788414<br>Deutsche Bank AG IBAN DE44 3007 0024 0946 6566 00 SWIFT-BIC DEU